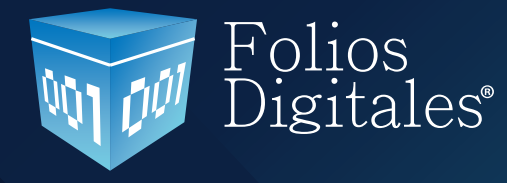

**Versión 3.0.0**

# Instalación y Configuración **Folios Digitales 2011**

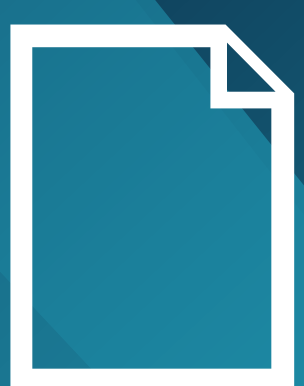

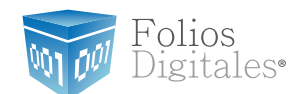

# **CONTENIDO**

- 6 [Introducción](#page-5-0)
- 7 1 Requisitos para el sistema "FD® 2011"
- 8 1.1 ¿Qué sistema operativo [tiene mi equipo?](#page-7-0)
- 13 1.[2](#page-12-0) Modificar tamaño de elementos de pantalla
- 13 1.2[.1](#page-12-0) Modificar el tamaño de elementos de pantalla en XP
- 16 1.2.[2](#page-15-0) Modificar el tamaño de elementos de pantalla en Windows Vista o Windows 7
- 19 1.[3 ¿Tengo permisos de Administrador?](#page-18-0)
- 19 1. [3.1 Revisión de permisos en cuenta de XP](#page-18-0)
- 23 1. 3. 2 Revisión de permisos en cuenta de Windows Vista o Windows 7
- 26 1.[4](#page-25-0) ¿Cómo modificar nivel de seguridad?
- 26 1.[4.1](#page-25-0) Modificar nivel de seguridad en XP
- 30 1.[4.](#page-29-0)2 Modificar nivel de seguridad en Windows Vista o Windows 7
- 38 1.5 [¿Cómo descargar los](#page-37-0) Requisitos del SAT?
- 38 1.5.1 [Descarga de](#page-37-0) la FIEL
- 40 1.5.2 Descarga del [Sello Digital](#page-39-0)
- 42 [1.6 ¿Cómo](#page-41-0) descargar el programa "FD®"?
- 43 1.6.1 [Descarga del](#page-42-0) Instalador
- 45 1.6.2 Descarga de los archivos [de activación/configuración](#page-44-0)

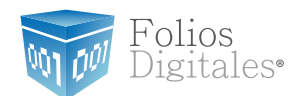

# **CONTENIDO**

- 48 [2 Primera Instalación de Folios Digitales 2011](#page-47-0)
- 49 2.1 ¿Cómo instalar el sistema FD<sup>®</sup>?
- 54 2.2 ¿Cómo configurar el sistema?
- 66 2.3 ¿Cómo [accesar?](#page-65-0)
- 67 3 [Cambiar a la versión actualizada/ Migrac](#page-66-0)ión del Sistema a otro Ordenador
- 68 3.1 Verificar si existe [actualización](#page-66-0) disponible
- 69 3. 2 Generar un respaldo [\(Backup\)](#page-68-0)
- 72 3. 3 [Respaldar](#page-71-0) carpeta FD®
- 74 [3.4 Desinstalar FD®](#page-73-0)
- 77 [3.5 Eliminar la carpeta FD®](#page-76-0)
- 79 [3.6 Descargar el archivo instalador](#page-78-0)
- 80 [3.7 Instalar el sistema](#page-79-0)
- 80 [3.8 Restaurar el respaldo](#page-79-0)
- 83 3.9 Indicar la licencia de uso para FD<sup>®</sup>
- [4 Dejar de utilizar versión DEMO e instalar la versión actualizada](#page-84-0) de "FD® 2011" 85
- 85 [4.1 Desinstalar la versión DEMO instalada en el equipo](#page-84-0)
- 85 [4.2 Eliminar la carpeta del Programa "FD 2011"](#page-84-0)
- 85 [4.3 Instalar "FD 2011"](#page-84-0)

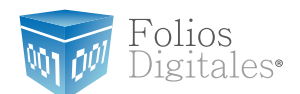

# **CONTENIDO**

- 86 5 [Ingreso de](#page-85-0) mas de una serie
- 86 5.1 [Agregar](#page-85-0) nueva serie
- 86 5.2 [Agregar](#page-87-0) Licencia de la nueva serie
- 90 6 Cambio de [Domicilio](#page-89-0)
- 90 6.1 Notificar a "Folios digitales"
- 90 6.2 Descargar los archivos de configuración/activación
- 90 6.3 [Acceso](#page-89-0)
- 90 [6.4 Ejecutar](#page-89-0) cambio de domicilio
- 100 7 Posibles [problemas](#page-99-0) operativos
- 100 7.1 [Actualización](#page-99-0) de versión de FD®
- 100 7.2 Cambio de [licencia DEMO](#page-99-0) a licencia adquirida con FD®
- 100 7.3 Configuración de pantalla para la generación de PDFs
- 100 7.4 [Antivirus](#page-99-0)
- 101  [7.5 Merge](#page-100-0) Error

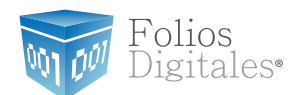

#### Nota importante:

Antes de comenzar con la instalación o configuración del Sistema "FD® 2011", es importante verificar que cuente con los siguientes archivos que le fueron proporcionados por el SAT al realizar su solicitud de Facturación Electrónica.

- Firma Electrónica
- •Sello Digital

\*En casode nocontar con algunodelosarchivosanteriores, consultarelapartado"1.5¿Cómodescargar los Requisitos del SAT?

\* Las ligas presentadas en este manual deberán abrirse con ayuda del navegador "Internet Explorer" de lo contrario es probable que el acceso no se realice de forma correcta.

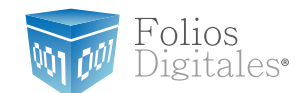

# <span id="page-5-0"></span>INTRODUCCIÓN

El presente manual forma parte del conjunto de instrumentos de ayuda a ser utilizados por los usuarios del sistema "FD® 2011" que requieran orientación en la instalación y configuración. El manual de "instalación y configuración FD<sup>®</sup>" proporciona instrucciones claras y amigables que agilizarán los procesos de instalación y configuración, así mismo facilita la información que pudiera ser necesaria durante su desarrollo.

Éste documento se divide en :

- Requisitos para el sistema "FD®2011"
- Primera instalación
- Cambiar a la versión actualizada/ Migración del Sistema a otro Ordenador
- Instalación de FD
- Dejar de utilizar versión DEMO e instalar versión actualizada de FD®
- Ingreso de más de una serie.
- Cambio de domicilio.
- Posibles problemas operativos.

Al inicio de cada sección, se listarán los requisitos indispensables para llevar a cabo los puntos que describe.

Esperamos que con ayuda del manual, logre familiarizarse con el sistema y el proceso de instalación le resulte más sencillo.

Es importante mencionar que el sistema FD® se está perfeccionando constantemente, por lo que este manual se irá actualizando periódicamente.

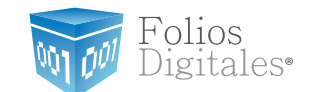

### <span id="page-6-0"></span>1 REQUISITOS PARA EL SISTEMA"FD® 2011"

Antes de comenzar con cualquier procedimiento que desee realizar en el sistema "FD® 2011", es necesario que cumpla con los siguientes requisitos para evitar cualquier falla y deba volver a realizarlo.

◆ Deberá consultar el apartado "Nota importante".

Su equipo no debe ser"Notebook o Netbook"(computadora en tamaño pequeño), debido a que la resolución de sus pantallas no es suficiente para el sistema "FD® 2011".

Su equipo debe tener alguno de los siguientes sistemas operativos:

-Windows XP -Windows Vista -Windows 7.

Si usted no conoce cuál es su sistema operativo, favor de consultar el apartado *"1.1 ¿Qué [sistema operativo tiene mi equipo?".](#page-7-0)*

- ◆ Acceso a internet para la descarga del instalador y de los archivos de activación/configuración y así como para efectuar timbrado de sus facturas.
- El programa Internet Explorer para la descarga de los archivos necesarios en la instalación o configuración del sistema.
- Tener permisos de administrador durante el proceso, consultar *"1.3 ¿Tengo permisos de [Administrador?".](#page-18-0)*
- Nivel bajo de seguridad para las cuentas de usuario de su equipo (Sólo durante el procedimiento),consultar "1.4 ¿Cómo modificar nivel de seguridad?".
- $\blacktriangleright$  No tener instaladas versiones Previas de FD<sup>®</sup> (esquema 2010).

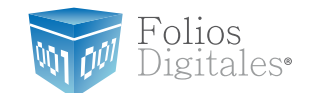

### <span id="page-7-0"></span>1.1 ¿QUÉ SISTEMA OPERATIVO TIENE MI EQUIPO?

Para que el presente manual sirva de mejor guía para usted, se necesita revisar el sistema operativo de su equipo, debido a que existen variaciones en el mercado; para conocer su sistema operativo debe seguir los siguientes pasos:

1.1.1 Presionar el botón "inicio" ubicado en la esquina inferior izquierda de la pantalla de su equipo el cual desplegará un menú como el que se muestra en la imagen (el diseño del menú depende del sistema operativo que tenga en su equipo, para este caso es "Windows 7").

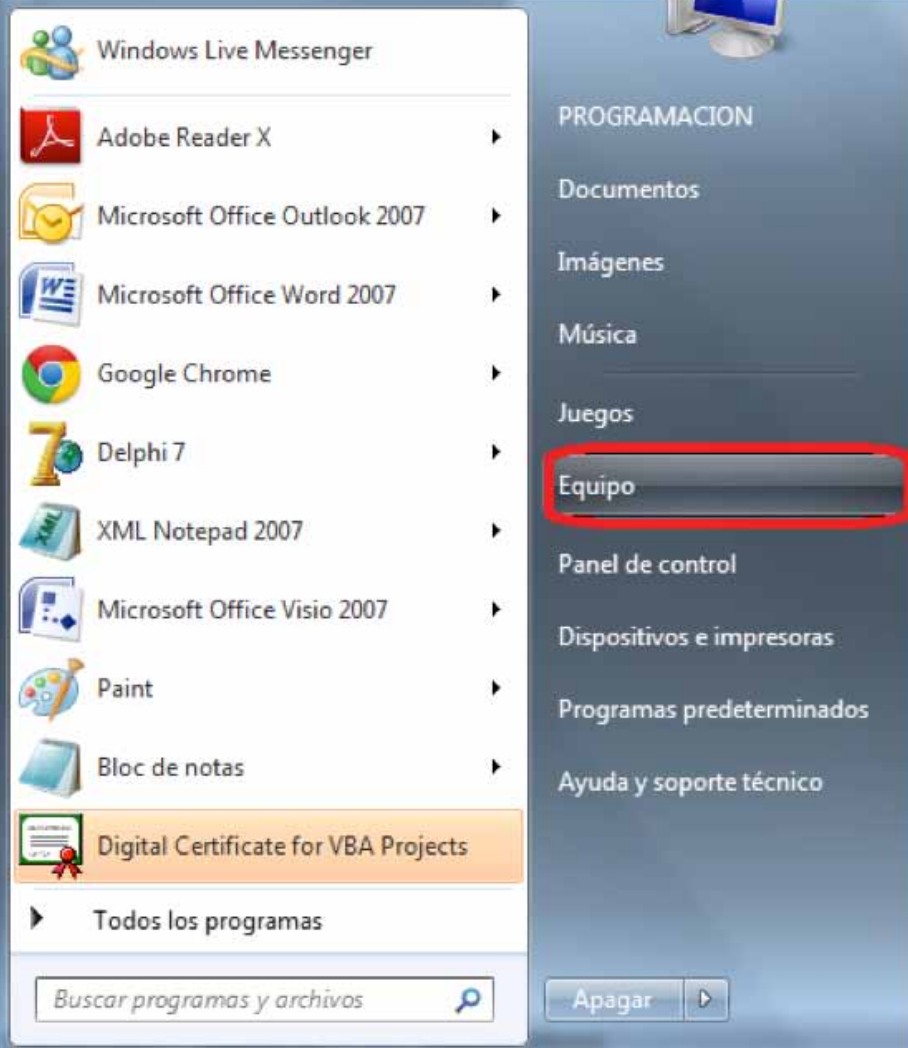

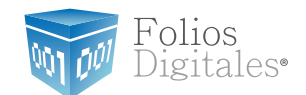

1.1.2 Sitúese en la opción del menú "Equipo" o "Mi PC"(dependiendo de su sistema operativo) y con el mouse presione el botón derecho sobre ella, se desplegará un menú que a continuación se muestra:

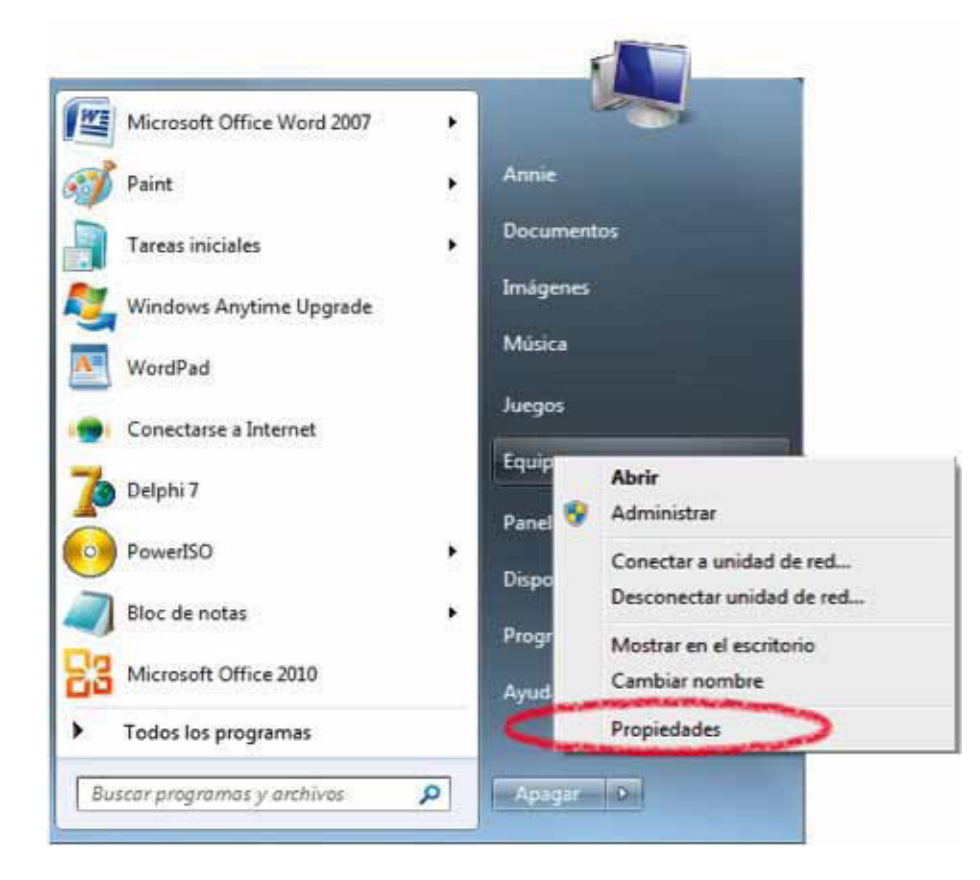

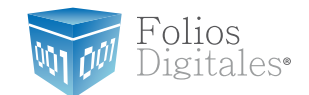

1.1.3 Una vez desplegado el menú, hacer *click* en "propiedades" y aparecerá la siguiente ventana (el diseño de la ventana depende de su sistema operativo) donde se despliega el nombre (para este caso es"Windows 7"):

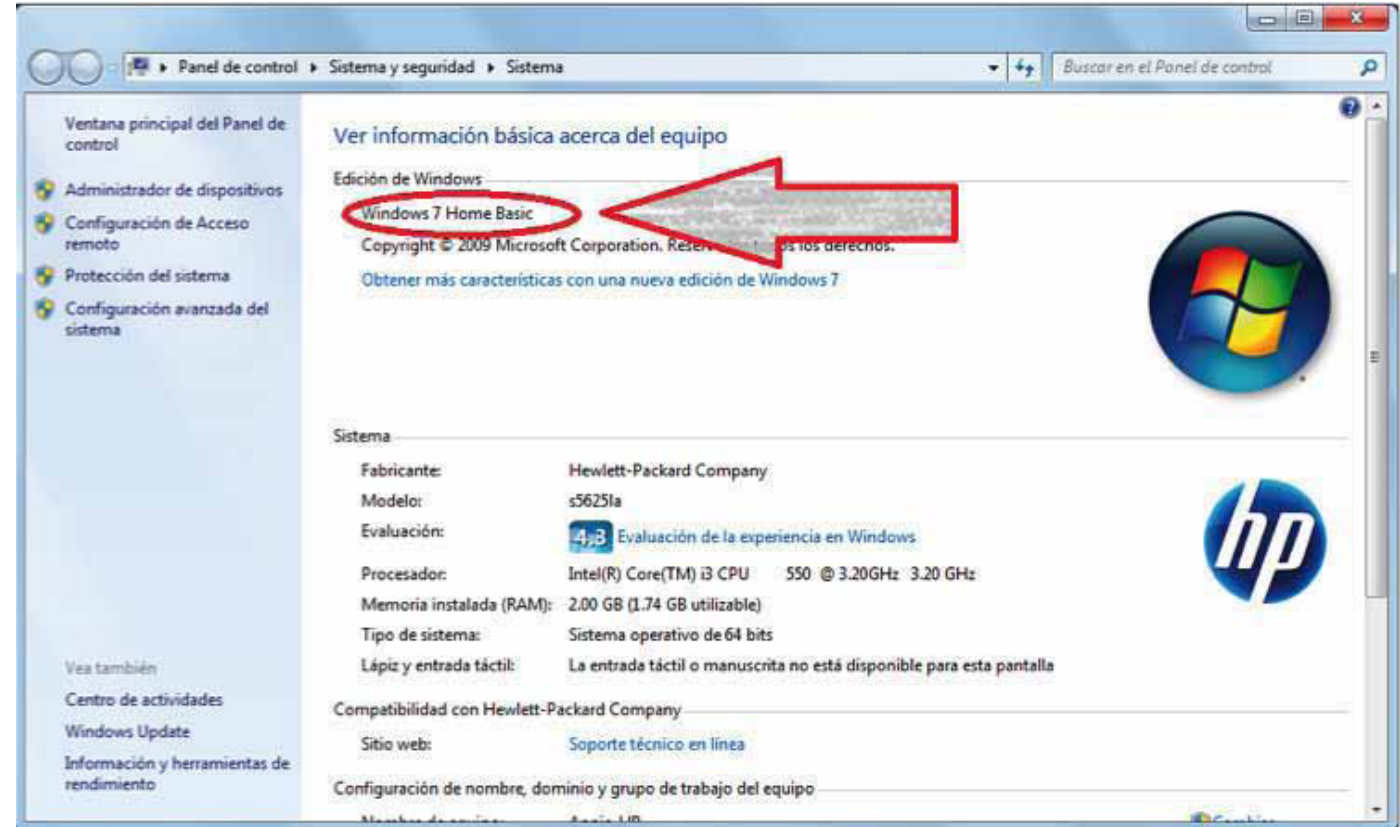

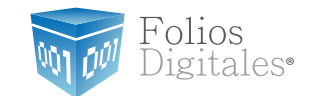

Otros ejemplos de las ventanas donde se despliega el nombre del sistema operativo son:

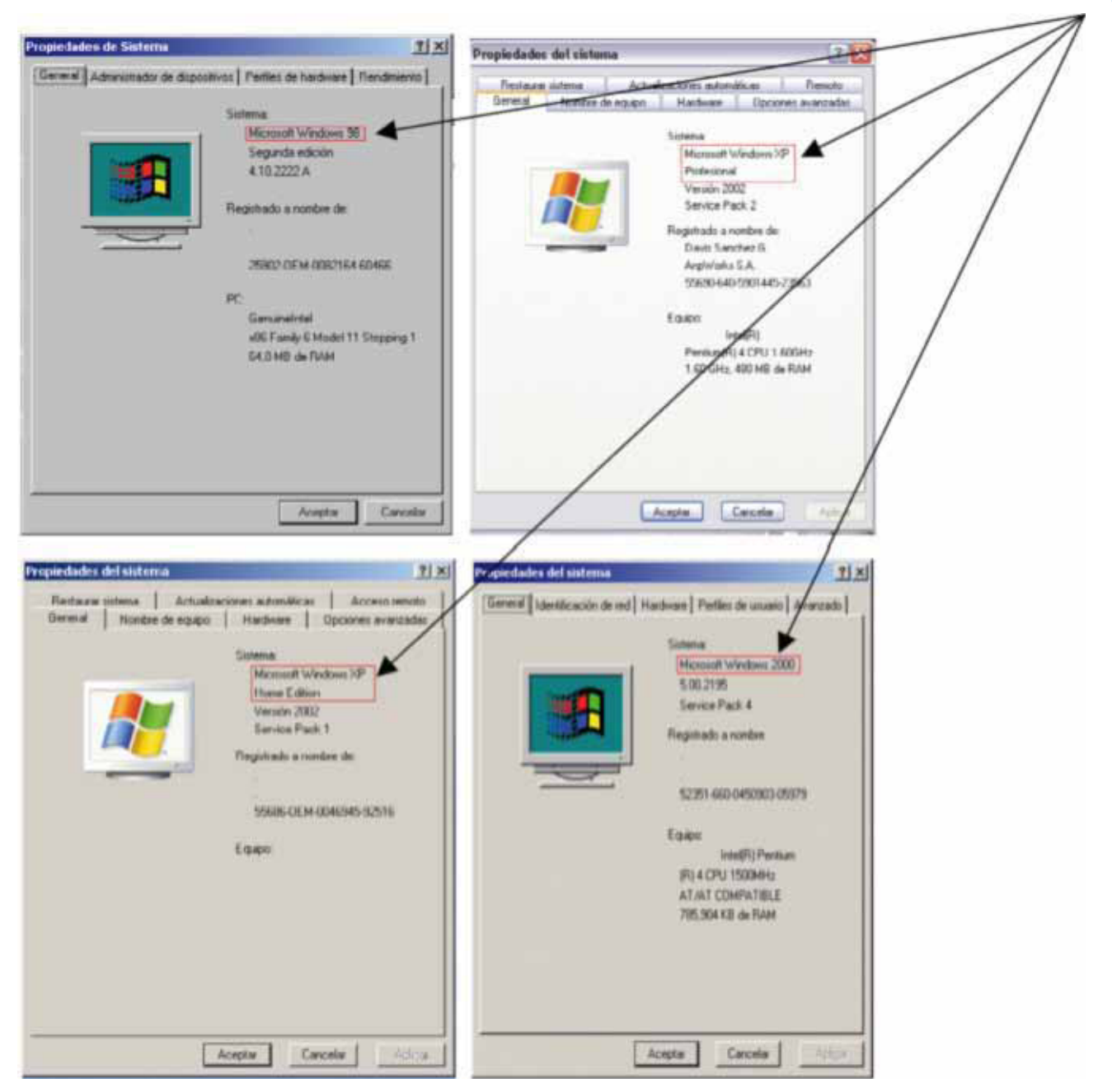

Windows 98, 2000 y XP.

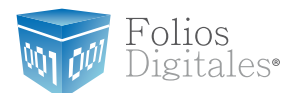

### Nota importante:

Usted deberá tener en su equipo alguno de los siguientes sistemas operativos para que"FD® 2011" funcione sin inconvenientes, de lo contrario no podrá garantizar su operación:

- •Windows XP
- •Windows Vista
- •Windows 7

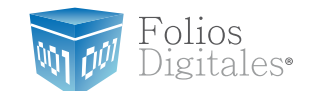

# <span id="page-12-0"></span>1.2 MODIFICAR TAMAÑO DE ELEMENTOS DE PANTALLA

Es preciso modificar el tamaño de los elementos de pantalla debido a que "FD® 2011" requiere de cierta resolución para visualizarse correctamente.

Requisitos previos:

◆ Conocer su sistema operativo, debido a que continuará con la modificación del nivel de seguridad dependiendo de dicho sistema utilizado en su equipo (si no conoce esta información, consultar"*[1.1 ¿Qué sistema operativo tiene mi equipo?](#page-7-0)*.

Si su equipo utiliza el Sistema Operativo:

• "Windows XP", consultar "1.2.1 Modificar el tamaño de elementos de pantalla en XP". • Windows Vista o Windows 7, consultar "1.2.2 Modificar el tamaño de elementos de pantalla *[en Windows Vista o Windows 7"](#page-15-0)*.

### 1.2.1 MODIFICAR ELTAMAÑO DE ELEMENTOS DE PANTALLA EN XP

A continuación se detallan los pasos que deberá realizar para cambiar la resolución de la pantalla.

1.2.1.1 Presionar el botón derecho del *mouse*, en el fondo del escritorio y se mostrará el siguiente menú:

Organizar iconos Actualizar Pégar Pegar acceso directo Deshacer Eliminar  $CrI+2$ Panel de control de NVIDIA Nuevo ٠ Propiedades

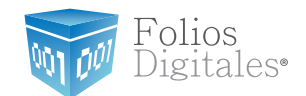

1.2.1.2 Elegir la opción "Propiedades", el sistema mostrara la siguiente pantalla, donde se requiere seleccionar la pestaña "Configuración".

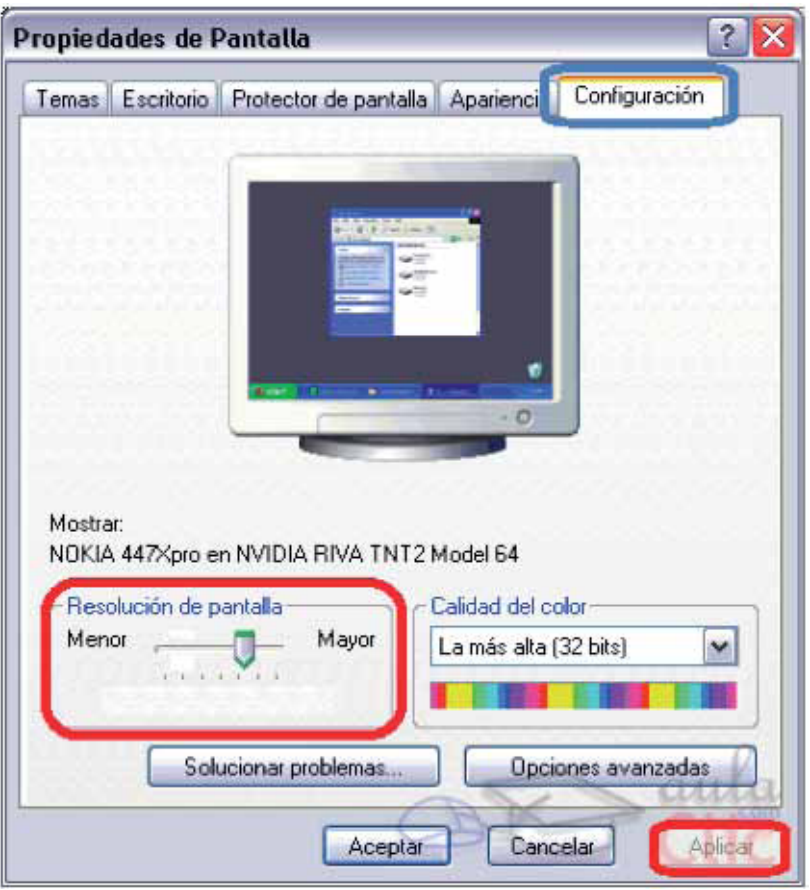

1.2.1.3 Deberá cambiar la resolución a"1024 X 768". Si la resolución sugerida no es soportada por su monitor, entonces elegirá la mayor resolución posible. Sin embargo, no se garantiza que los gráficos del sistema "FD® 2011" se visualicen adecuadamente.

**\* Importante:** La resolución que soporte su equipo depende del monitor que utilice, verifique que sea soportada por su monitor (al hacer click en: "Aplicar" del paso 1.2.1.4).

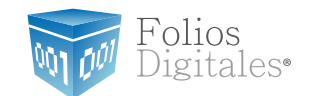

1.2.1.4 Al presionar el botón "Aplicar", se modificará temporalmente la resolución del monitor; en seguida se mostrará la siguiente imagen, donde confirmará los cambios y presionará el botón "Sí", para que los cambios sean aceptados.

En caso que la resolución no sea la adecuada o no visualice bien la información elegir la opción "No", y repetir los pasos desde el punto 1.2.1.3.

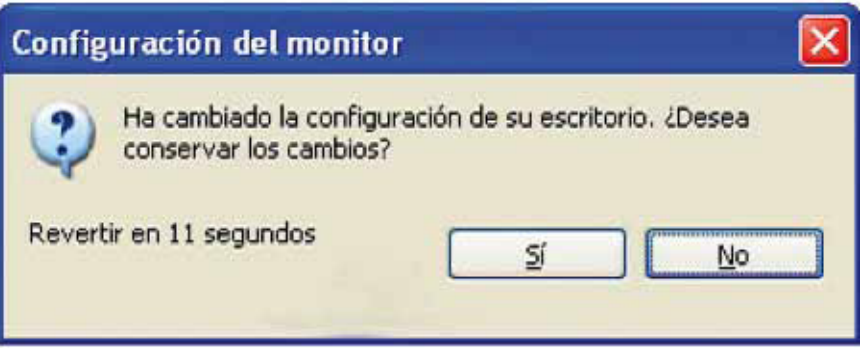

1.2.1.5 Para finalizar con el cambio de la resolución de la pantalla, presionar el botón "Aceptar".

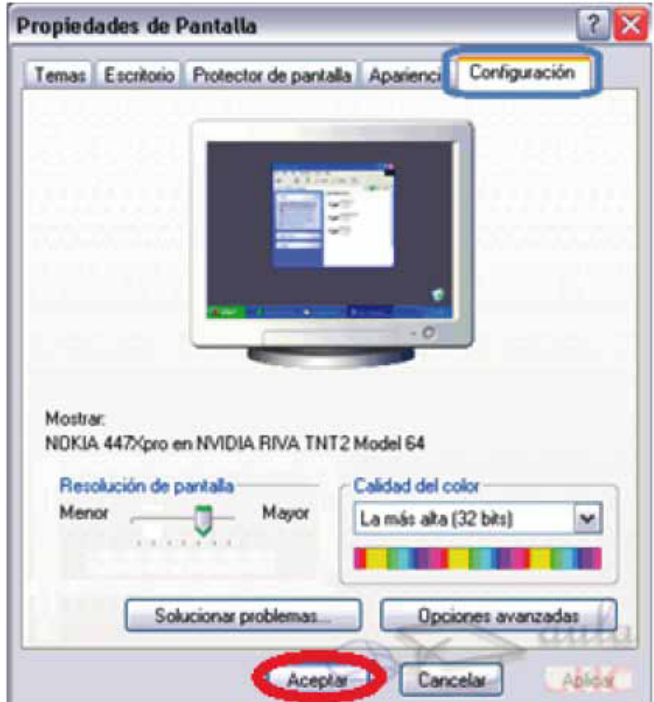

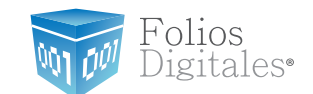

# <span id="page-15-0"></span>1.2.2 MODIFICAR ELTAMAÑO DE ELEMENTOS DE PANTALLA ENWINDOWS VISTA OWINDOWS 7

A continuación se detallan los pasos que deberá realizar para cambiar la resolución de la pantalla.

1.2.2.1 Presionar el botón"Inicio" que se encuentra en la esquina inferior izquierda de la pantalla.

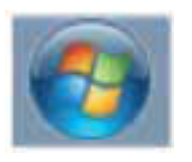

Botón" Inicio"

1.2.2.2 Se desplegará un menú en el que debe elegir"Panel de Control"ubicado en la columna derecha del menú como se muestra en la imagen:

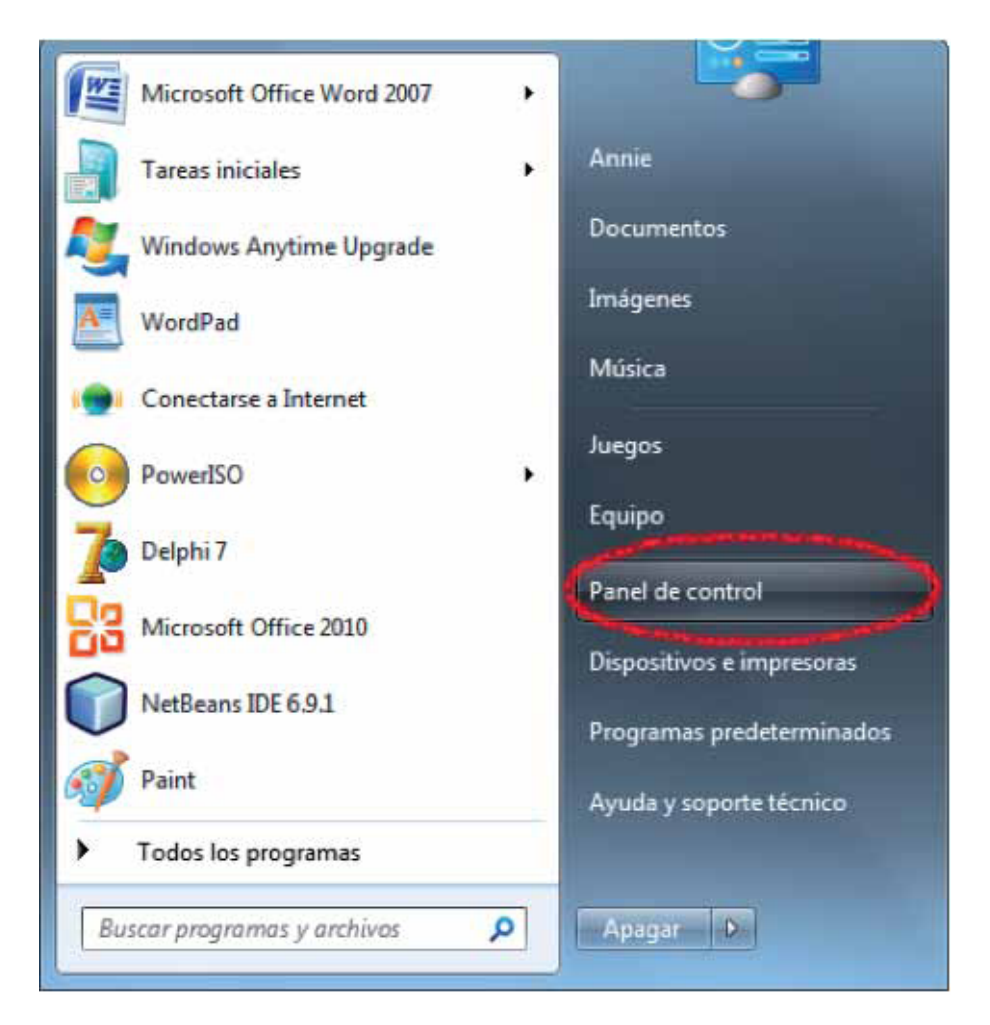

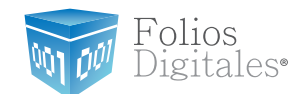

1.2.2.3 En panel de control debe seleccionar "Apariencia" como se muestra en la siguiente imagen:

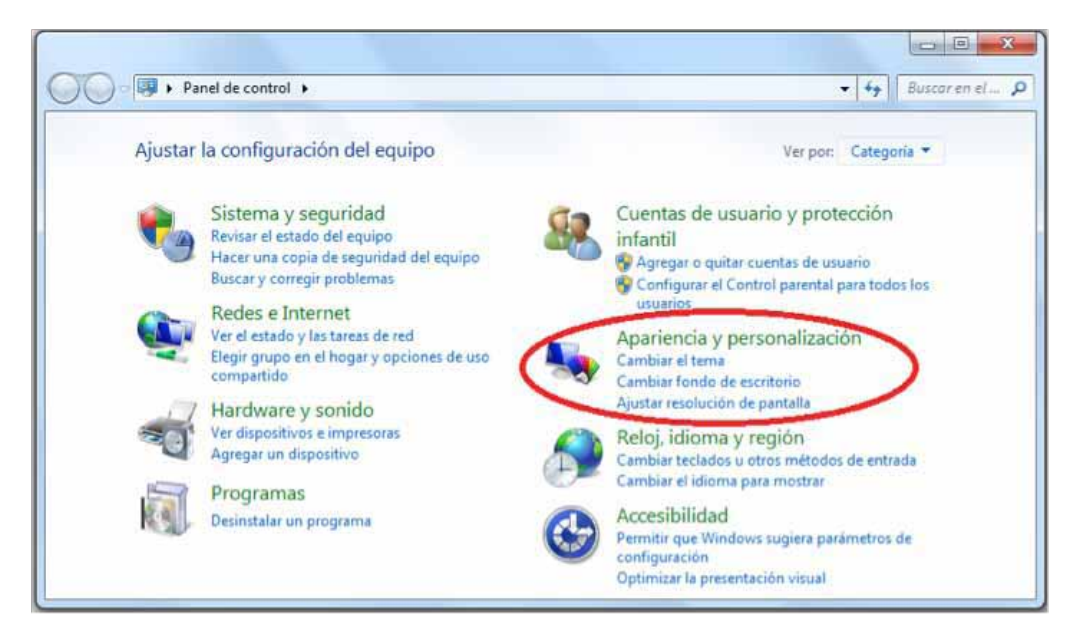

1.2.2.4 En la ventana siguiente, hacer *click* en la opción"Aumentar o reducir eltamaño de texto y de otros elementos" del apartado "Pantalla":

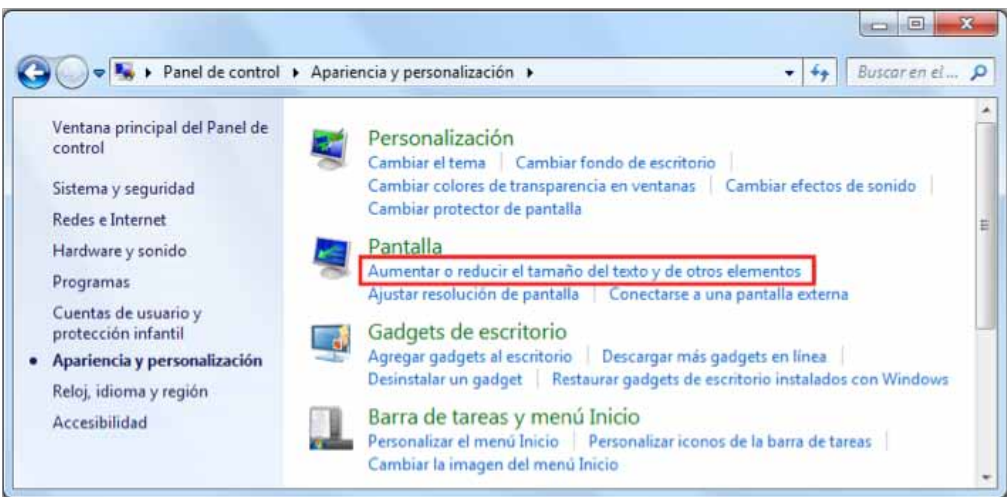

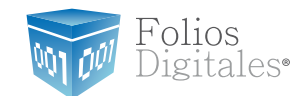

1.2.2.5 Una vez ubicados en la configuración de la pantalla, podemos escoger el tamaño de los elementos de pantalla y presionar el botón "Aplicar":

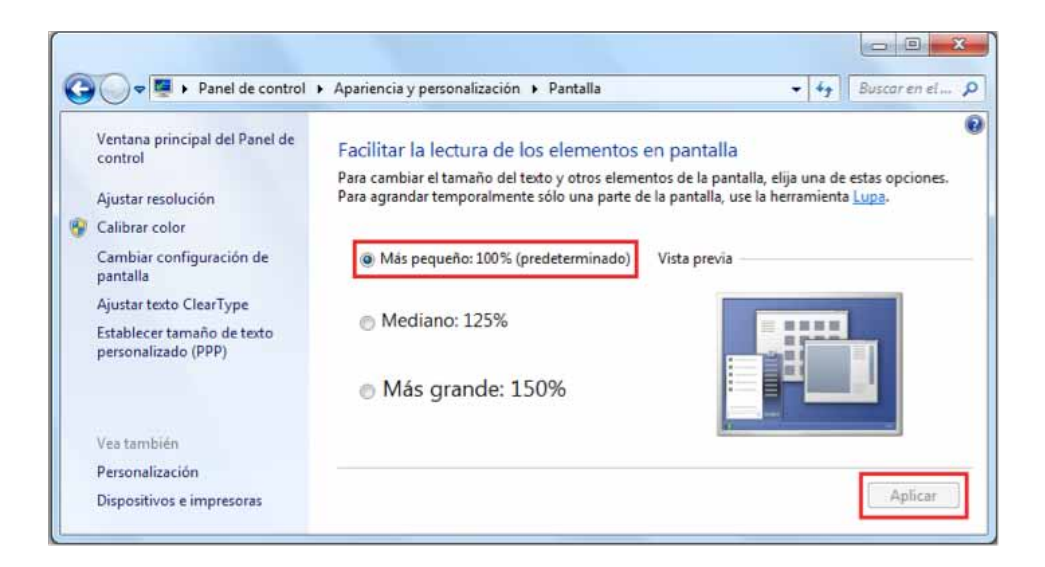

1.2.2.6 Una vez seleccionado el nuevo tamaño de los elementos en pantalla, es necesario reiniciar el equipo para aplicar los cambios en el mismo.

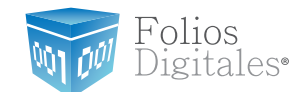

### <span id="page-18-0"></span>1.3 ¿TENGO PERMISOS DE ADMINISTRADOR?

Es preciso contar con los permisos de administrador en la instalación de *"Folios Digitales 2011"* para evitar posibles fallas.

Requisitos previos:

Conocer su sistema operativo, debido a que continuará con la modificación del nivel de seguridad dependiendo de cual se utilice en su equipo (si no conoce su sistema, consultar el punto ["1.1 ¿Qué Sistema Operativo tiene](#page-7-0) mi equipo?".

Si su equipo utiliza el Sistema Operativo:

"XP", consultar "1.3.1 Revisión de permisos en cuenta de XP

["Windows Vista o Windows 7" consultar "1.3.2 Revisión de permisos en cuenta de](#page-22-0) Windows Vista o Windows 7". .

### 1.3.1 REVISIÓN DE PERMISOS EN CUENTA DE XP

Para revisar los permisos de la cuenta que utiliza, debe seguir las instrucciones:

1.3.1.1 Presionar el botón Inicio que se encuentra en la esquina inferior izquierda de la pantalla.

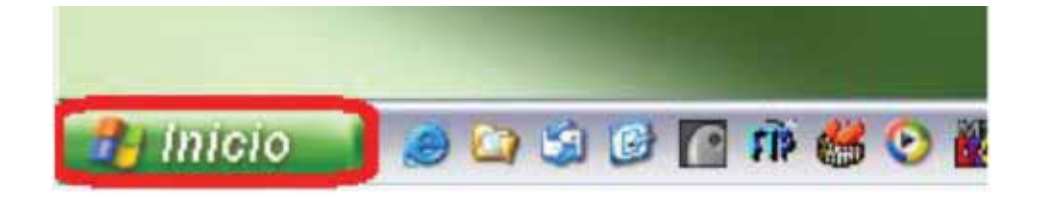

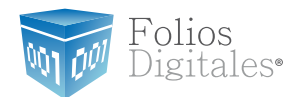

1.3.1.2 Se desplegará un menú en el que debe elegir"Panel de Control".

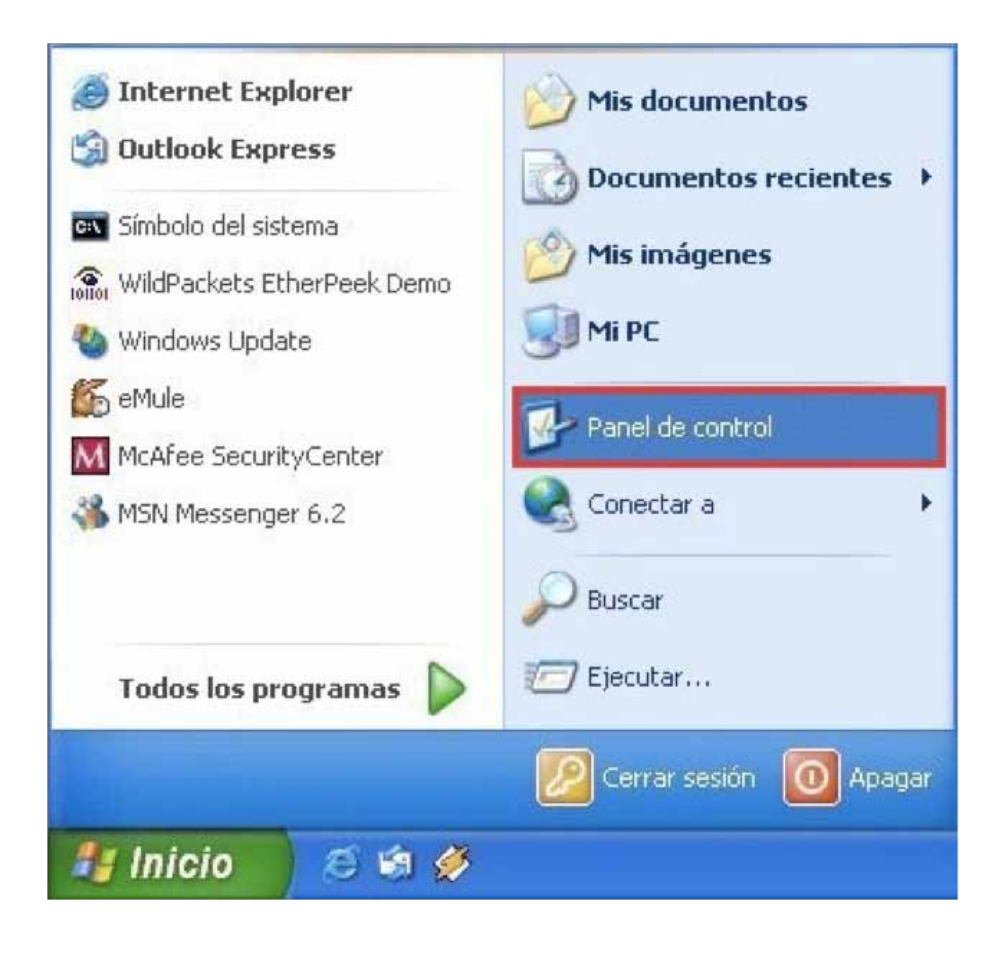

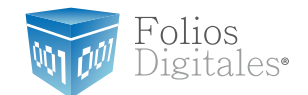

#### 1.3.1.3 En la ventana siguiente, deberá seleccionar la opción"Cuentas de usuario".

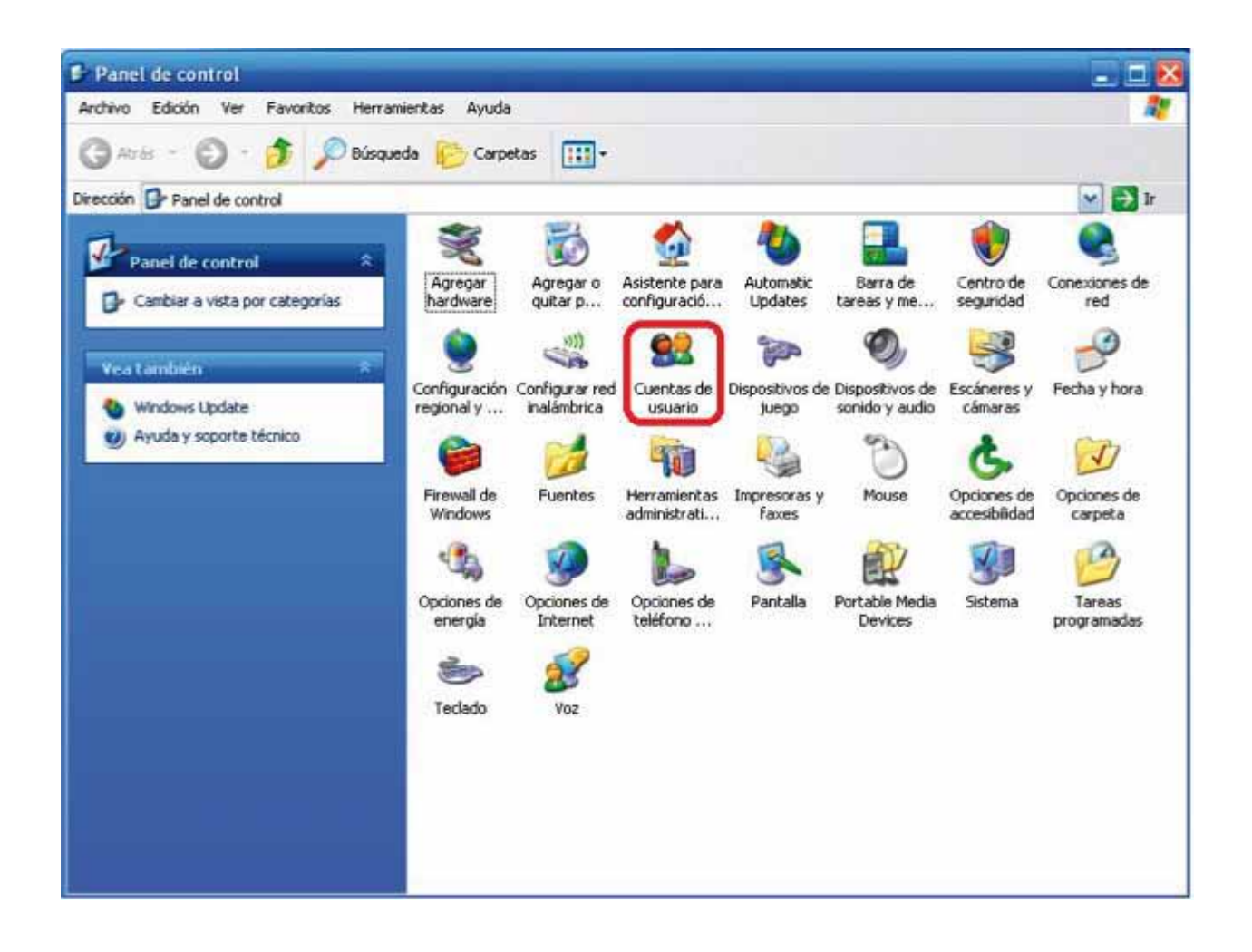

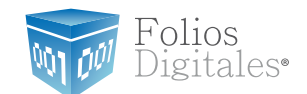

1.3.1.4 Identifique la cuenta que utiliza en su equipo y verifique que tenga la leyenda "Administrador de equipo", de lo contrario solicite a su área de soporte que le otorgue los permisos de Administrador.

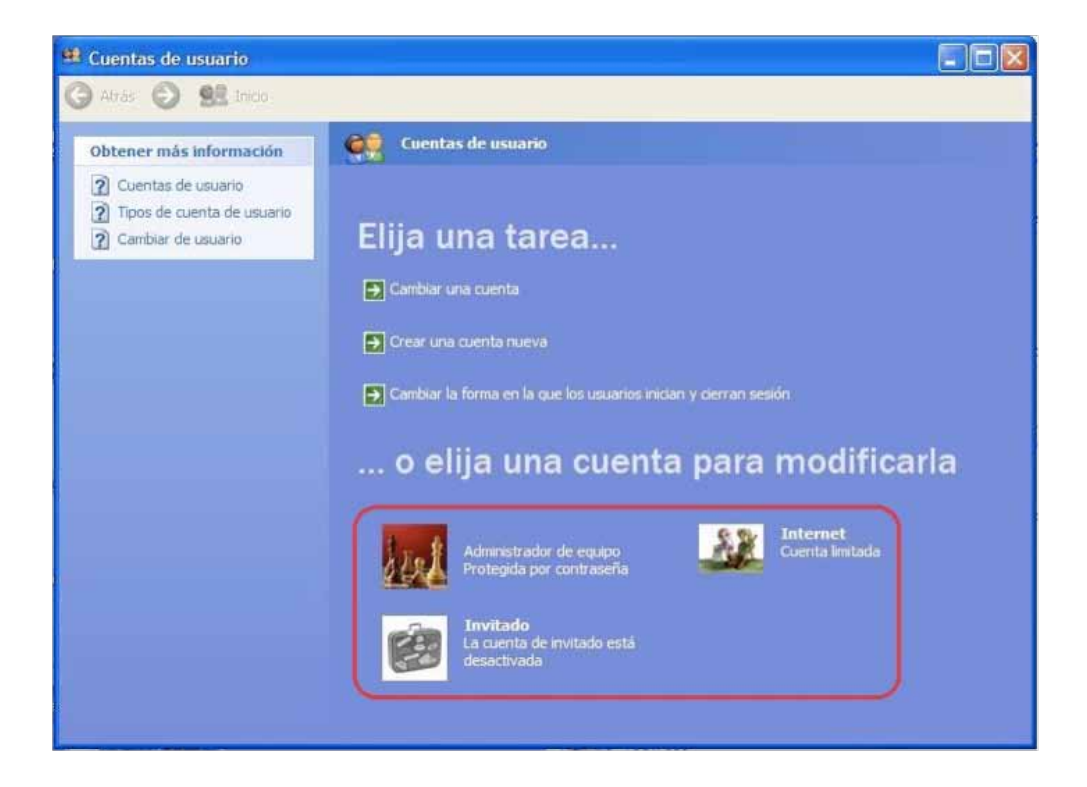

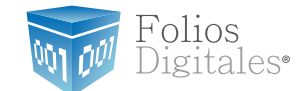

# <span id="page-22-0"></span>1.3.2 REVISIÓN DE PERMISOS EN CUENTA DEWINDOWS VISTA OWINDOWS 7

Para revisar los permisos de la cuenta que utiliza, debe seguir las instrucciones:

1.3.2.1 Presionar el botón"Inicio" que se encuentra en la esquina inferior izquierda de la pantalla.

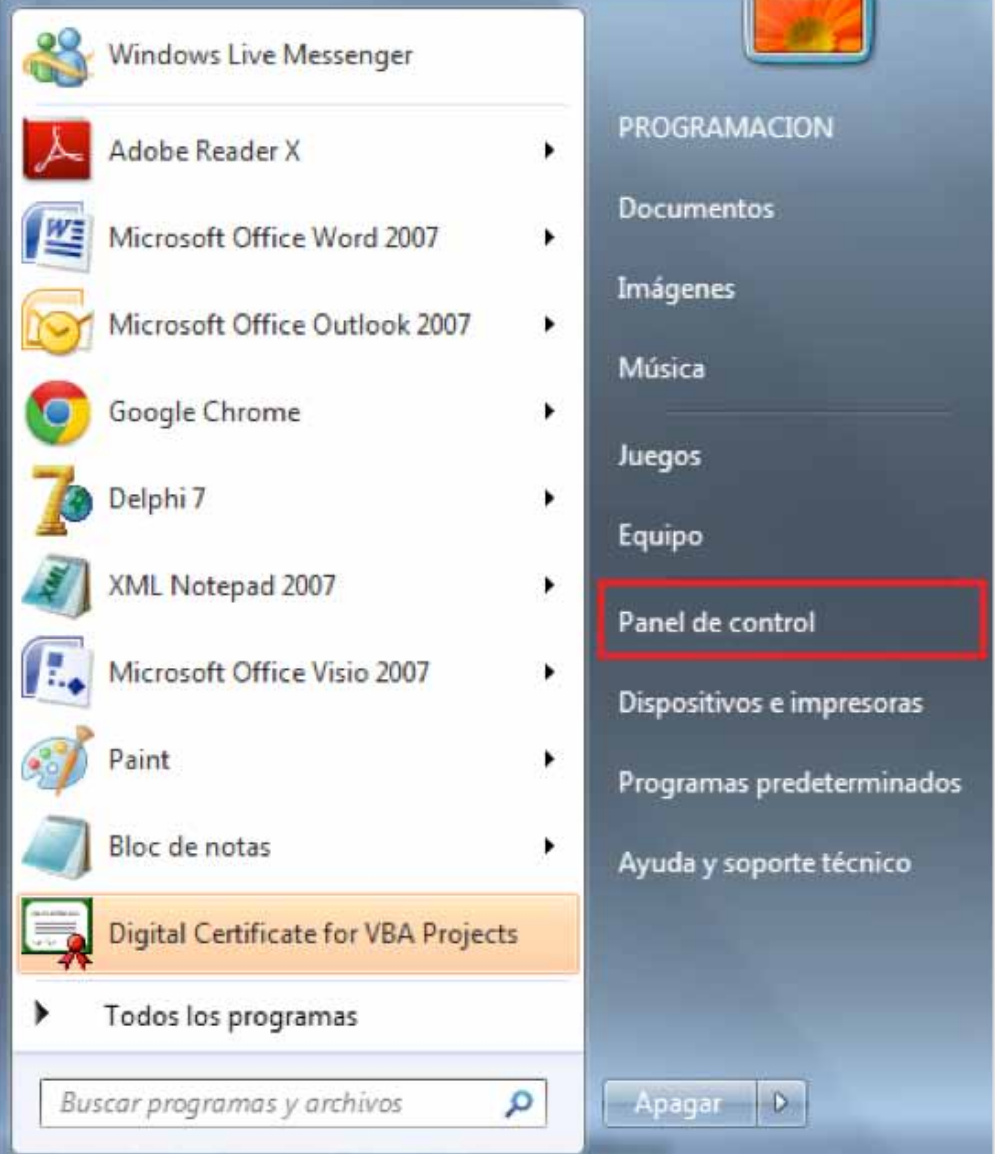

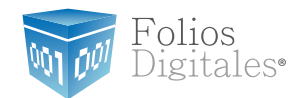

- 1.3.2.2 Se desplegará un menú en el que debe elegir"Panel de control".
- 1.3.2.3 En la ventana "Panel de control", seleccionar "Cuentas de usuario".

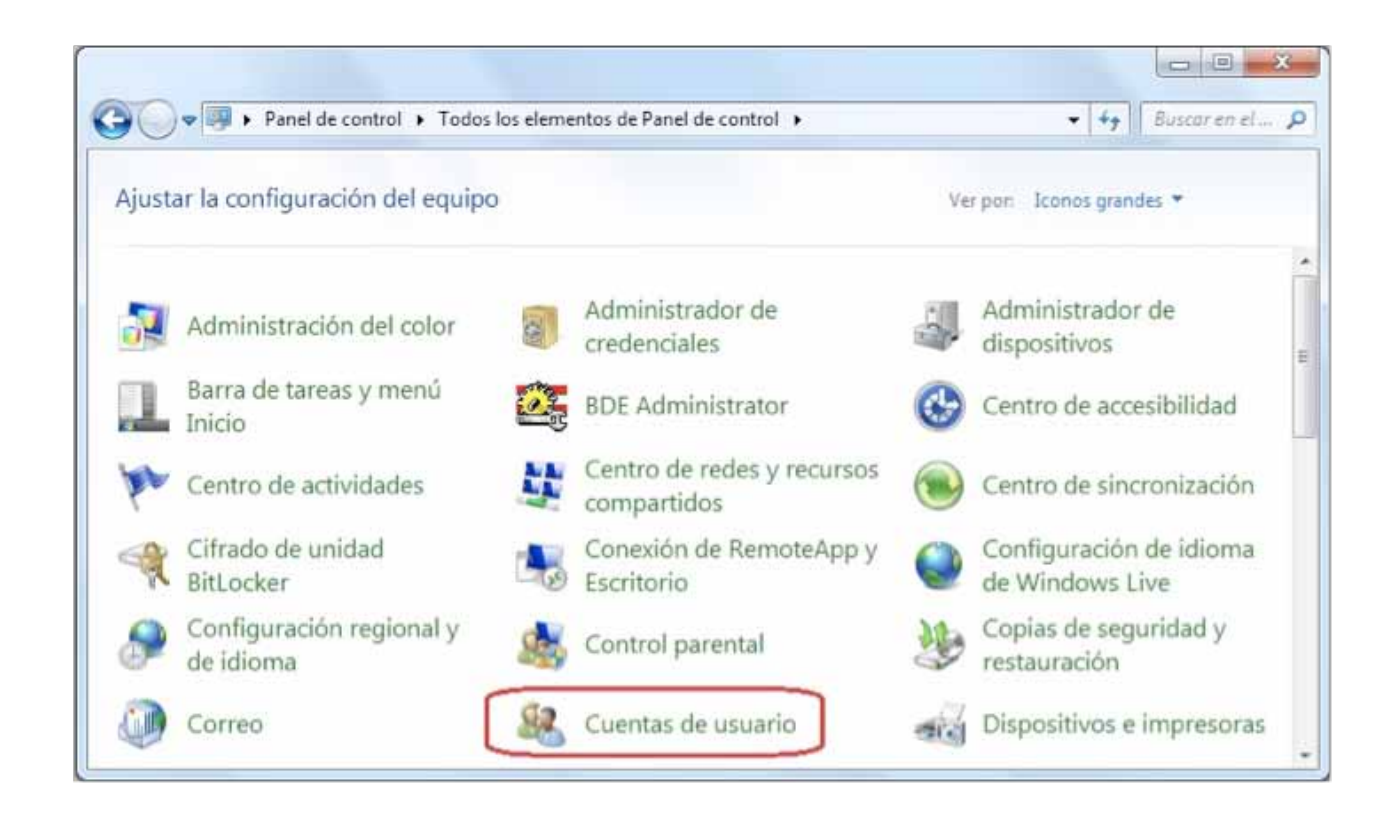

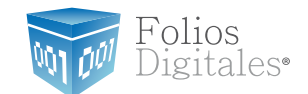

1.3.2.4 Una vez ubicados en la ventana "Cuentas de usuario", se muestra la cuenta que utiliza.

Verifique que tenga la leyenda "Administrador", de lo contrario solicite a su "área de soporte" que le otorgue los permisos.

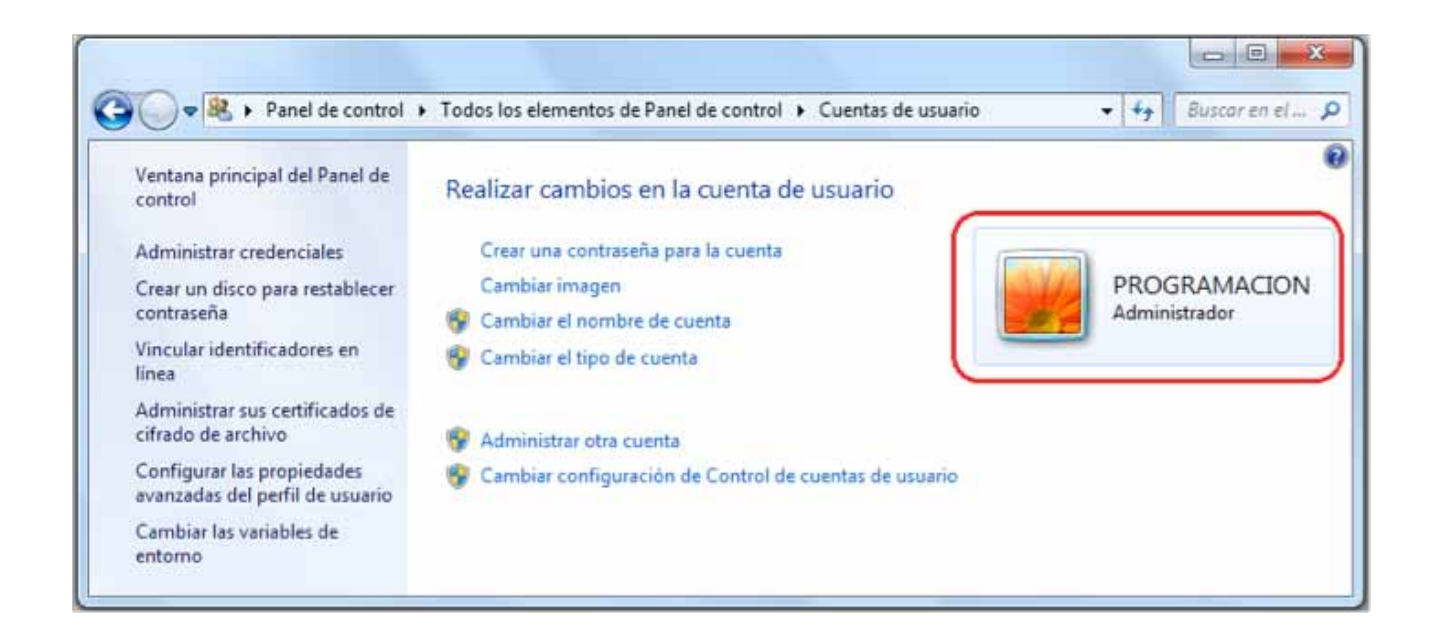

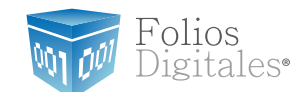

# <span id="page-25-0"></span>1.4 ¿CÓMO MODIFICAR NIVEL DE SEGURIDAD?

Este proceso lo puede realizar solo para la instalación del sistema "FD® 2011" y volverlo a su estado original al terminar; se requiere modificar el nivel de seguridad para la instalación y evitar posibles errores.

Requisitos previos:

Conocer su sistema operativo, debido a que continuará con la modificación del nivel de seguridad dependiendo del que utilice su equipo (si no conoce su sistema operativo, consultar "1.1 [¿Qué Sistema Operativo tiene mi equipo?".](#page-7-0)

√"XP", consultar "1.4.1 Modificar nivel de seguridad en XP"

◆ Windows Vista o Windows 7, consultar "1.4.2 Modificar nivel de seguridad en Windows Vista o Windows 7".

#### 1.4.1 MODIFICAR NIVEL DE SEGURIDAD EN XP

Para modificar el nivel de seguridad en su equipo debe seguir las instrucciones:

1.4.1.1 Presionar el botón Inicio que se encuentra en la esquina inferior izquierda de la pantalla.

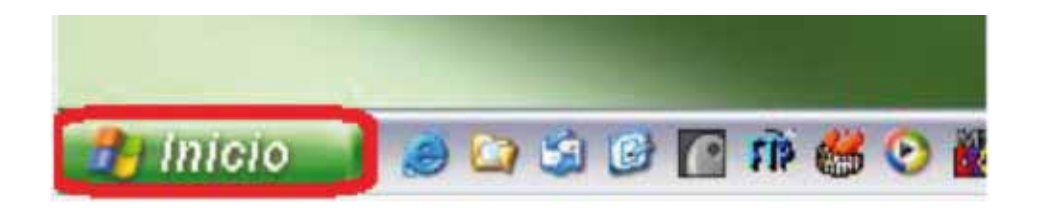

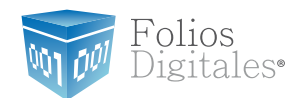

1.4.1.2 Se desplegará un menú en el que debe elegir"Panel de Control".

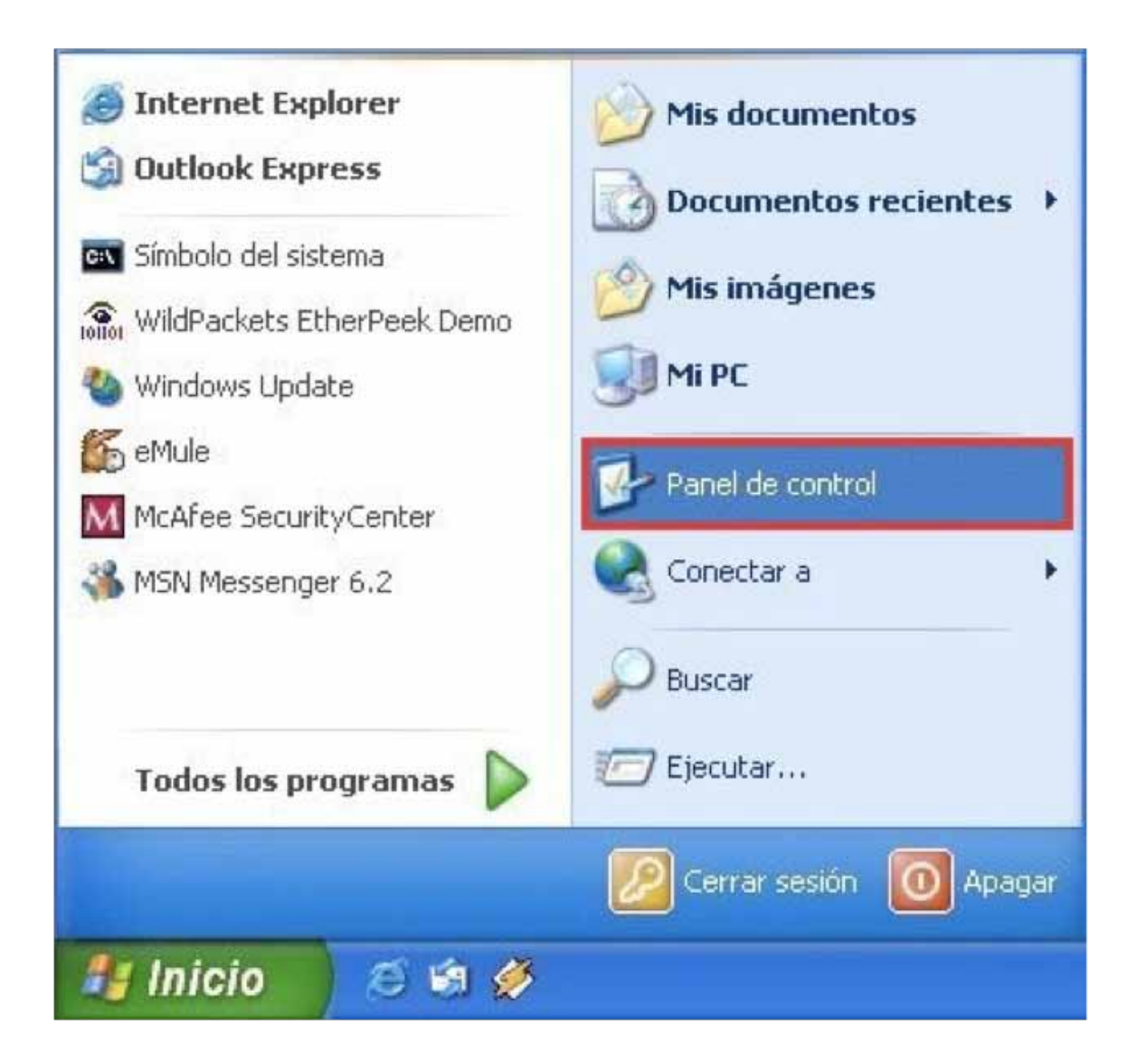

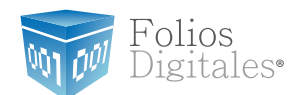

#### 1.4.1.3 Seleccionar"Firewall de Windows"

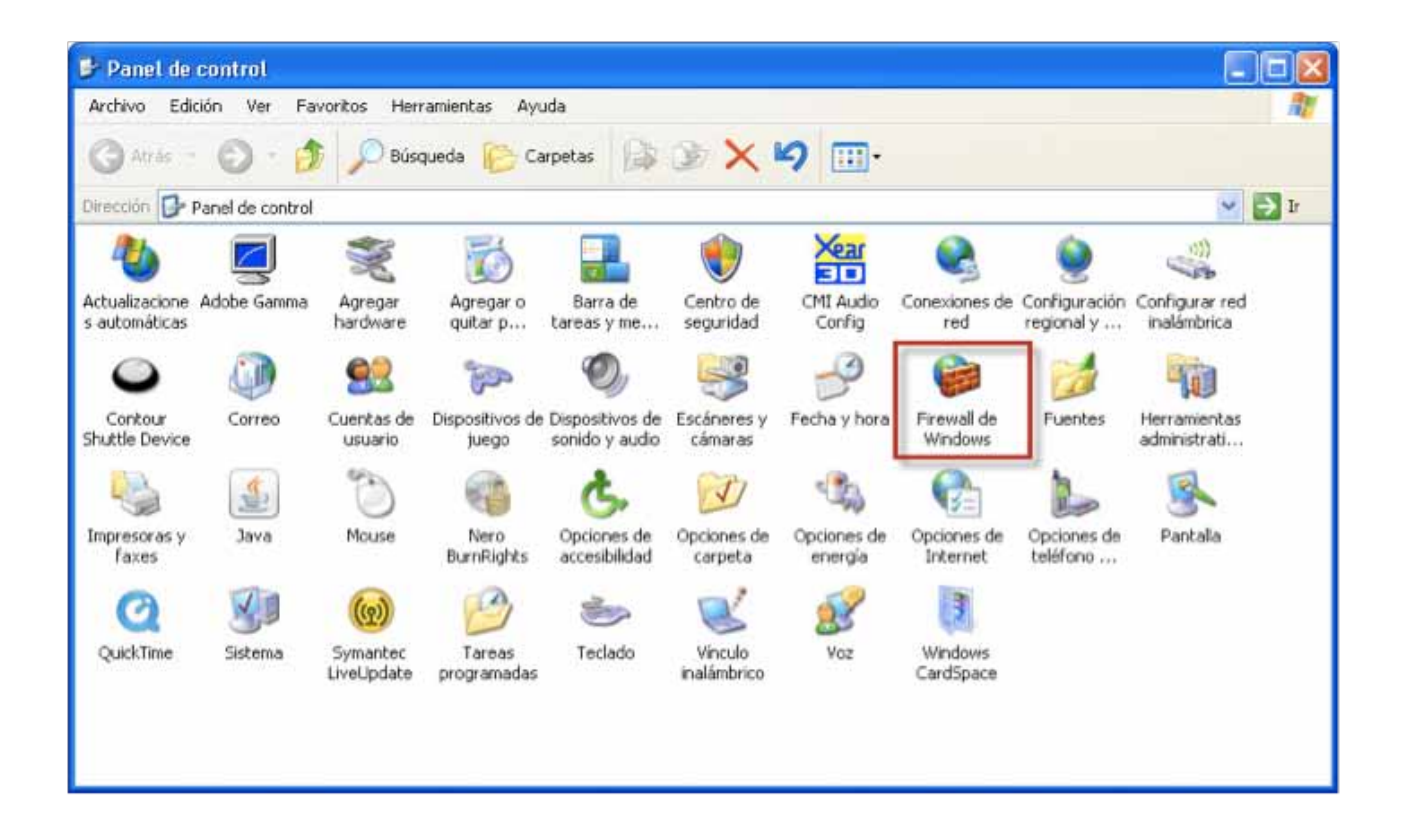

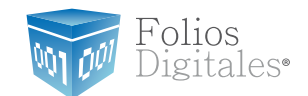

1.4.1.4 Ubicados en la ventana del Firewall, en la pestaña "General" elegimos la opción "Desactivado".

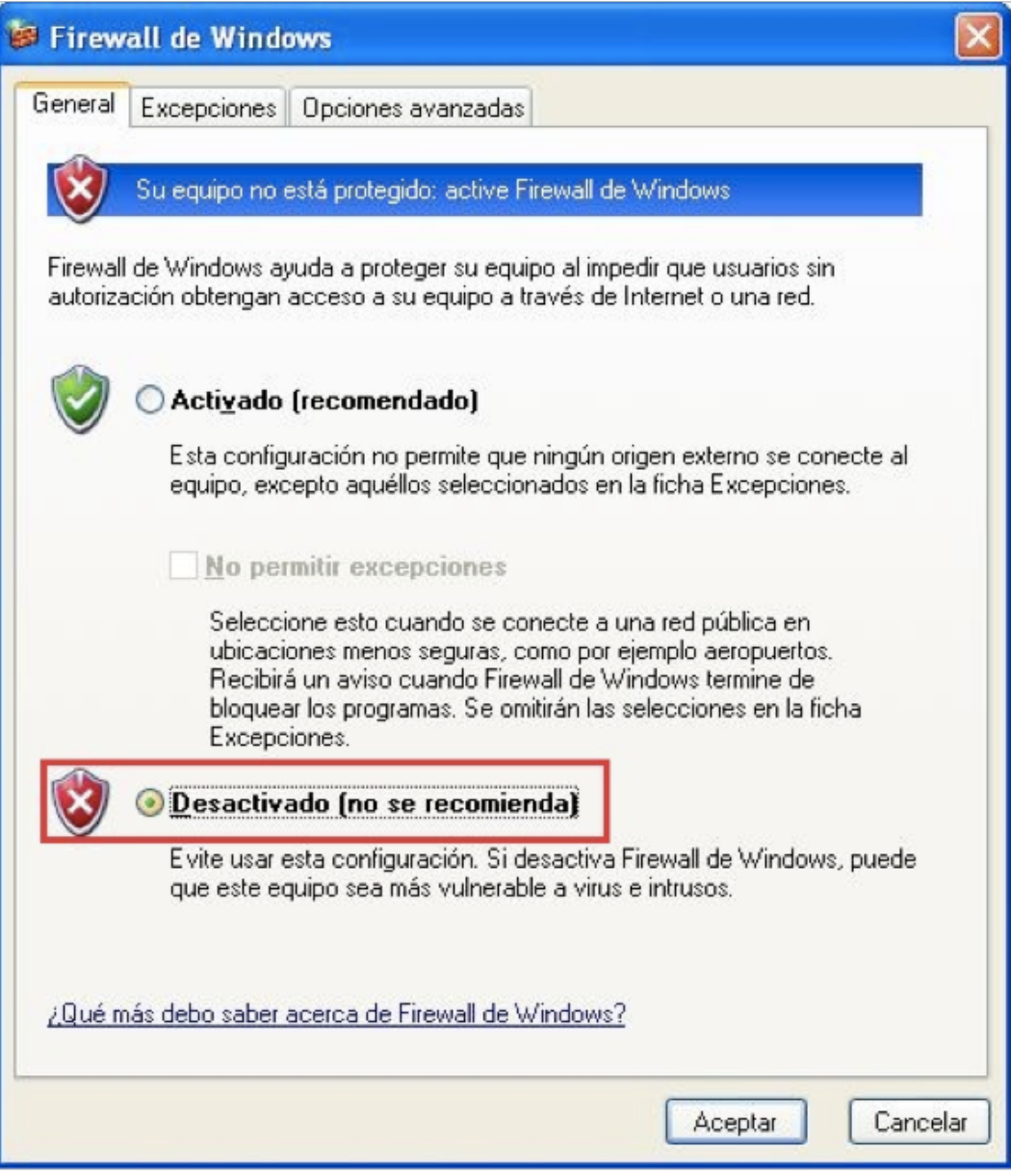

1.4.1.5 Para finalizar, presionar el botón "Aceptar".

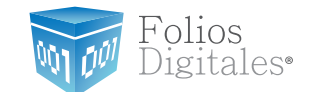

### <span id="page-29-0"></span>1.4.2 MODIFICAR NIVEL DE SEGURIDAD ENWINDOWS VISTA OWINDOWS 7

Para modificar el nivel de seguridad en su equipo debe seguir las instrucciones:

1.4.2.1 Presionar el botón "Inicio" que se encuentra en la esquina inferior izquierda de la pantalla donde se desplegará un menú donde debe elegir"Panel de Control".

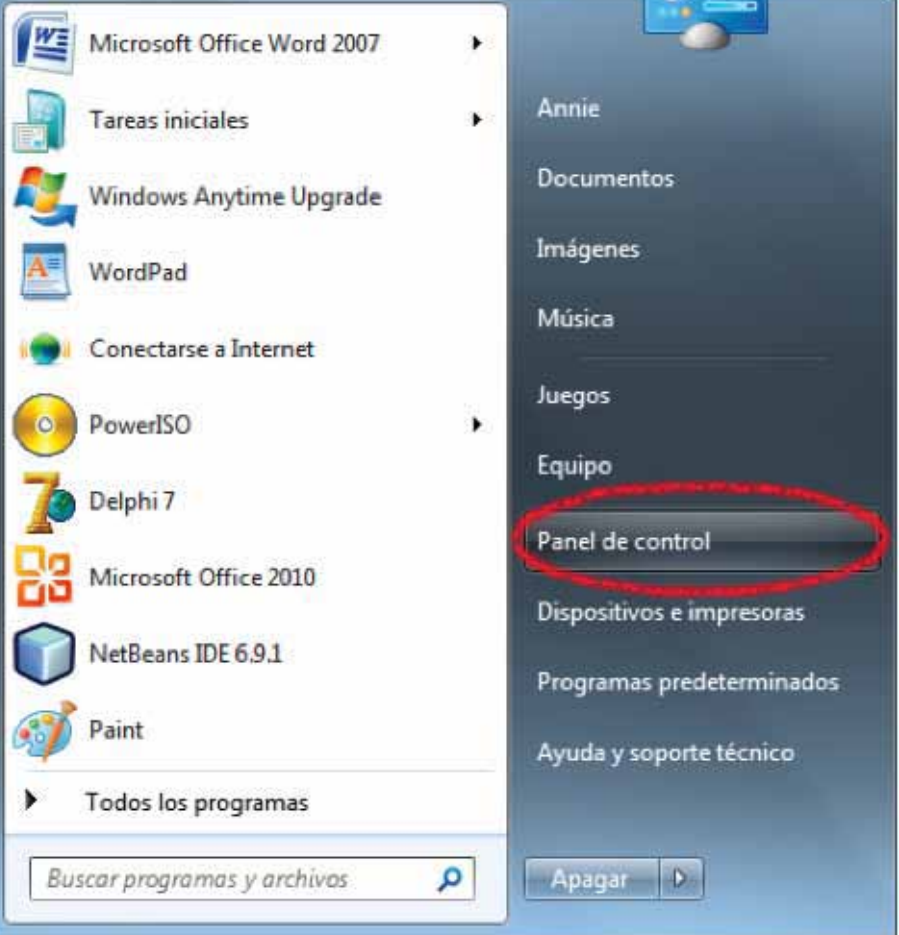

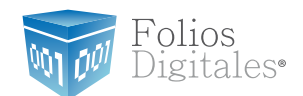

#### 1.4.2.2 Seleccionar"Firewall de Windows".

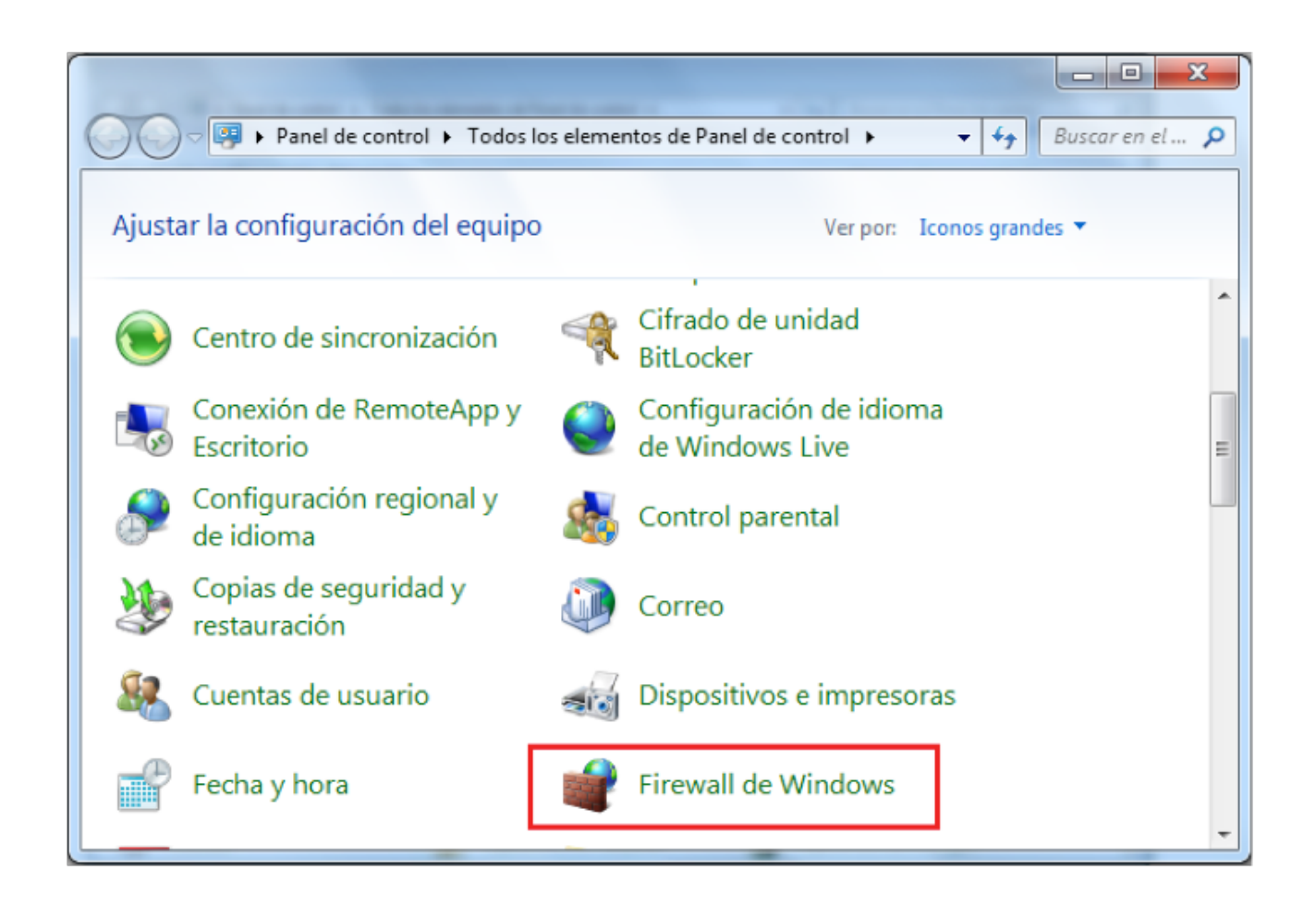

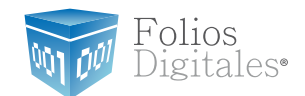

#### 1.4.2.3 Seleccionar"Activar o Desactivar Firewall de Windows"

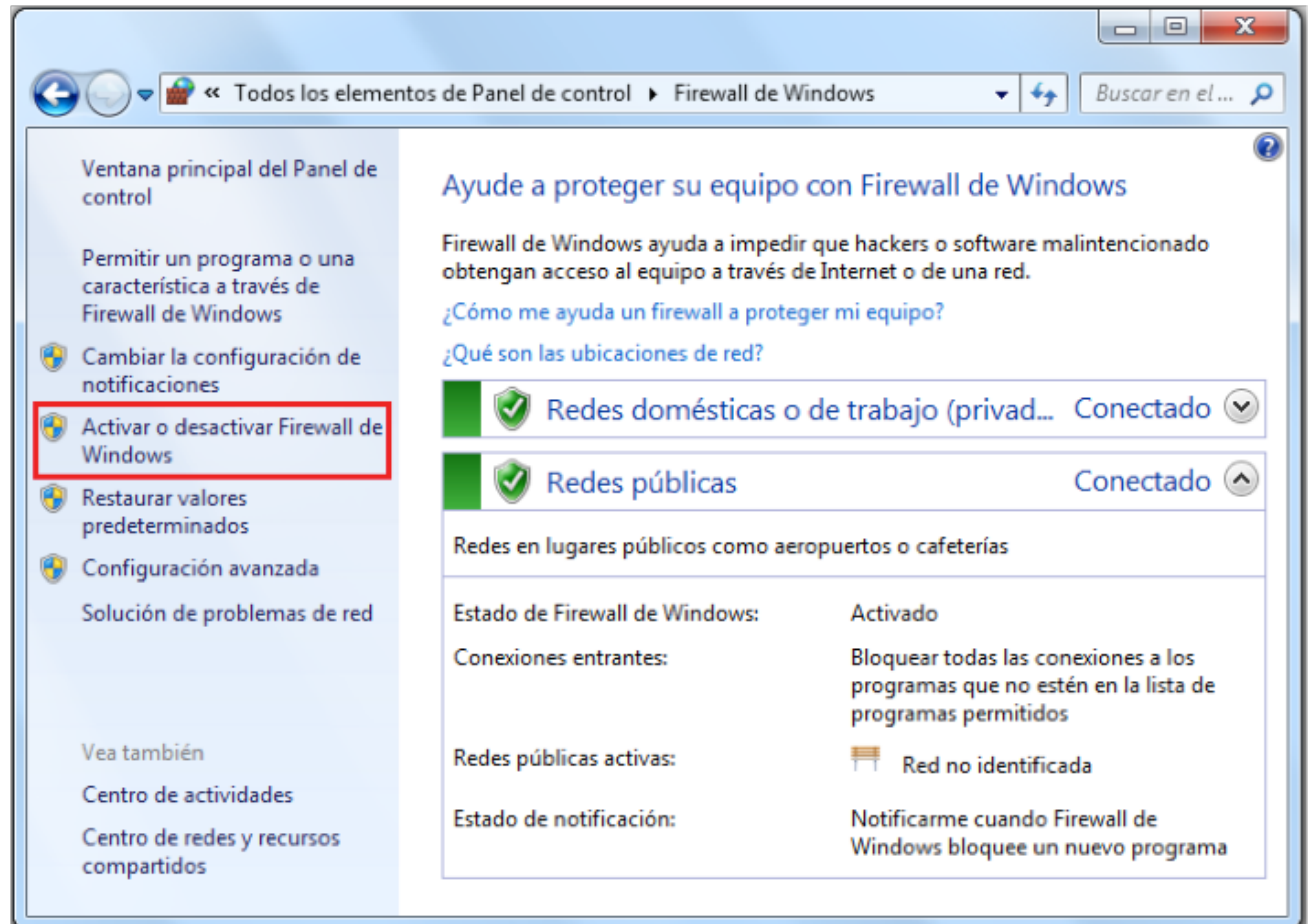

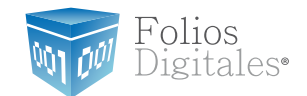

1.4.2.4 Identificar la ubicación de la red en la que se encuentra el equipo.

- a. Doméstica o del trabajo (hacer *click* en el primer"Desactivar Firewall deWindows").
- b. Red pública (Hacer *click* en elsegundo"Desactivar Firewall de Windows").

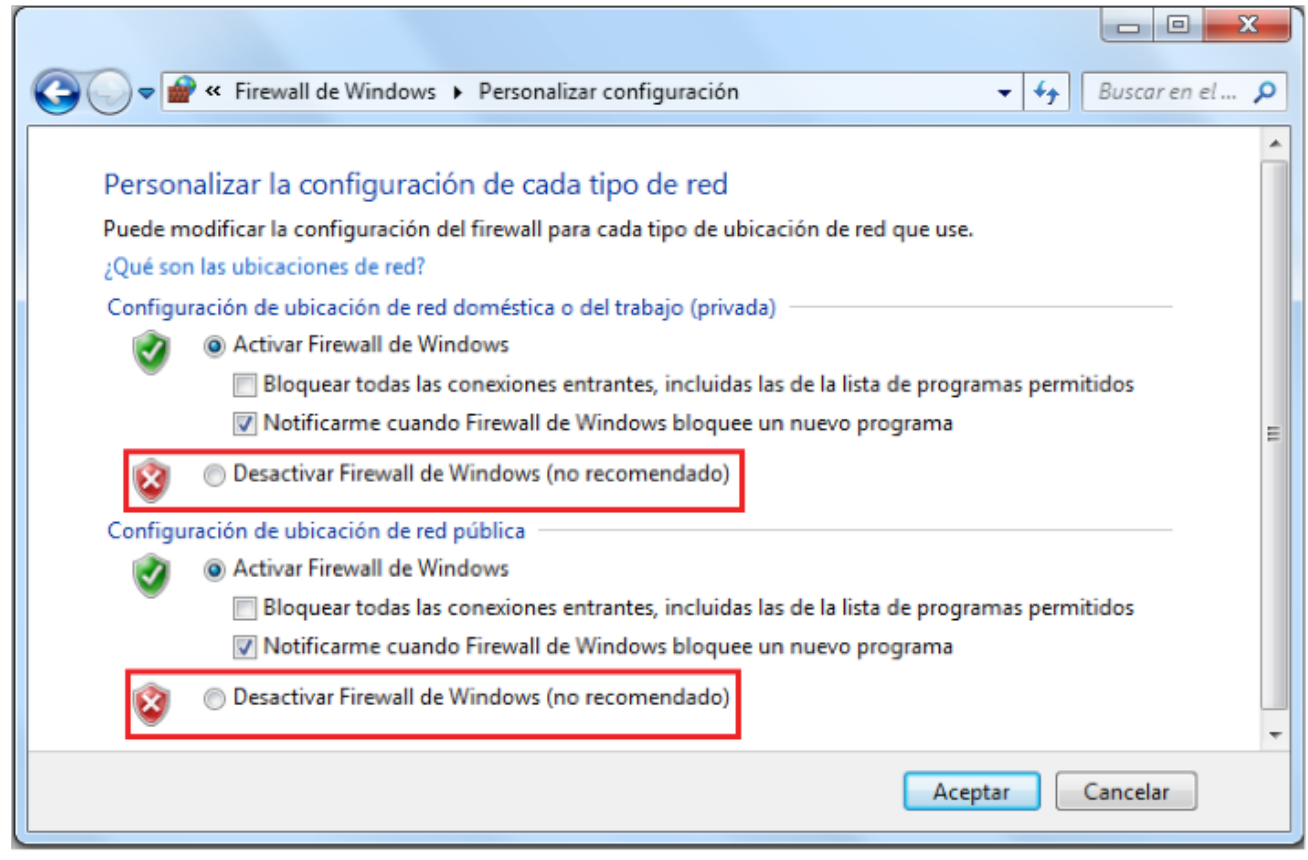

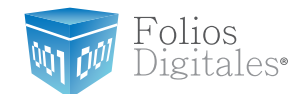

1.4.2.5 Presionar el botón"Aceptar".

1.4.2.6Dentro del Panel de control ubicar nuevamente"Cuentas de Usuario y Protección Infantil".

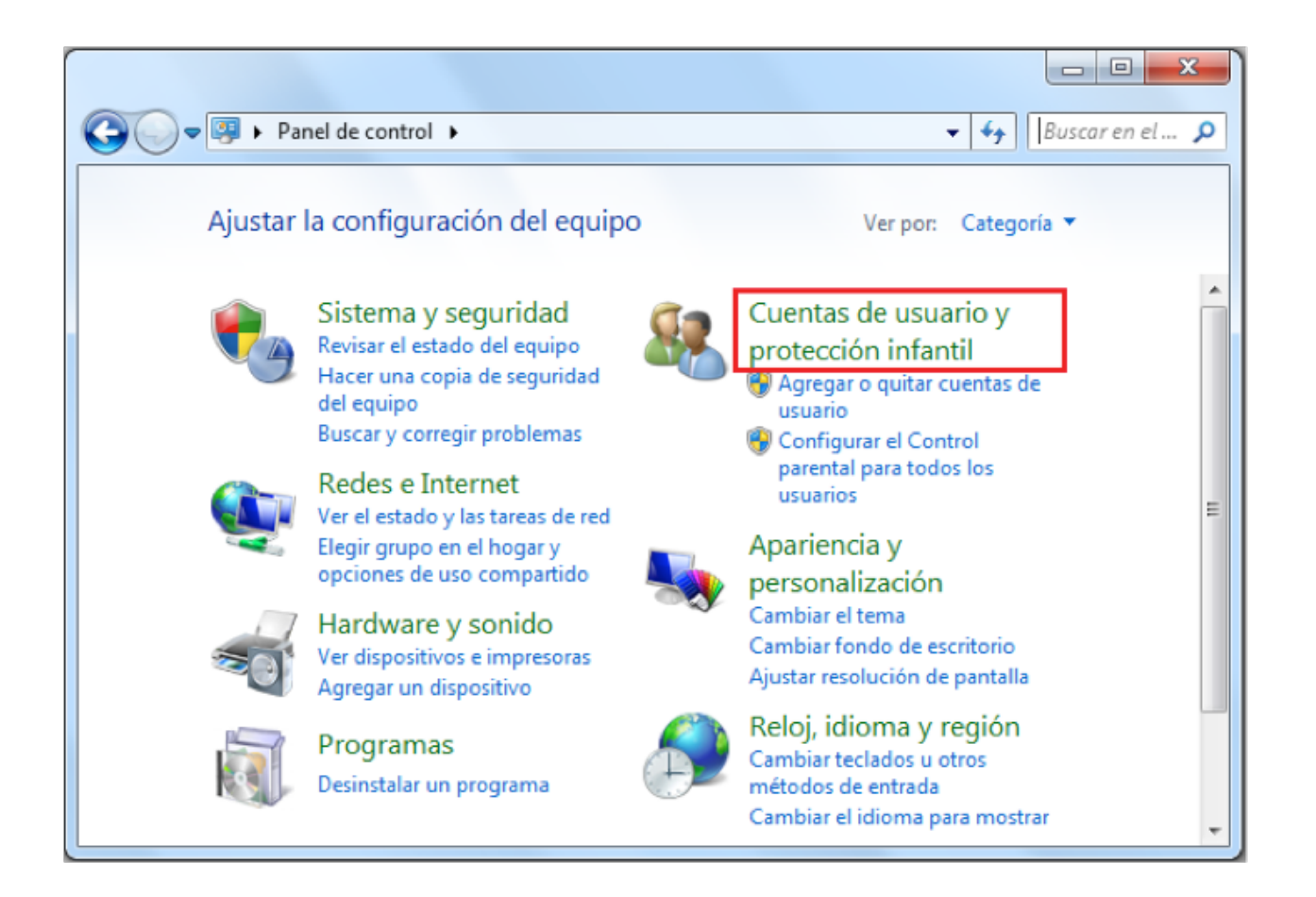

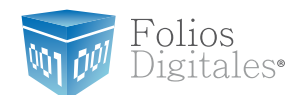

#### 1.4.2.7 Seleccionar"Cuentas de Usuario".

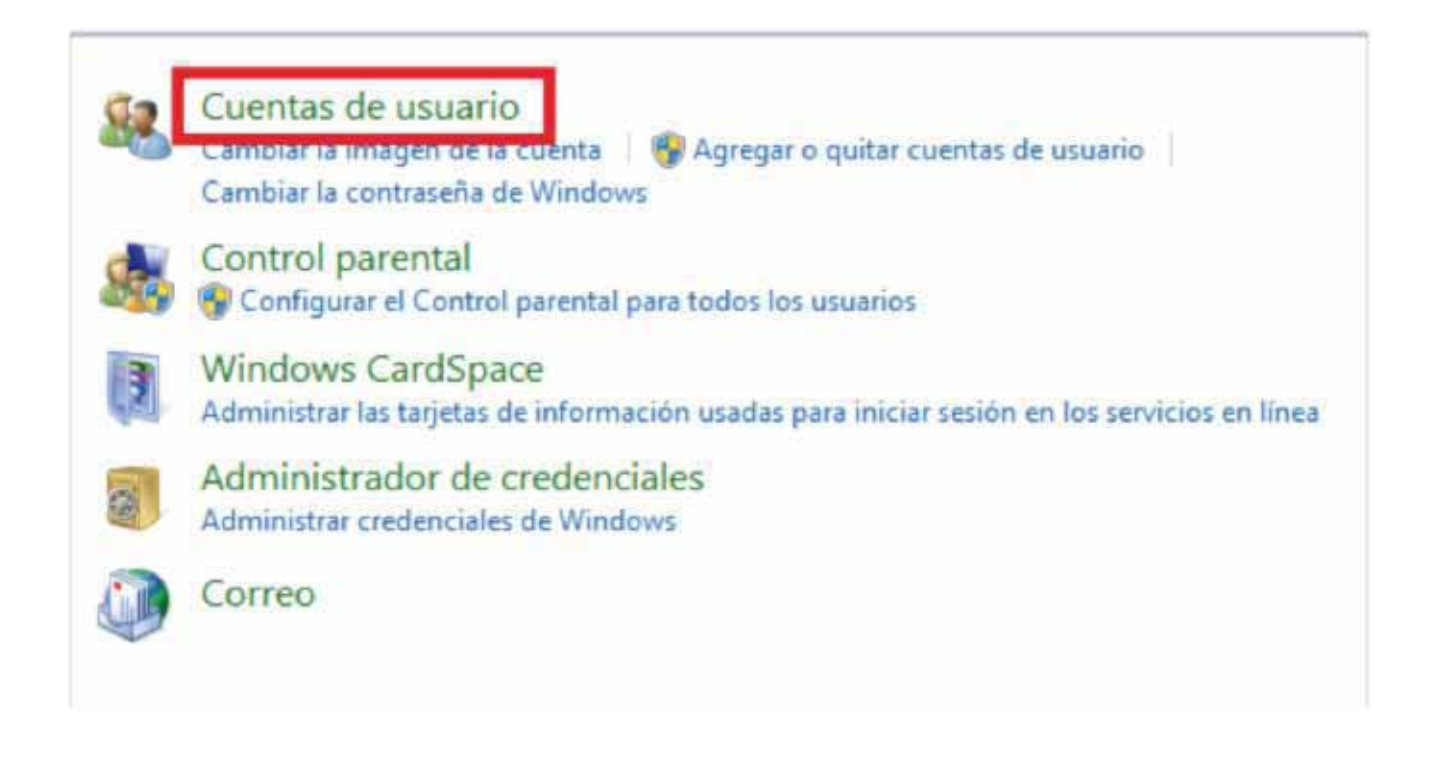

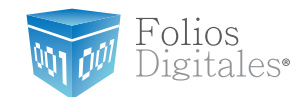

1.4.2.8 Seleccionar " Cambiar Configuración de Control de cuentas de Usuario"

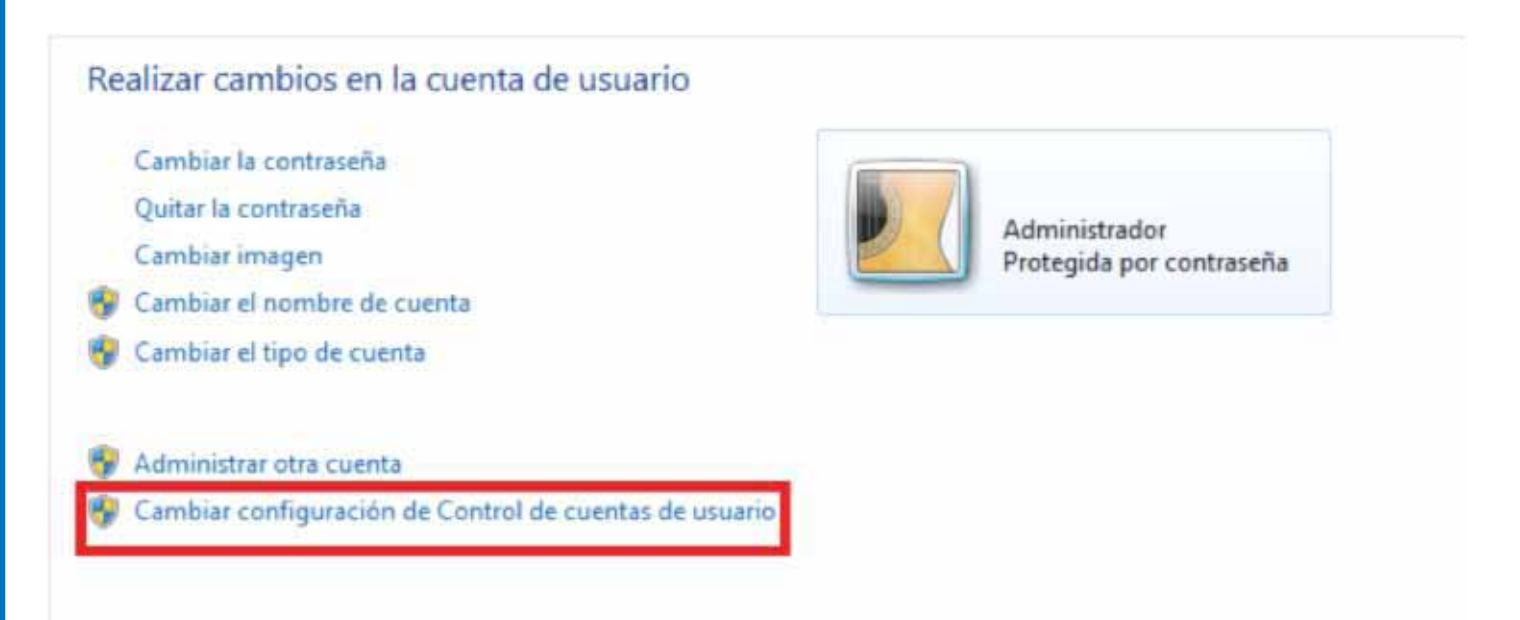
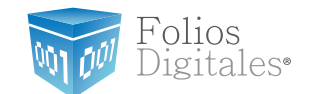

#### 1.4.2.9 Desplazar la barra de protección hacia abajo, presionar"Aceptar"y reiniciar su computadora.

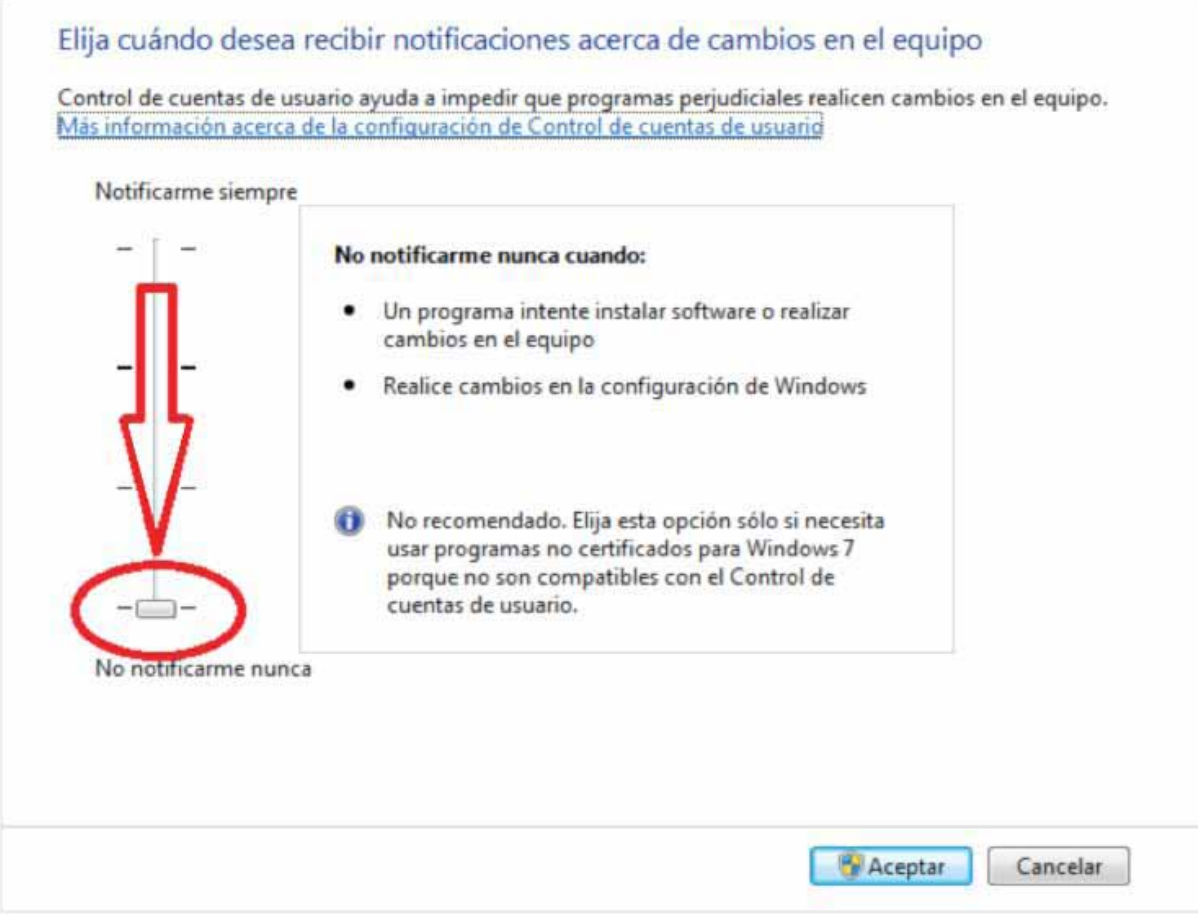

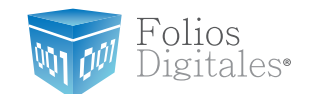

## 1.5 ¿CÓMO DESCARGAR LOS REQUISITOS DEL SAT?

Para realizar la configuración de FD® 2011", se requieren los archivos que fueron entregados por el SAT cuando el cliente solicitó la Factura Electrónica y que a continuación se listan:

 La Firma Electrónica (FIEL) (el contribuyente la utilizó al presentar la declaración anual) **El Sello Digital** 

#### 1.5.1 DESCARGA DE LA FIEL

La Firma electrónica se compone de tres archivos:

- a) Archivo con extensión .key , el nombre del archivo tiene las siguientes características: RFC.key
- b) Archivo con extensión .cer, el nombre del archivo tiene las siguientes características: RFC.cer (Certificado de seguridad)
- c) Archivo con extensión .rec, el nombre del archivo tiene las siguientes características: RFC.rec

Las imágenes mostradas abajo, presentan los documentos RFC.key y RFC.cer. a) Archivo con extensión ".key" este archivo se encuentra encriptado, por lo que si usted lo abre con cualquier editor de texto sólo le mostrará caracteres especiales.

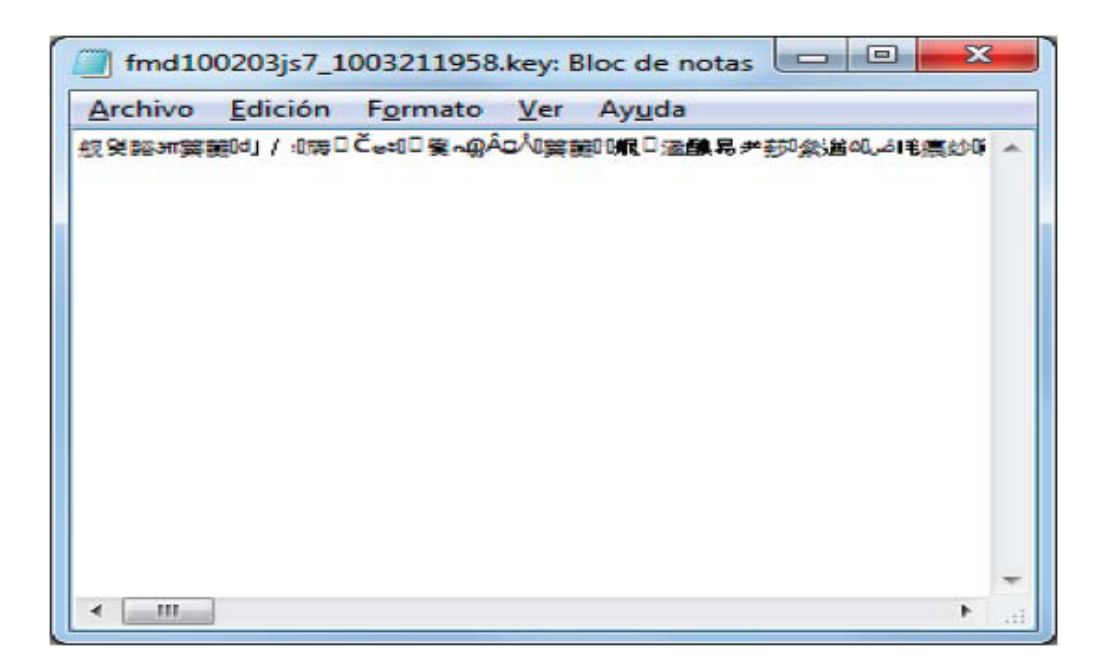

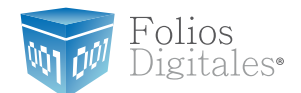

Certificado de seguridad (RFC.cer).  $b)$ 

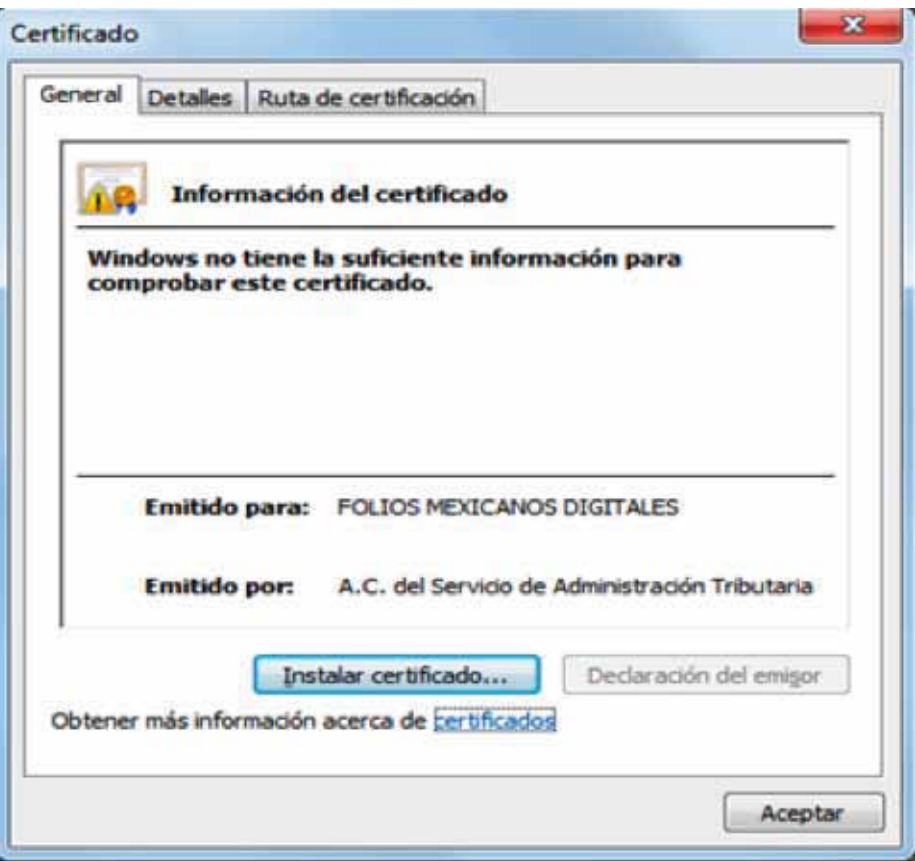

En caso de no contar con la FIEL la puedes solicitar en el Modulo del SAT más cercano; para mayor información consulte el enlace:

http://www.sat.gob.mx/sitio\_internet/e\_sat/tu\_firma/

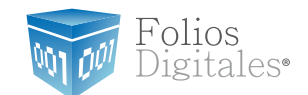

### <span id="page-39-0"></span>1.5.2 DESCARGA DEL SELLO DIGITAL

Además del acuse de Certificados de Sello Digital que se muestra en la imagen; el SAT le otorga 2 archivos físicos los cuales le permitirán configurar del sistema "FD<sup>®"</sup>:

a) Archivo con extensión .key , el nombre del archivo tiene las siguientes características: RFCXXXX s.key.

b) Archivo con extensión .cer, el nombre del archivo tiene las siguientes características:0001XXXX.cer (Certificado de seguridad).

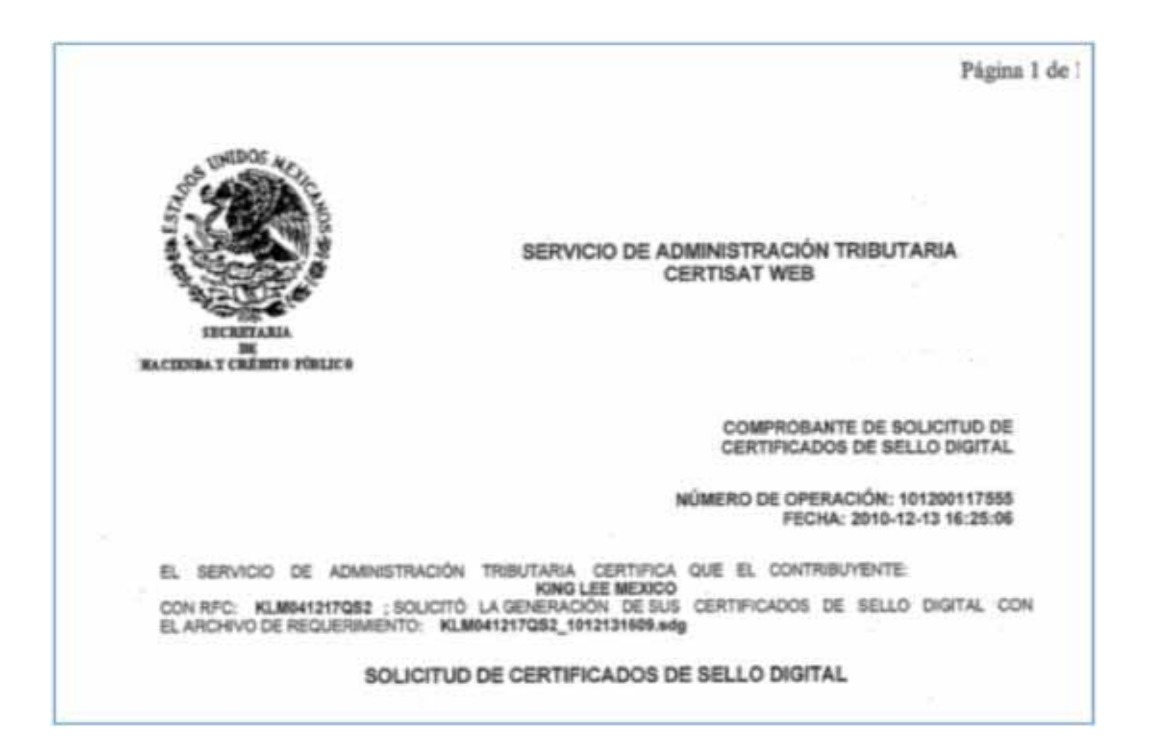

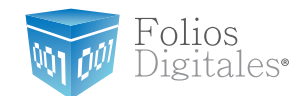

En caso de no contar con el Sello Digital se deben seguir las instrucciones:

a) Descargar del SAT la aplicación"SOLCEDI"y la puede descargar haciendo*click* en esta liga: [ftp://ftp2.sat.gob.mx/asistencia\\_servicio\\_ftp/programas/solcedi/DSIC07504SOL.zip](ftp://ftp2.sat.gob.mx/asistencia_servicio_ftp/programas/solcedi/DSIC07504SOL.zip)

b) Utilizar la aplicación"SOLCEDI" para crear "El Requerimiento" del Sello Digital.

c) Enviar "El Requerimiento" creado del sello al SAT mediante la página de internet CERTISAT WEB haciendo *click* aquí:

<https://www.acceso.sat.gob.mx/Acceso/CertiSAT.asp>

#### **IMPORTANTE:**

Las ligas presentadas en este manual deberán abrirse con ayuda del navegador "Internet Explorer" de lo contrario es probable que el acceso no se realice de forma correcta.

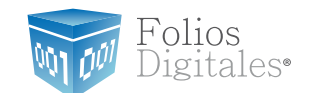

## <span id="page-41-0"></span>1.6 ¿CÓMO DESCARGAR EL SISTEMA"FD®"?

Cuando realiza la compra desde la página <www.foliosdigitales.com> y realiza su pago, recibe un correo electrónico de confirmación con "Status: Pagado" (si usted no posee el correo electrónico, deberá comunicarse a Mesa de control para que se lo proporcione).

El correo de "Status: Pagado" tiene dos ligas:

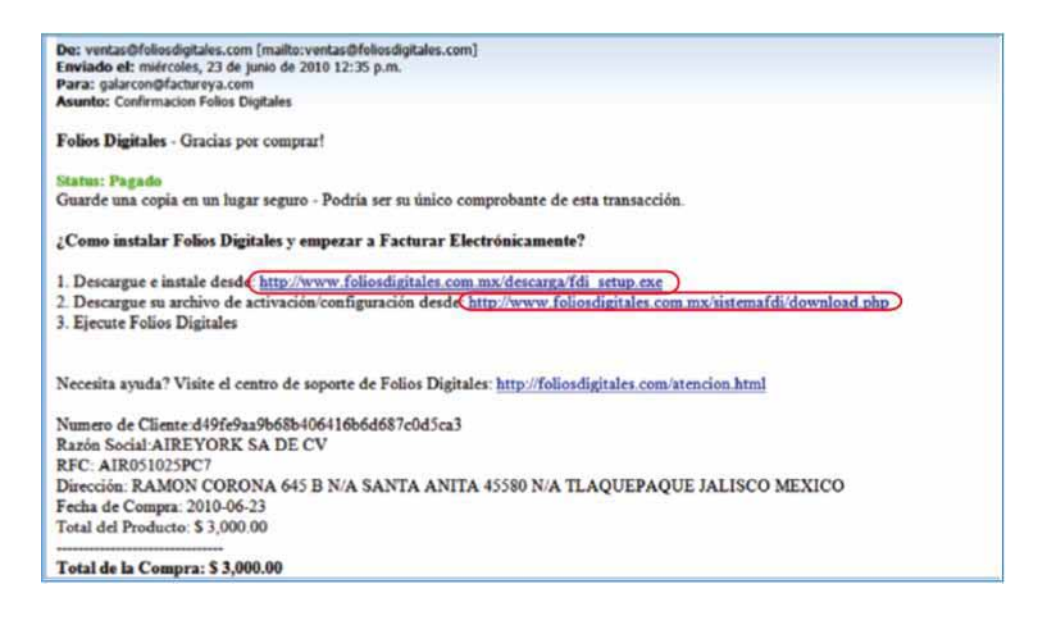

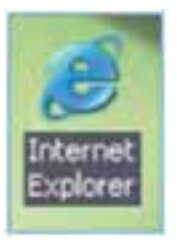

Importante: Deberá abrir el correo de "Status: Pagado" con el navegador "Internet Explorer.

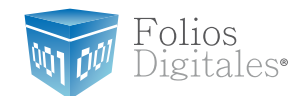

#### <span id="page-42-0"></span>1.6.1 DESCARGA DEL INSTALADOR (fdi\_setup.exe).

Para descargar el Instalador debe seguir los siguientes pasos:

1.6.1.1 Hacer *click* en la primera liga del correo "Status: Pagado" (fdi\_setup.exe), mostrará la siguiente ventana, donde para almacenar el Instaladorse pide presionar el botón"Guardar".

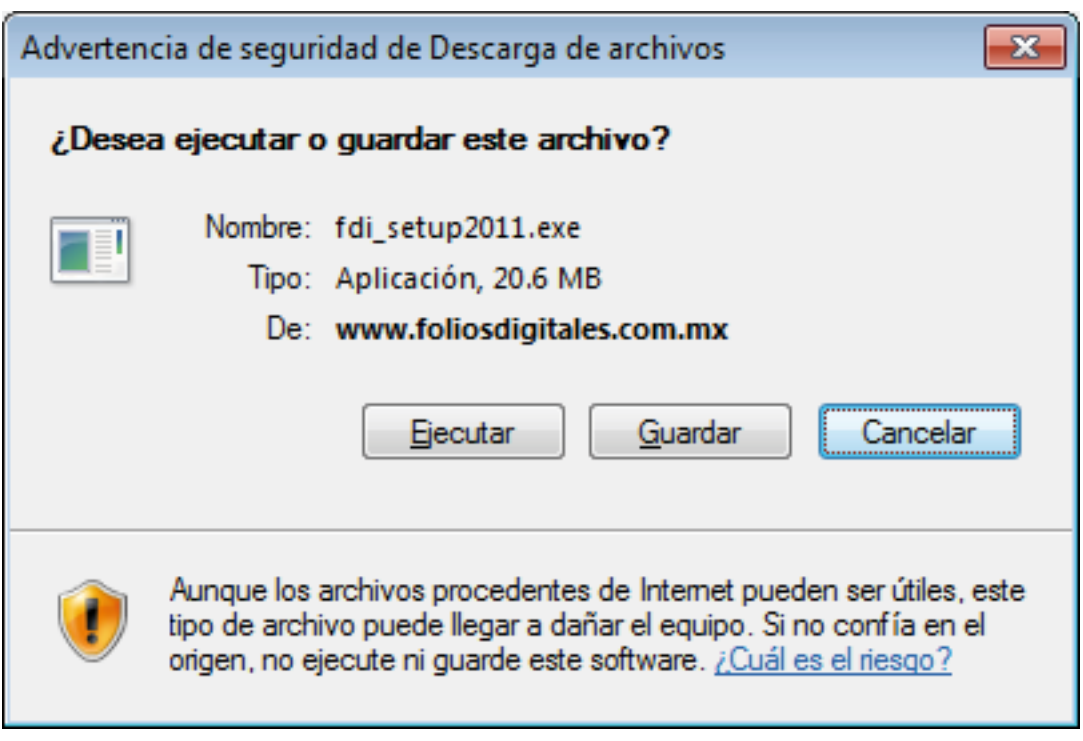

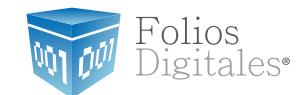

1.6.1.2 Enseguida seleccione la ruta donde desea que se guarde el archivo del Instalador.

Es muy importante que no modifique el nombre del archivo, sólo seleccione el folder donde lo depositará (Se recomienda colocarlo en el escritorio) y haga *click* en el botón"Guardar".

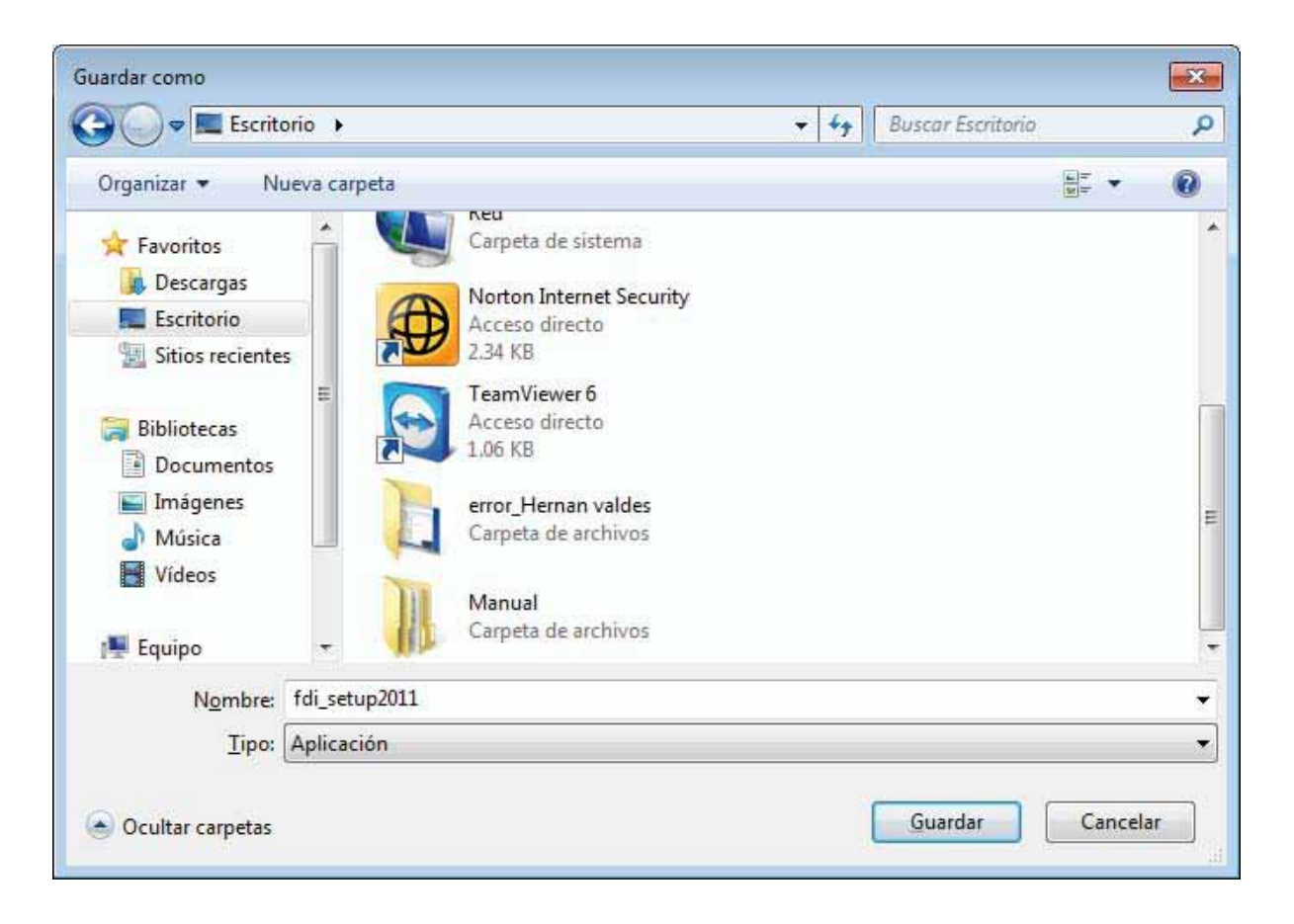

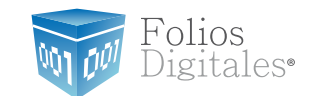

## <span id="page-44-0"></span>1.6.2 DESCARGA DE LOS ARCHIVOS DE ACTIVACIÓN/CONFIGURACIÓN

Requerimientos:

1.6.2.1 Hacer *click* en la segunda liga del correo de"Status: Pagado", mostrará la ventana:

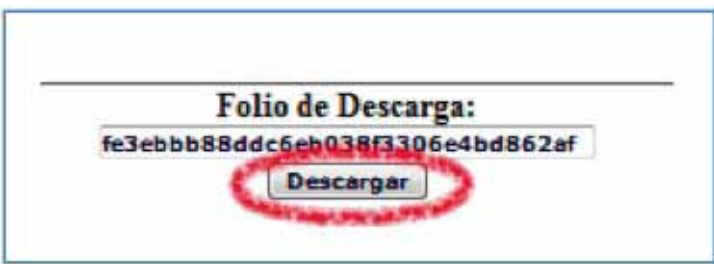

1.6.2.2 Debe presionar el botón"Descargar".

1.6.2.3 Muestra una nueva ventana donde se observan los enlaces para los dos archivos de configuración:

a) Archivo de licencia de identificación "config.cnf"

b) Archivo de licencia de uso"licenses\_fdi.xml".

Es requerido hacer *click* en cada uno de los enlaces y repetir los procedimientos listados abajo (1.6.2.4 y [1.6.2.5](#page-45-0)) para descargar los archivos de activación/configuración.

CSO020520748 - Descargue Folios Digitales de CAVI DE SOMBRERETE, S.A. DE C.V. CS0020520748 Archivo de configuración Config.cfg Archivo Licencia de "Licencia por Folios Serie del 1 al 300 por 300 fo" licenses fdi.xml

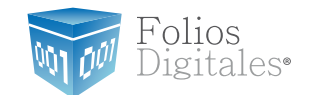

<span id="page-45-0"></span>1.6.2.4 Para almacenar los archivos de activación/configuración del sistema "FD® 2011" se pide presionar el botón"Guardar".

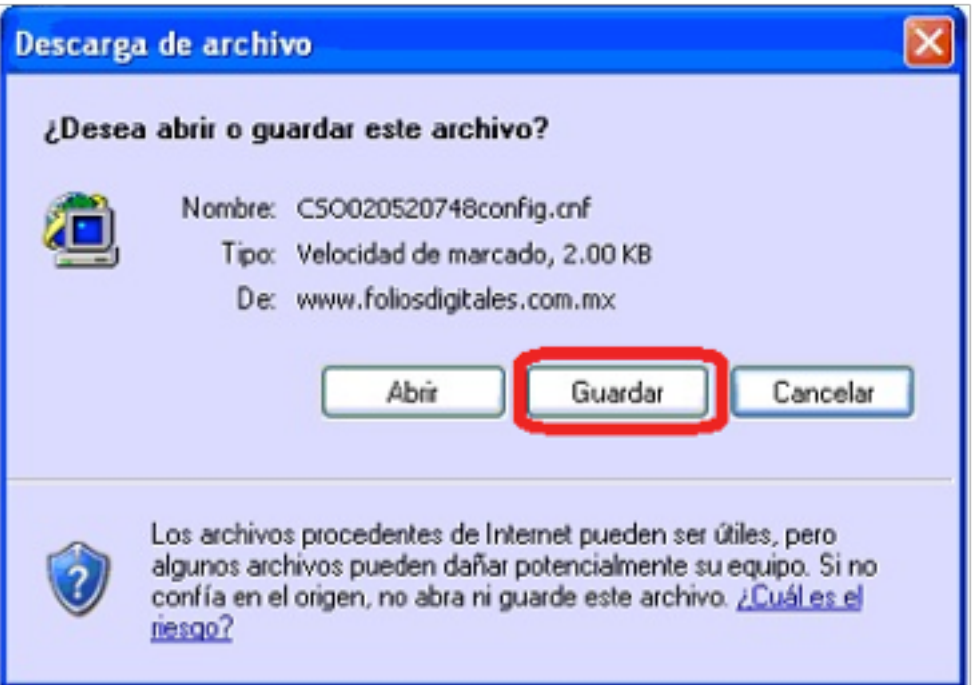

1.6.2.5 Enseguida deberá seleccionar la ruta donde desea que se guarden los archivos; es muy importante que no modifique sus nombres, solo seleccione el folder donde los depositará (se recomienda colocar los archivos de activación/configuración dentro de la misma carpeta y en un lugarseguro de su equipo) y haga *click* en el botón"Guardar".

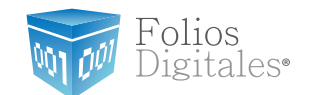

**\* Importante: Si usted cuenta con más de una serie de timbrados, se le pide que almacene cada Licencia de uso en una carpeta (debido a que el nombre de los archivos es el mismo y no puede alterarlo); para evitar confusiones y posibles errores en el sistema.**

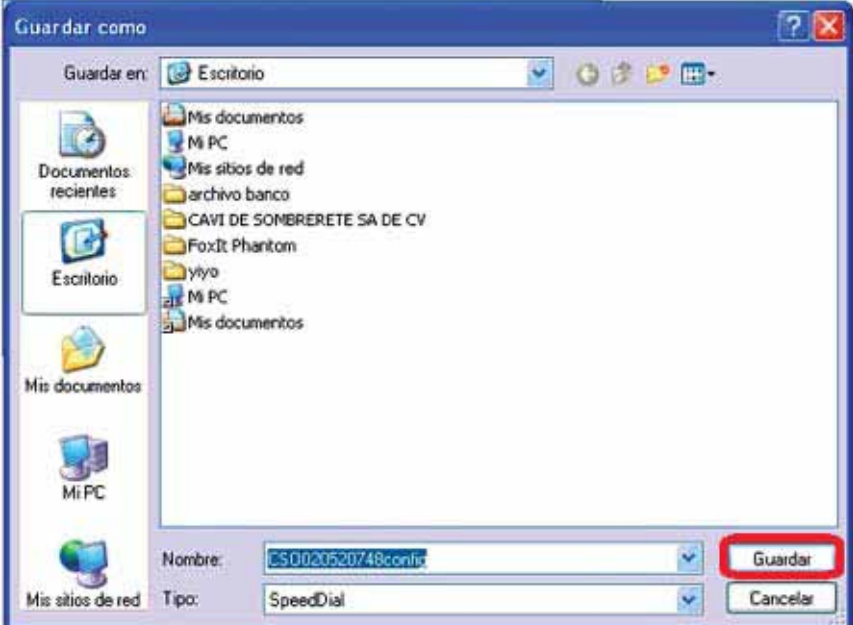

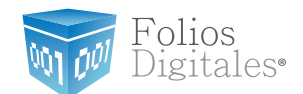

## 2 PRIMERA INSTALACIÓN DE FOLIOS DIGITALES 2011

Para utilizar el Sistema FD® se requiere que lo instale en su equipo.

Requisitos previos:

◆ Cumplir con los puntos listados en el apartado "1 Requisitos para el sistema FD®. Si usted no cumple alguno de los requisitos listados, el sistema no podrá funcionar de forma normal y es probable que presente problemas.

Descargar el archivo de instalación, revisar el apartado *["1.6 ¿Cómo descargar FD®?"](#page-41-0)*.

Para instalar por primera vez el Sistema FD® debe seguir las siguientes indicaciones:

1) Instalación ( *["2.1 ¿Cómo instalar FD 2011?"](#page-48-0)*) 2[\)](#page-53-0) Configuración ("2.2 ¿Cómo configurar el sistema?")

Si presenta problemas después de la [instalación,](#page-99-0) revisar el apartado *"7 Posibles problemas operativos"*.

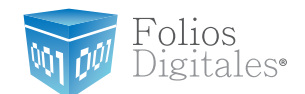

# <span id="page-48-0"></span>2.1 ¿CÓMO INSTALAR FD 2011?

Requisitos previos:

Haber descargado el archivo Instalador, si usted no lo ha descargado favor de consultar la sección["1.6.1 Descarga del Instalador".](#page-42-0)

Para instalar el sistema FD®, deberá seguir las indicaciones:

2.1.1 Ejecutar (hacer doble *click*) en el archivo instalador (fdi\_setup2011.exe) que por recomendación se ubicó el archivo en el escritorio y continuar con la instalación del programa.

a) Elija el idioma de instalación y haga *click* en el botón"Aceptar".

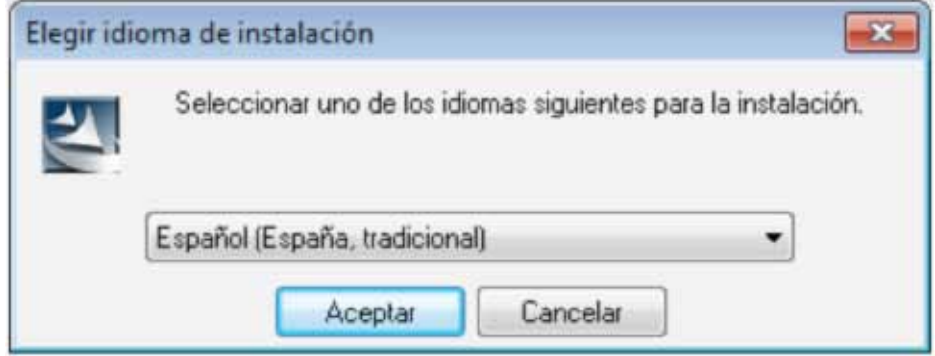

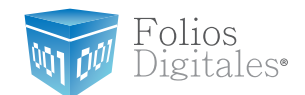

b) Haga *click* en el botón"Siguiente"

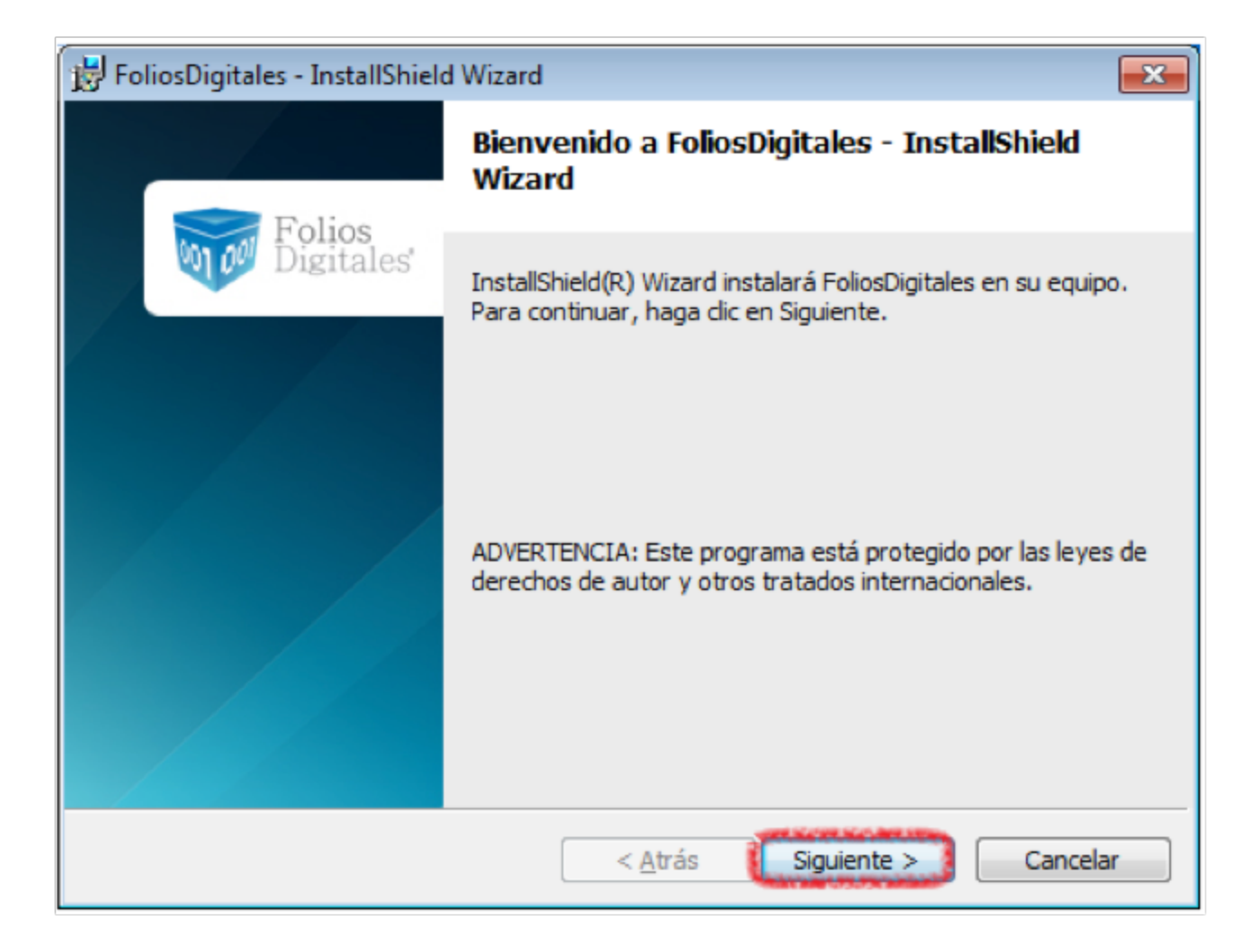

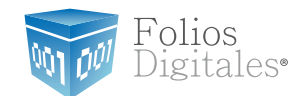

c) Acepte la Licencia de uso del Software y continúe con el proceso.

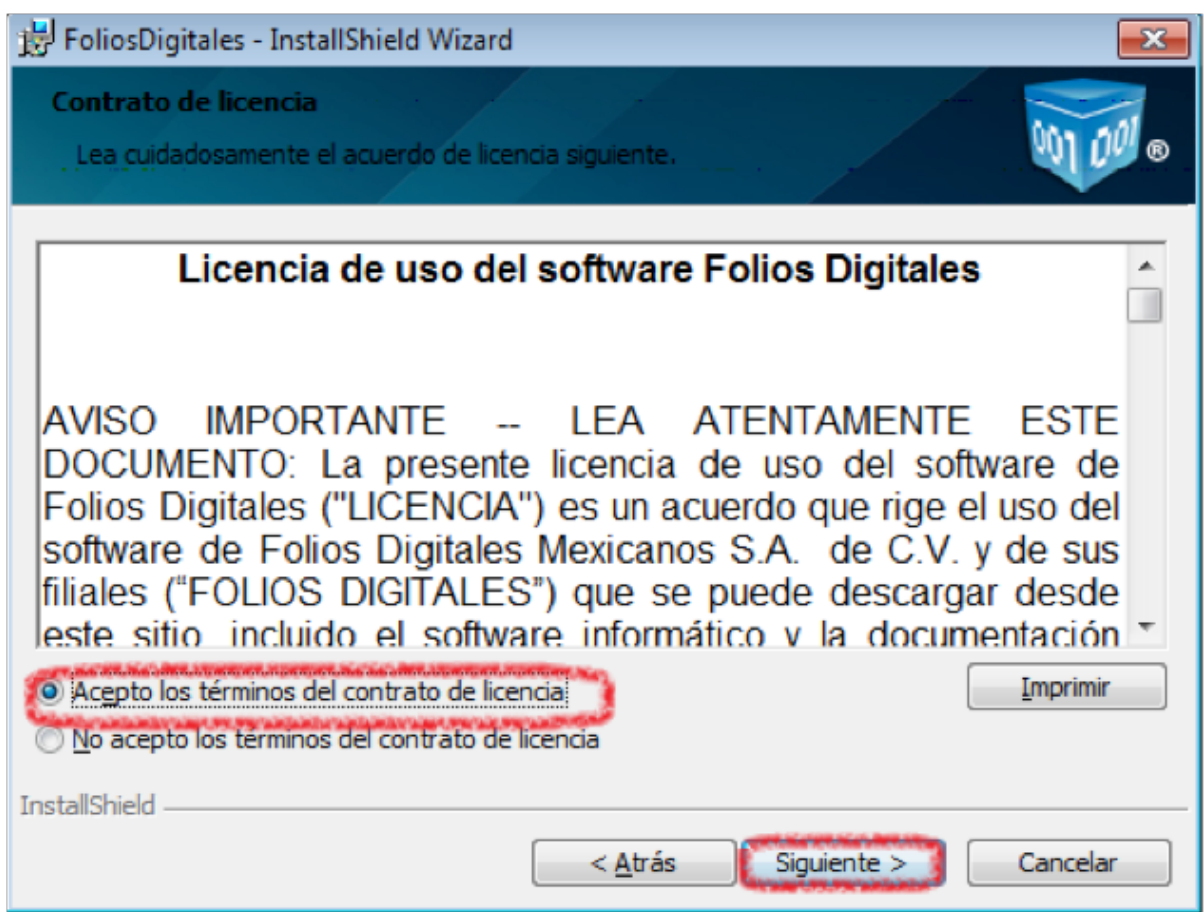

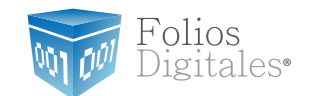

d) Proporcionar el nombre de usuario y de la organización para información complementaria del programa y presionar el botón"Siguiente".

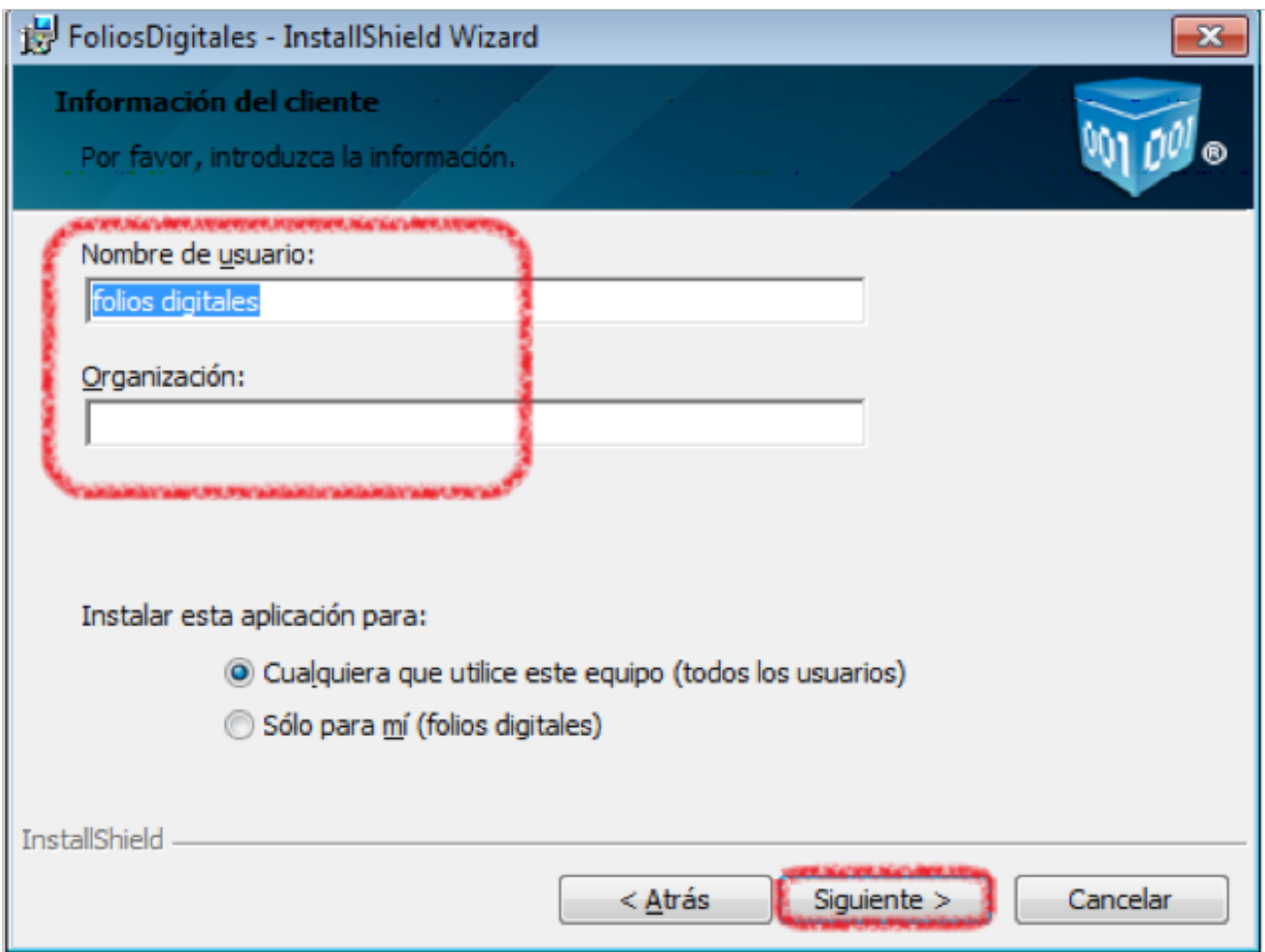

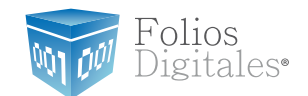

e) Seleccionar instalación"Completa" y presionar el botón"Siguiente".

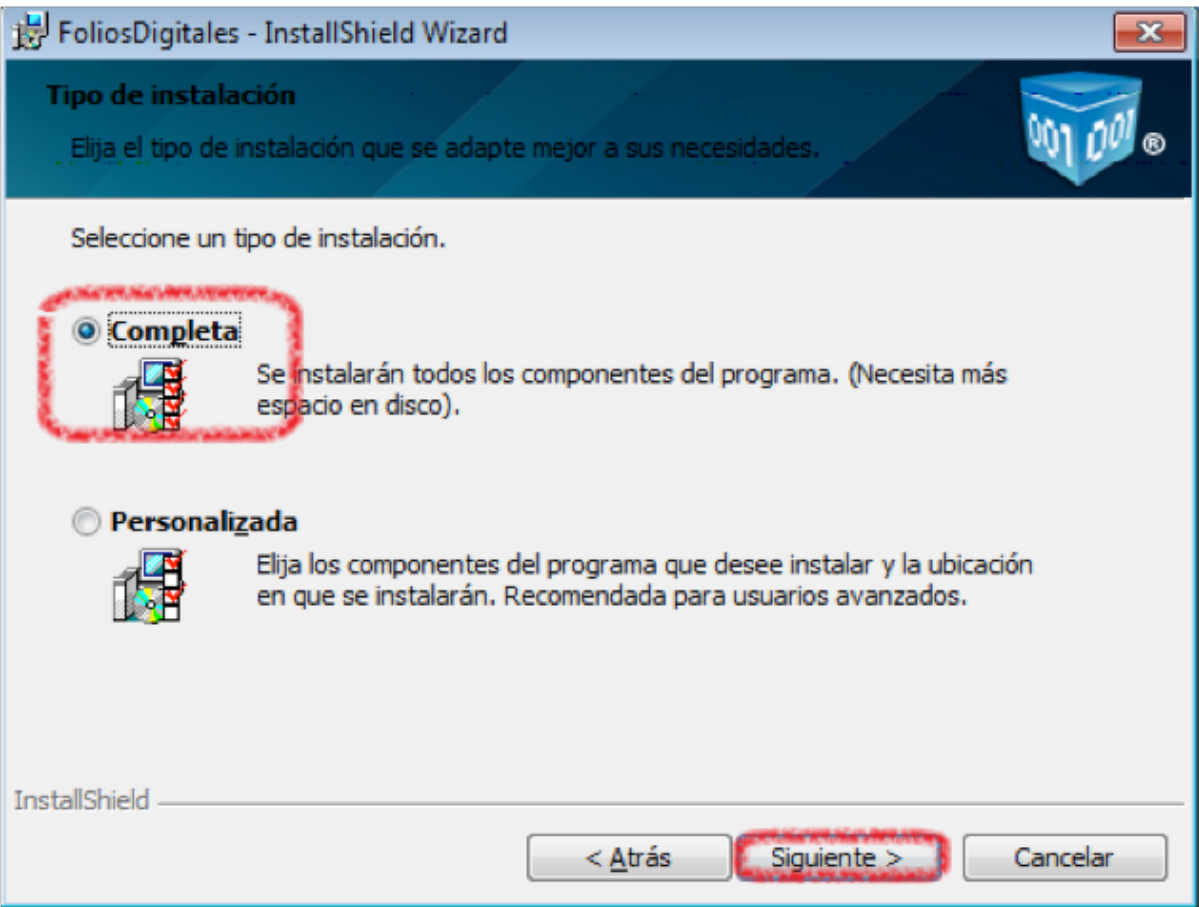

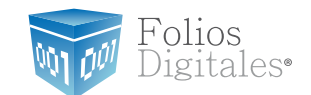

<span id="page-53-0"></span>f) Presionar el botón "Instalar" y esperar mientras dura el proceso, después presionar el botón"Finalizar".

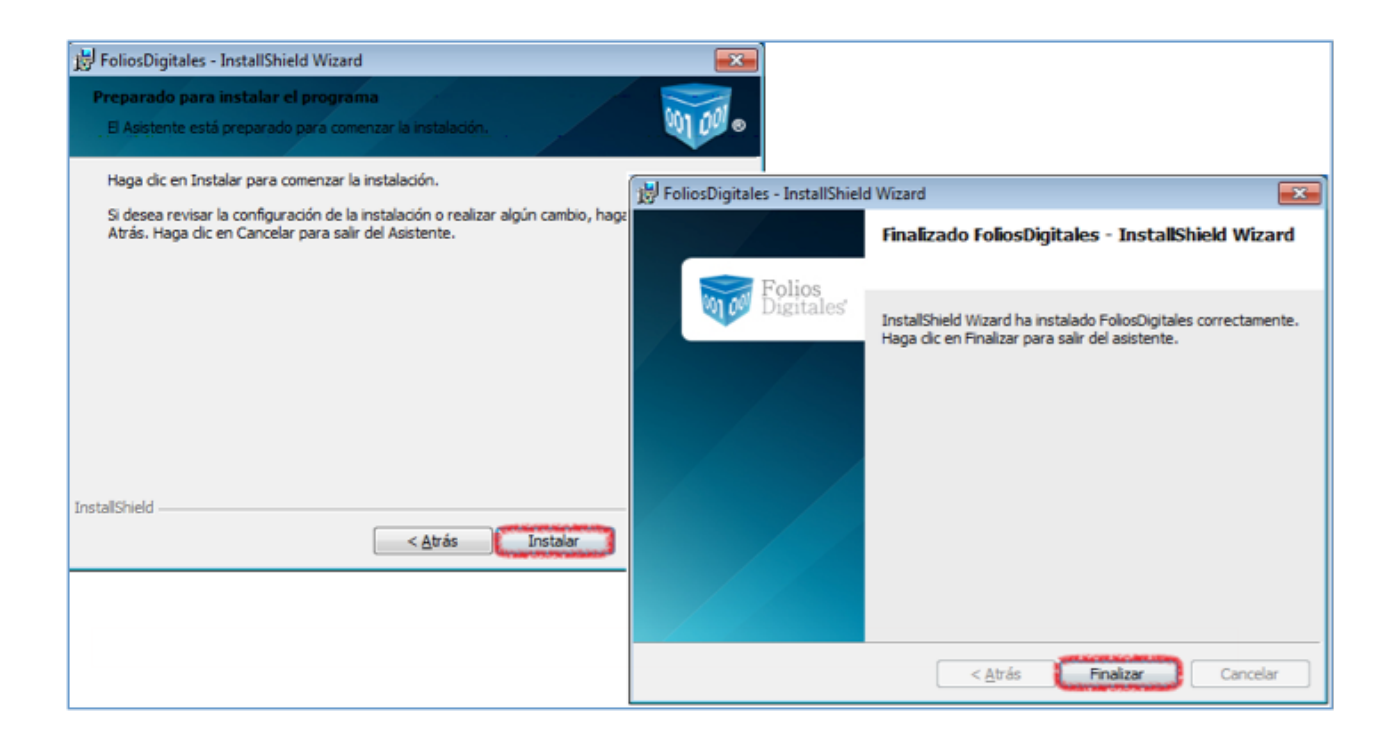

#### ¿CÓMO CONFIGURAR EL SISTEMA "FOLIOS DIGITALES 2011"?  $2.2^{\circ}$

Requisitos previos:

- Haber instalado el sistema FD® 2011, si usted no lo ha instalado favor de consultar el apartado *["2.1 ¿Cómo instalar el sistema ?"](#page-48-0)*.
- ◆ Descargar los archivos de activación/configuración, si usted no los ha descargado revise el apartado "1.6.2 Descarga de archivos de activación/configuración".

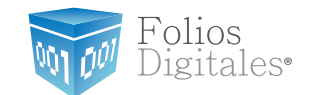

*"Folios Digitales 2011"* se realiza siguiendo los pasos:

2.2.1 Presionar el botón "Inicio" situado en la esquina inferior izquierda de la pantalla de su equipo, con lo que se desplegará un menú como el siguiente (el diseño puede variar dependiendo del sistema operativo), elegir *"Todos los programas" o "Programas"*:

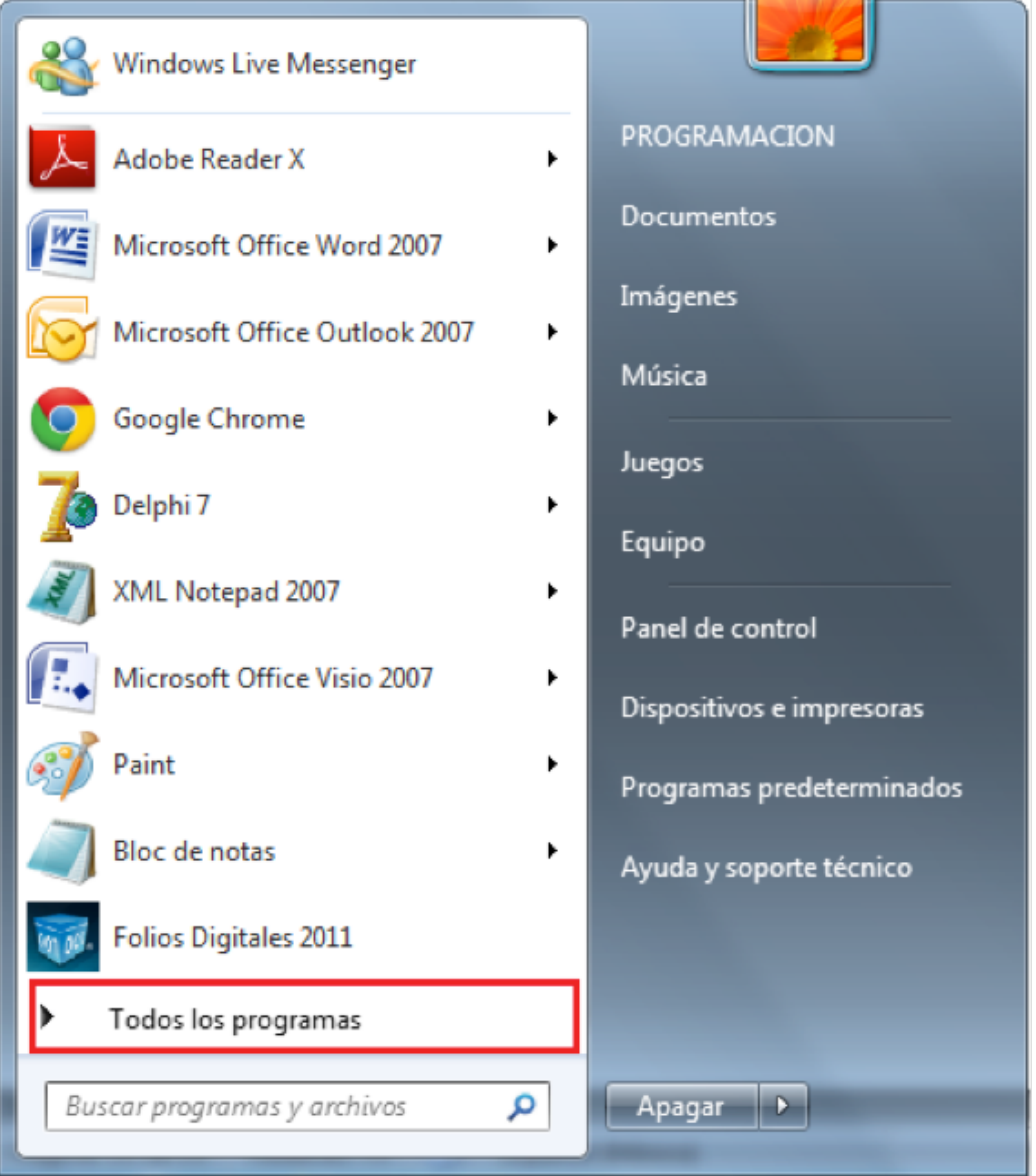

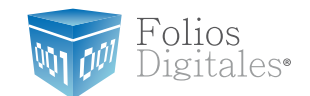

2.2.2 Hacer *click* en *"Folios Digitales 2011"* (se desplegará un submenú) y por último presionar *"FDI WIZARD"*.

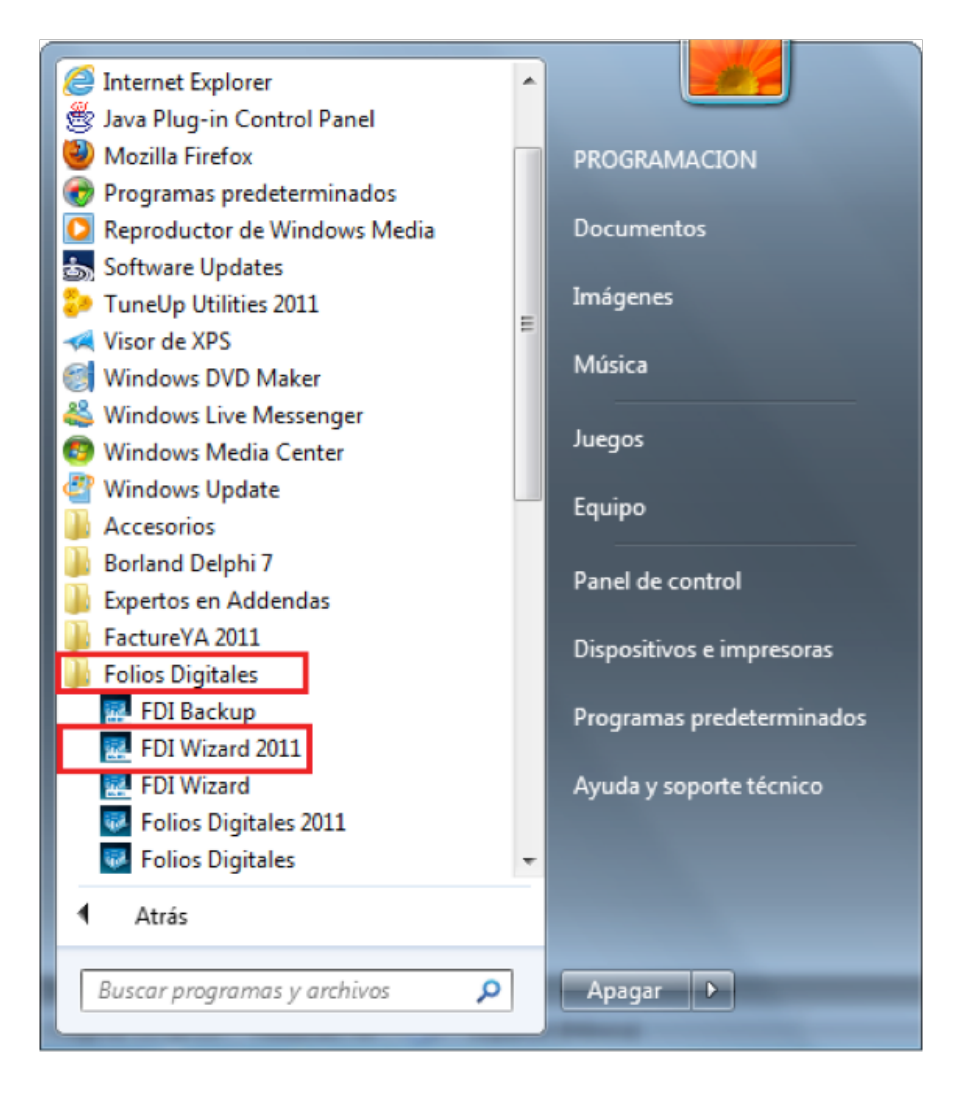

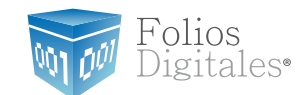

2.2.3 Ahora se configurará el programa *"Folios Digitales 2011"* mediante el *"Asistente de configuración de Folios Digitales"* que se ejecuta con el paso anterior *(2.2.2)*. Presionar el botón"Siguiente".

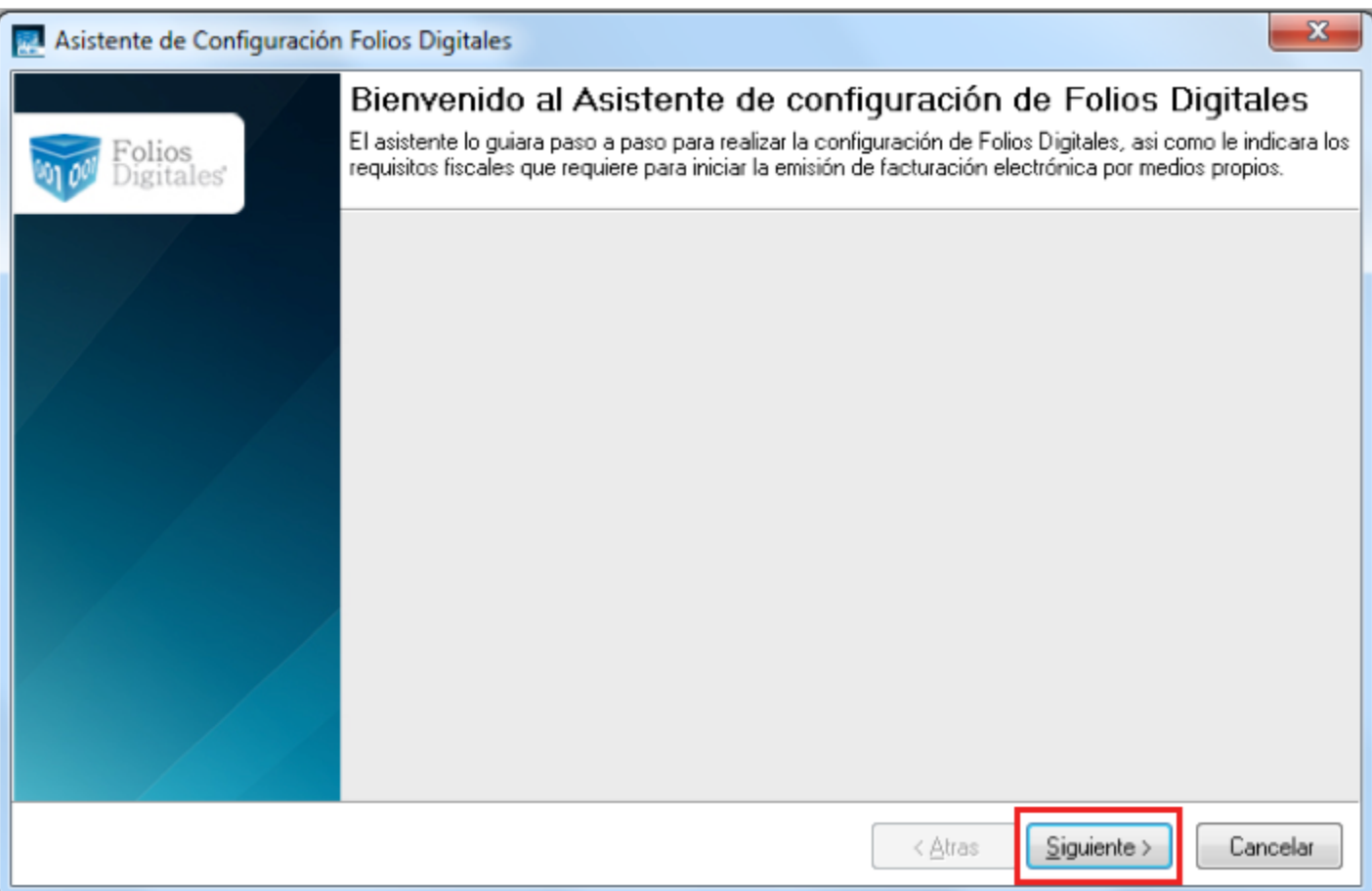

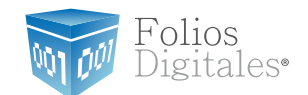

2.2.4 Configurar Matriz.

a) Presionar el botón *" ? "* ubicado a la derecha y seleccionar la ubicación del archivo de *(Archivo .cnf)* descargado (para más información revisar sección *"1.6.2 Descarga de los archivos de [activación/configuración"](#page-44-0)* .

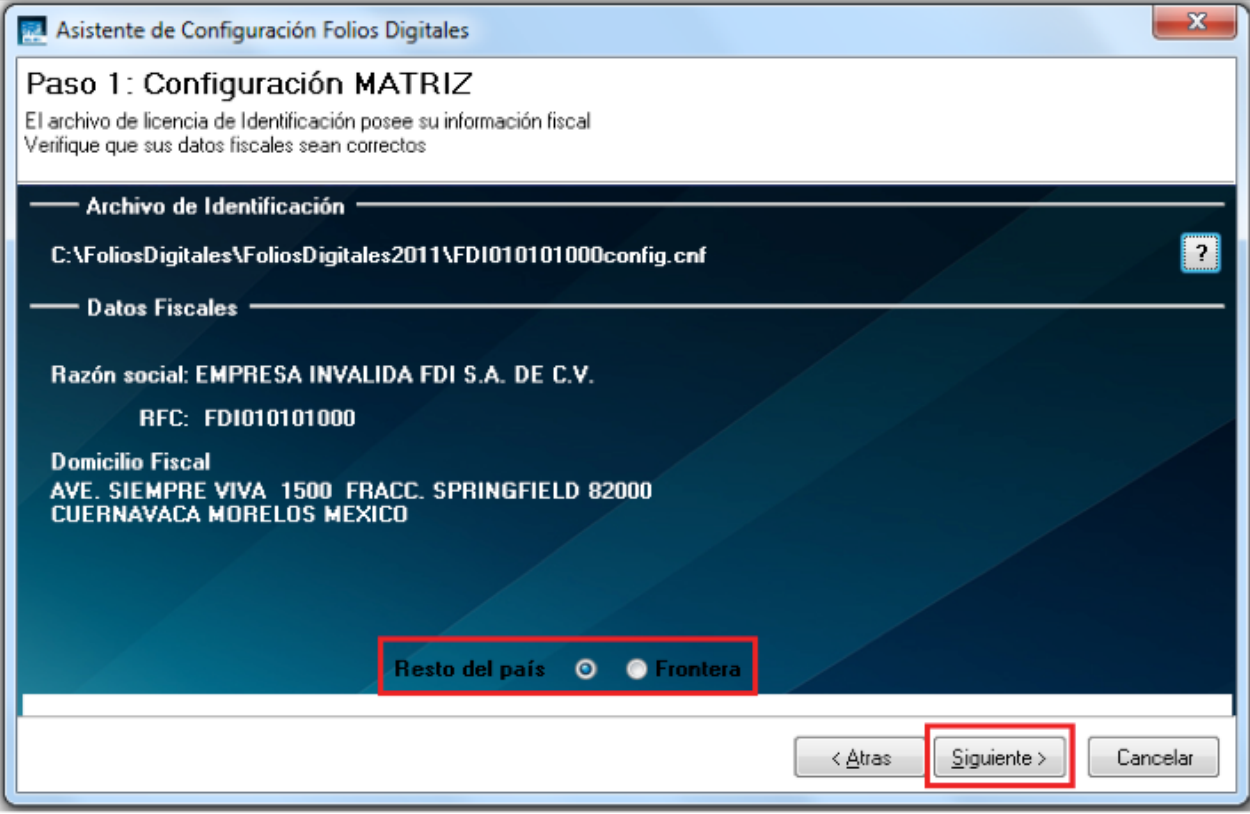

b) Automáticamente se completa la sección *"Datos Fiscales"* con la información del cliente, verifique que sea correcta.

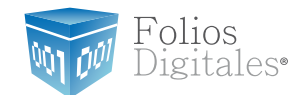

c) Seleccionar la ubicación de la Matriz y presionar el botón"Siguiente".

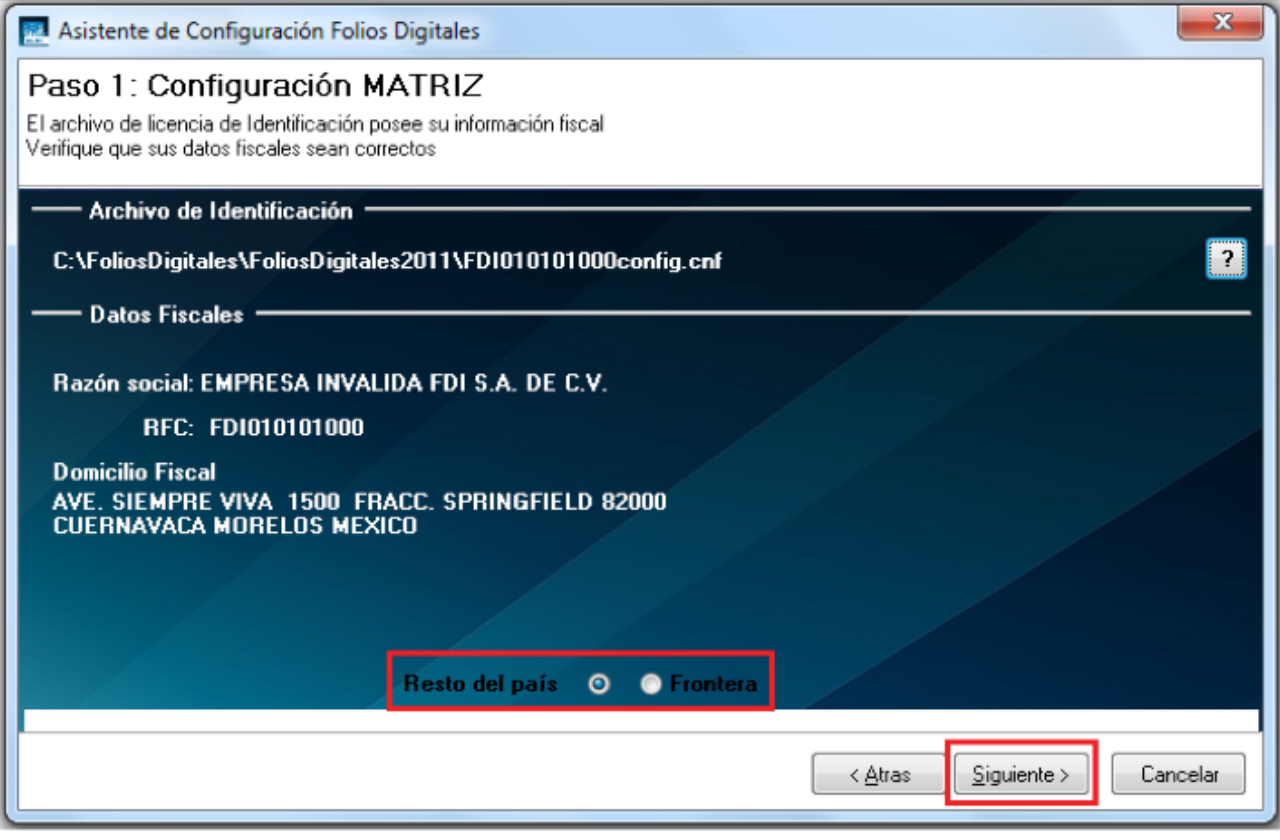

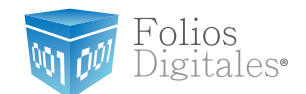

2.2.5 Sellos de Facturación.

a. Presionar el botón que aparece del lado derecho (como se muestra la imagen) y seleccionar la ubicación del Sello Digital *(archivo "RFCXXXXs.key")*. Si tiene dudas con respecto al Sello Digital, favor de consultar el apartado *["1.5.2 Descarga del Sello Digital"](#page-39-0)*.

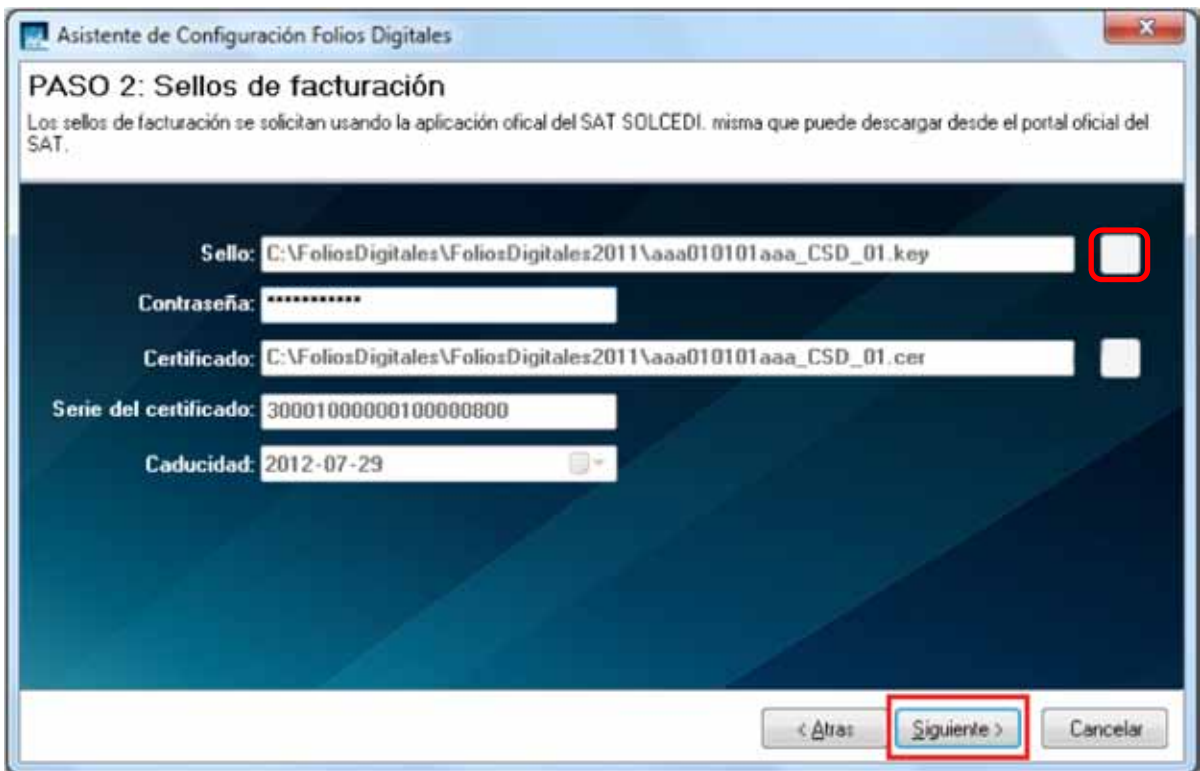

**Importante:** El Sello Digital que indique al sistema, no deberá ser uno de los archivos de la FIEL,si bien los dos archivostienen la misma extensión **(.key)**, el Sello Digital tiene una letra "s"antes del".key"**("RFCXXXXs.key")**. Si usted no selecciona la ubicación del archivo correcto, es probable que no pueda realizar sus facturas debido a que el archivo es de vital importancia.

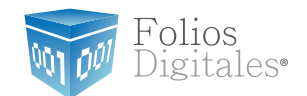

b. Ingresar la contraseña que usted indicó al SAT para su Sello Digital.

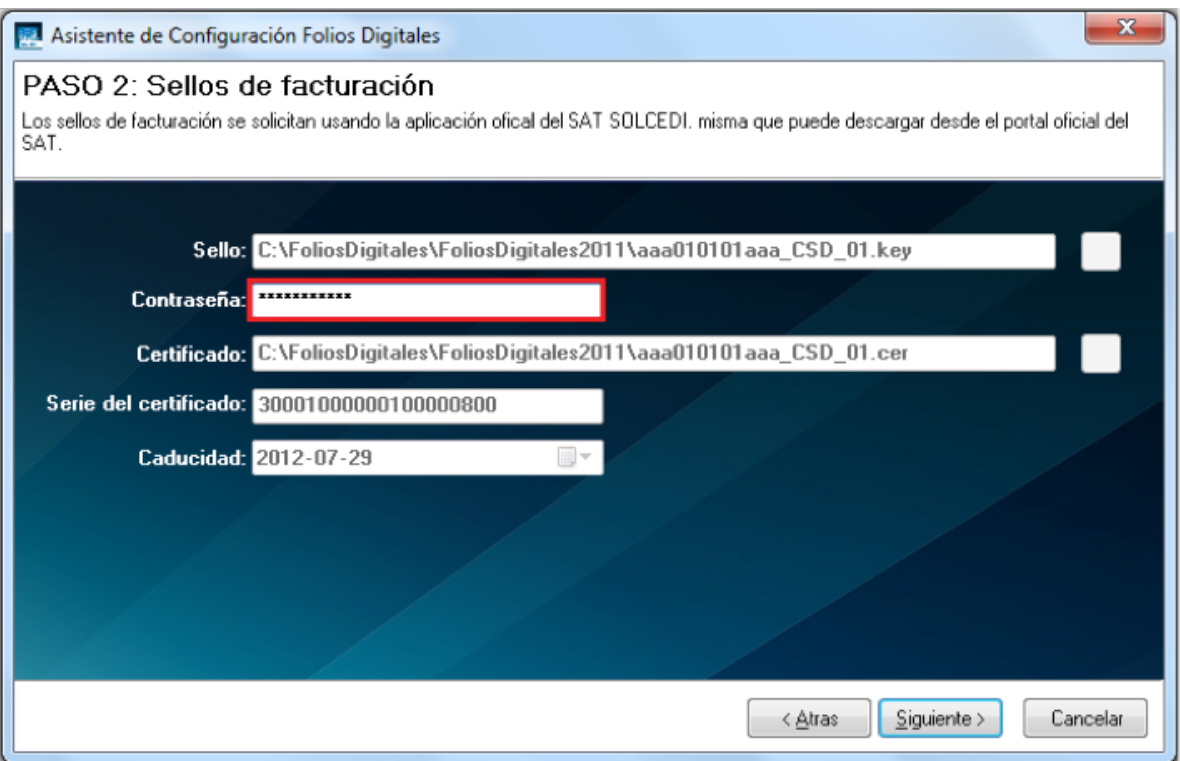

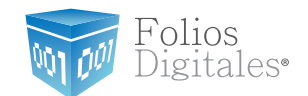

c) Presionar el segundo botón que aparece del lado derecho (como se muestra la imagen) y **(archivo 0001XXXX.cer)** que le fue entregado por el SAT. De forma automática se completan los campos "Serie del certificado" y "Caducidad".

*"1.5.2 Descarga del [Sello Digital"](#page-39-0)*.

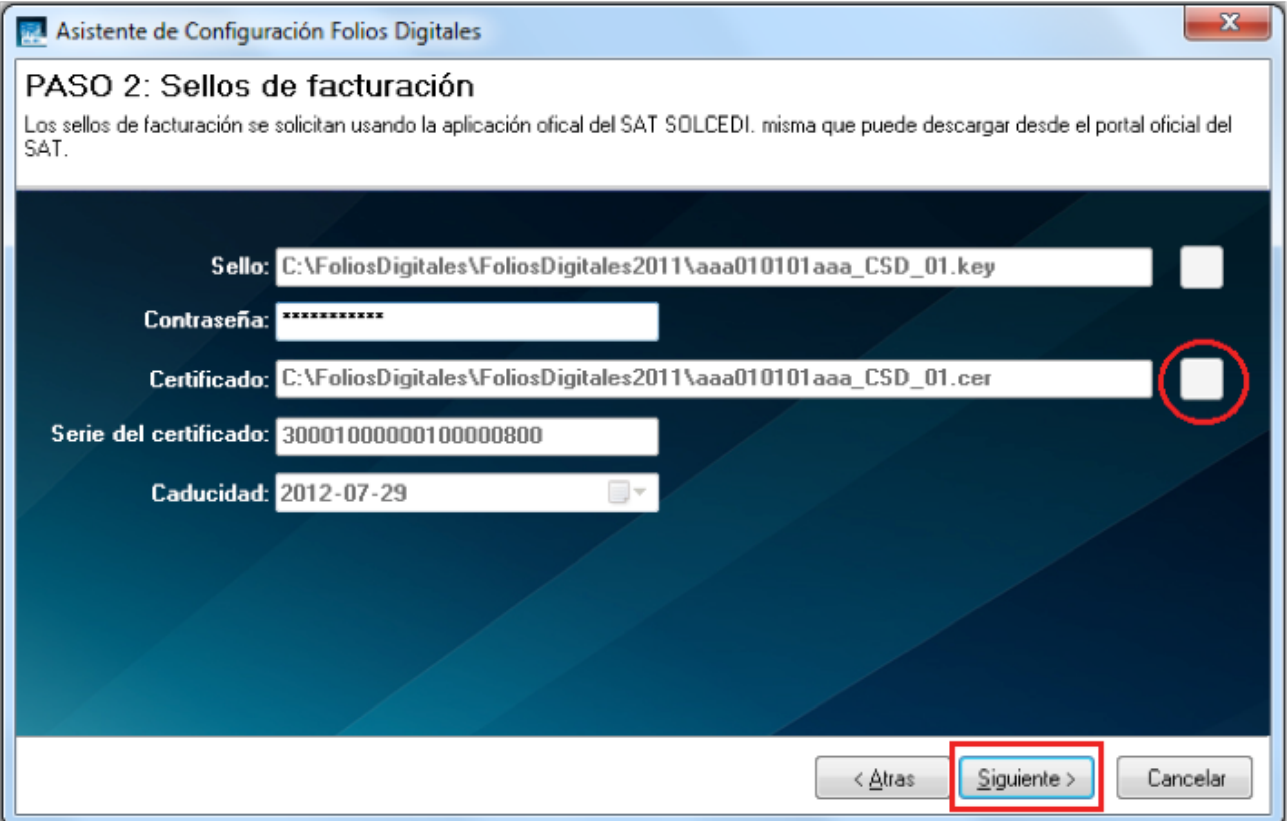

Importante: El Certificado Digital proporcionado no deberá ser uno de los archivos de la FIEL, si bien los dos archivos tienen la misma extensión **(.cer)** con *"00001" ("00001XXXX.cer")*. Si usted no selecciona la ubicación del archivo correcto, es probable que no pueda realizar sus facturas debido a que el archivo es de vital importancia para el sistema.

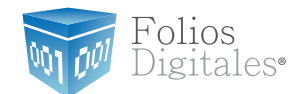

d) Presionar el botón"Siguiente".

e) Hacer *click* en el botón *"?"* que se encuentra a la derecha como se muestra en la imagen y seleccionar la ubicación del archivo de licencia de uso *(archivo "licenses\_fdi.xml" )*descargado con anterioridad. Si tiene dudas sobre los archivos descargados, consulte la sección "1[.](#page-44-0)6.2 Descarga de archivos de activación/configuración".

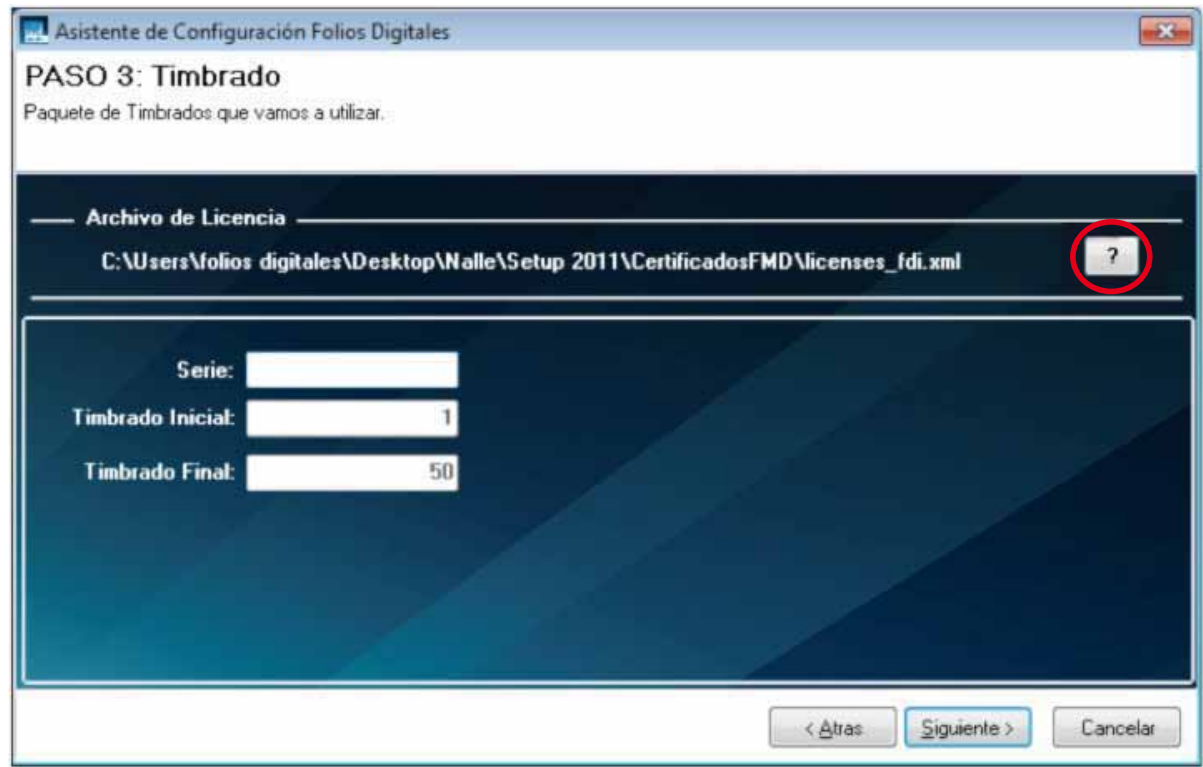

Al indicar la Licencia de Uso, de forma automática se completan los campos *"Timbrado Inicial" y "Timbrado Final"*.

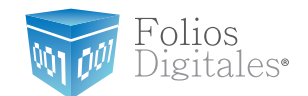

f) La serie es un identificador para el control interno de su empresa, el campo podrá quedar vacío si usted no necesita series (no podrá incluir números). Recuerde que tanto la serie, como el timbrado inicial y el timbrado final los asigna el propio usuario desde el formulario de compra de nuestro portal.

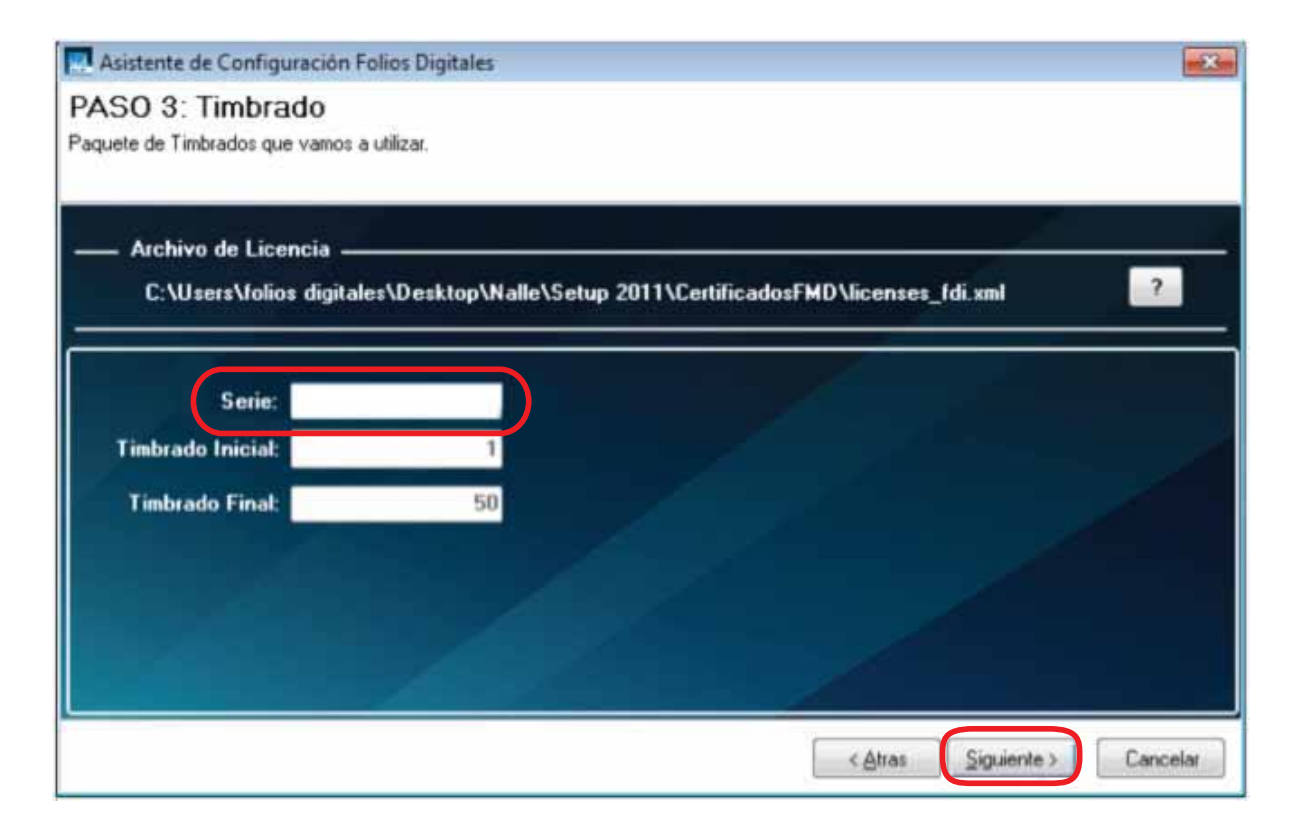

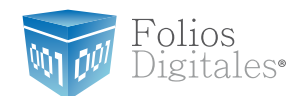

g) Presionar el botón "Siguiente" y para finalizar "Terminar".

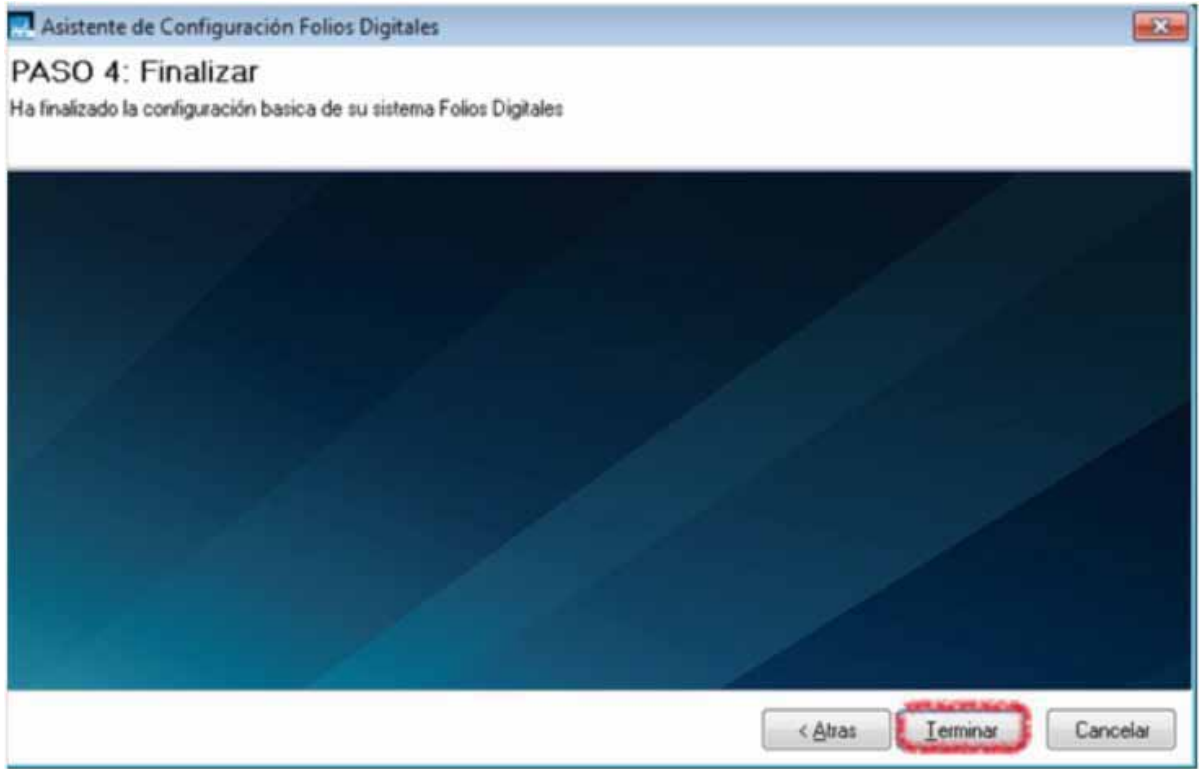

h) El sistema muestra un mensaje de confirmación.

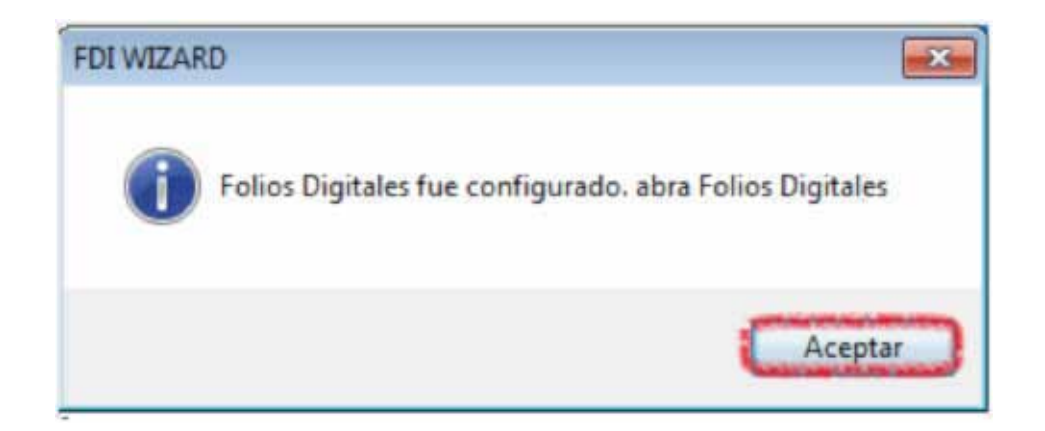

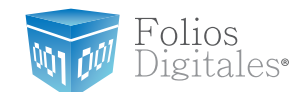

# <span id="page-65-0"></span>2.3 ¿CÓMO ACCESAR?

Requisitos previos:

◆ Haber instalado el sistema FD® 2011, si usted no lo ha instalado favor de consultar el apartado *["2.1 ¿Cómo instalar FD 2011 ?"](#page-48-0)*.

**∕ Tener configurado el sistema FD® 2011, si usted no lo ha configurado revise "2.2 [¿Cómo](#page-53-0)** configurar FD 2011?".

Para accesar al Sistema debe:

2.3.1 Ejecutar FD® 2011 *(Desde Inicio -> Todos los programas -> "Folios Digitales 2011"* o haciendo doble click en el ícono *"FoliosDigitales2011"* del Escritorio).

2.3.2 Seleccionar el nombre de la razón social y presionar el botón "Entrar". Si tiene más dudas con respecto al uso del sistema o información de acceso al mismo, favor de consultar *"Manual de uso del Sistema Folios Digitales 2011"*.

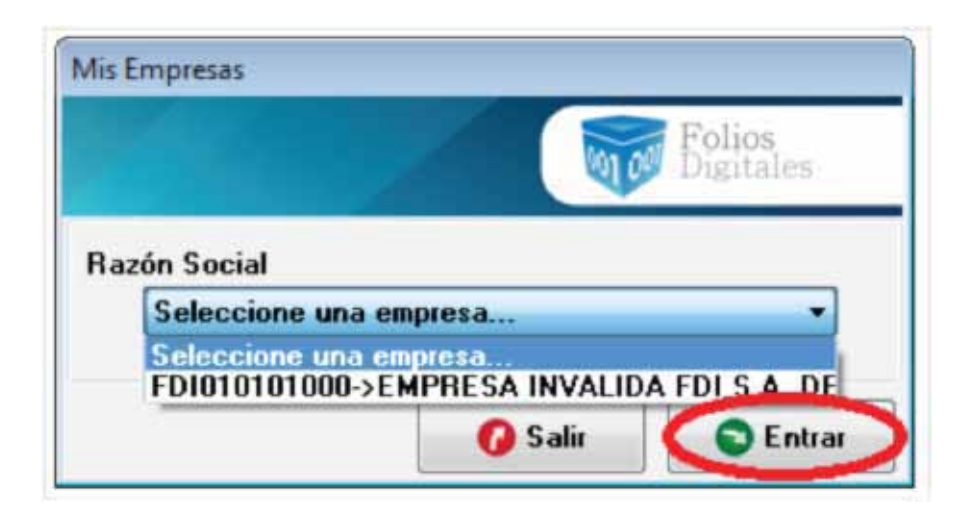

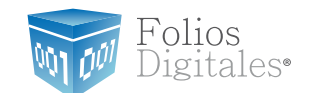

## 3 CAMBIAR A LA VERSIÓN ACTUALIZADA / MIGRACIÓN DEL SISTEMA A OTRO ORDENADOR

En caso de que desee realizar una Migración de Sistema a otro Ordenador, favor de seguir con el paso *[3. 2 Generar un re](#page-68-0) spaldo (Backup).*

Si lo que desea es Cambiar a una versión Actualizada, continúe leyendo.

Si ya tiene instalada en su equipo una versión real (que no es la de prueba "DEMO") de FD® y desea actualizarla para operar con sus mejoras, es necesario seguir los siguientes pasos:

# 3.1 VERIFICAR SI EXISTE ACTUALIZACIÓN DISPONIBLE PARA FD® 2011

Para verificar si existe una actualización disponible para su Sistema "Folios Digitales 2011", se le pide seguir las indicaciones:

3.1.1 Accesar a su sistema FD® (si no sabe como ejecutarlo consulte el apartado *"2.3 ¿Cómo [accesar al Sistema 'Folios Digitales 2011' ?"\)](#page-65-0)*.

3.1.2 En"Mi Menú" y elegir la opción"Mis Actualizaciones", como se muestra en la imagen:

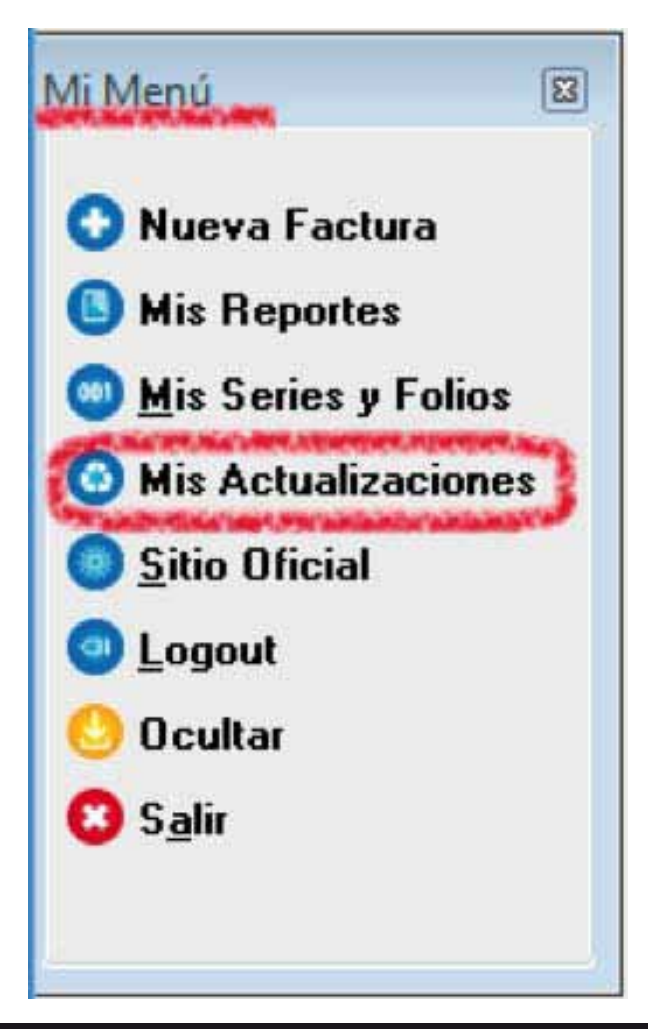

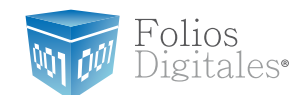

3.1.3 Enseguida se desplegará un aviso para indicarle si existen actualizaciones disponibles como se ve en la imagen.

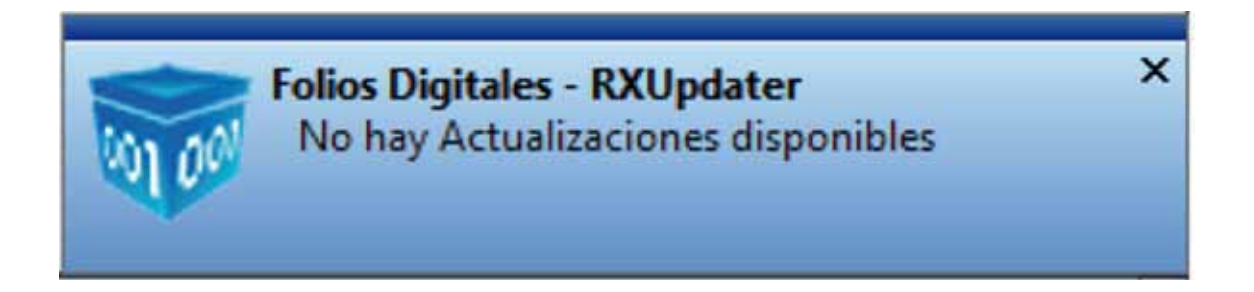

3.1.4 En caso de que existan actualizaciones disponibles, podrá continuar con el cambio de versión en el punto *[3.2 \(Generar](#page-68-0) un respaldo)*; de lo contrario la versión de su sistema está actualizada y no requiere de un cambio.

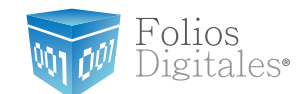

### <span id="page-68-0"></span>3.2 GENERAR UN RESPALDO (BACKUP)

3.2.1 Presionar el botón"Inicio"que se encuentra en la esquina inferior izquierda de su pantalla, el cual desplegará un menú como el que se muestra en la imagen (el diseño del menú depende del sistema operativo que tenga en su equipo, para este caso es"Windows 7"), seleccionar la opción"Todos los programas".

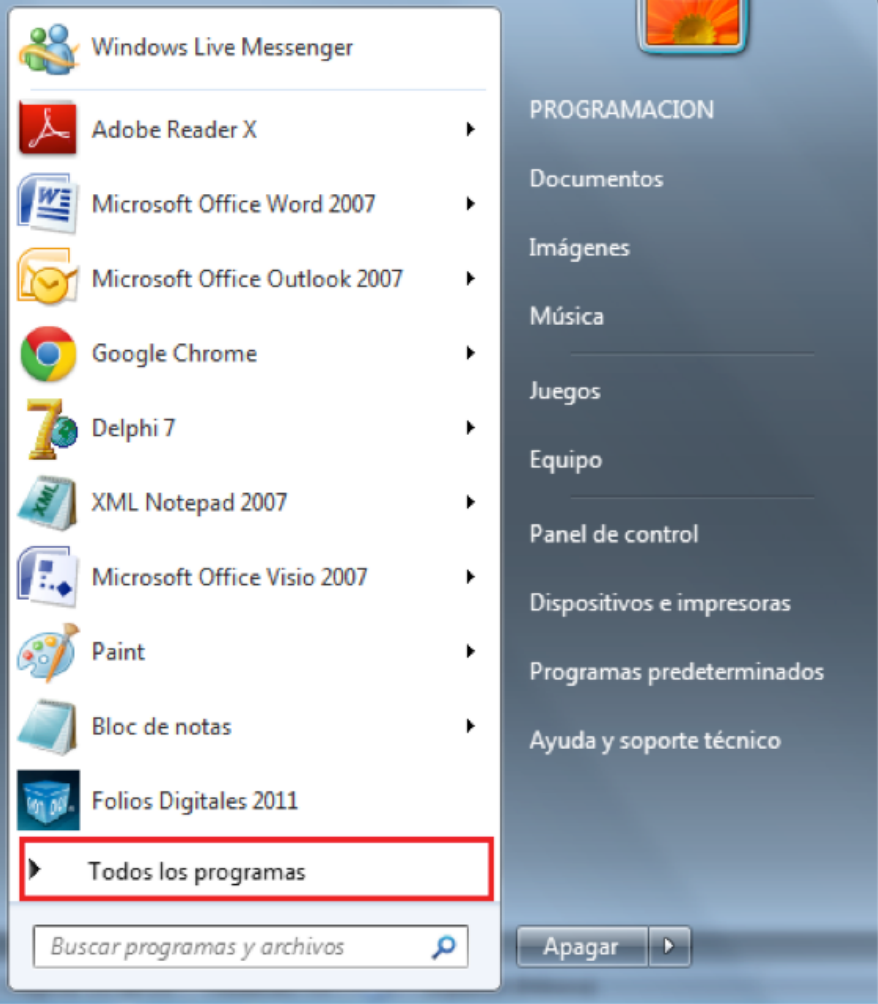

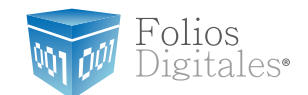

3.2.2 Se muestra un menú con todos los programas disponibles; elegir *"Folios Digitales 2011"*.

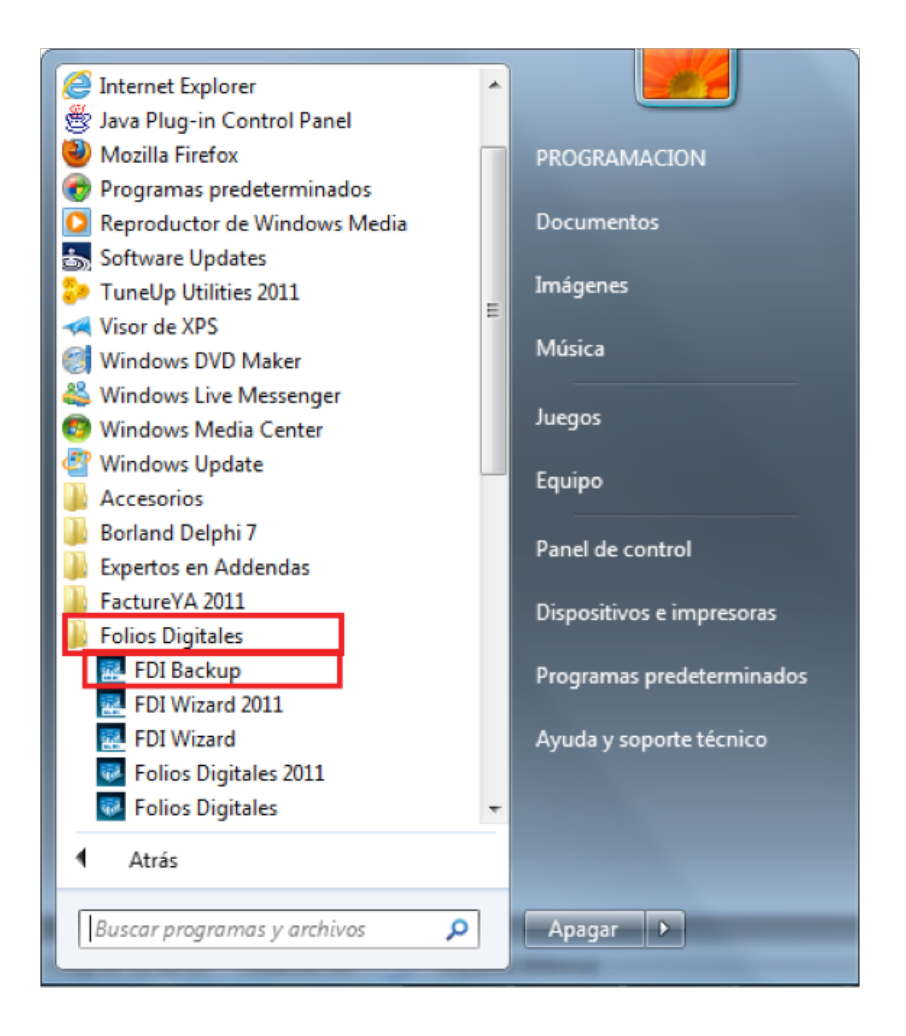

3.2.3 Presionar la opción *"FDI Backup"*.

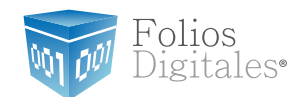

#### 3.2.4 Se mostrará la siguiente ventana, presionar el botón"Crear".

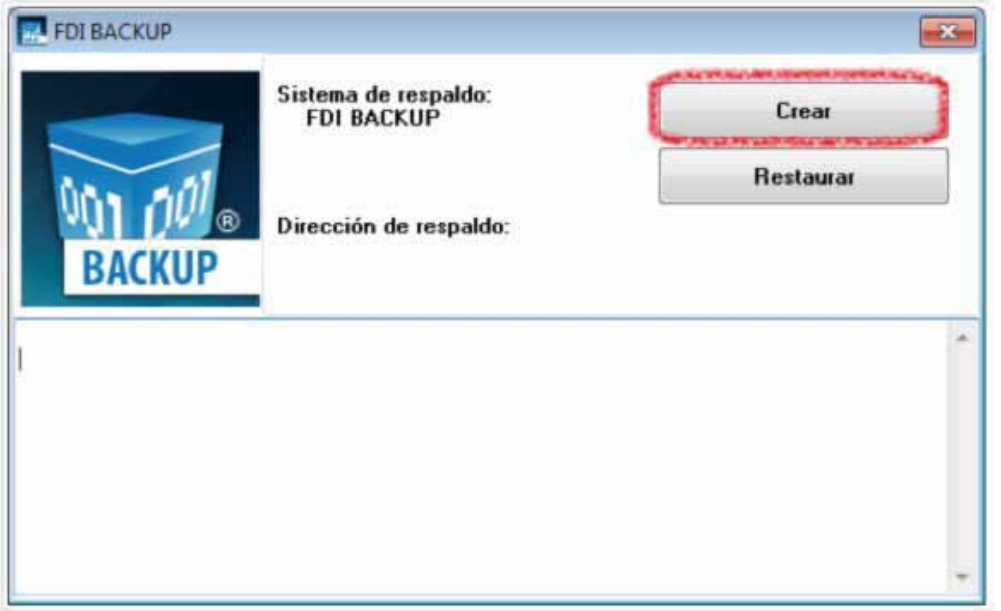

3.2.5 Para finalizar, elegir la ubicación en la que se almacenará el respaldo de los archivos del programa (se recomienda elegir"Escritorio") y presionar el botón"Aceptar". El programa creará una carpeta en el destino especificado con la fecha del día en que se realizó el respaldo. Ejemplo: *"RESPALDO\_01\_02\_2010"*.

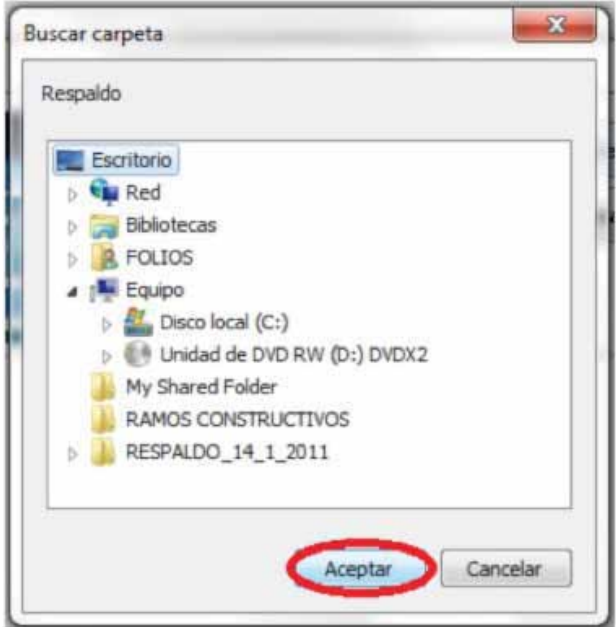

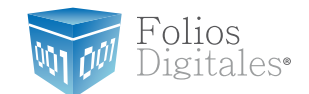

### 3.3 RESPALDAR CARPETA"FOLIOS DIGITALES"

Éste método se incluye de forma alternativa en el caso de presentarse inconvenientes al ejecutar *"FDI Backup "*. Realizar el respaldo de la carpeta del programa *"Folios Digitales 2011"*, para la posterior consulta de los archivos de la carpeta si fuese necesario para usted debido a que el siguiente paso es la eliminación de la misma.

3.3.1 Abrir "Mi PC" o"Equipo" (dependiendo de su sistema operativo, para este caso es "Windows 7") desde el menú que aparece al presionar el botón "Inicio".

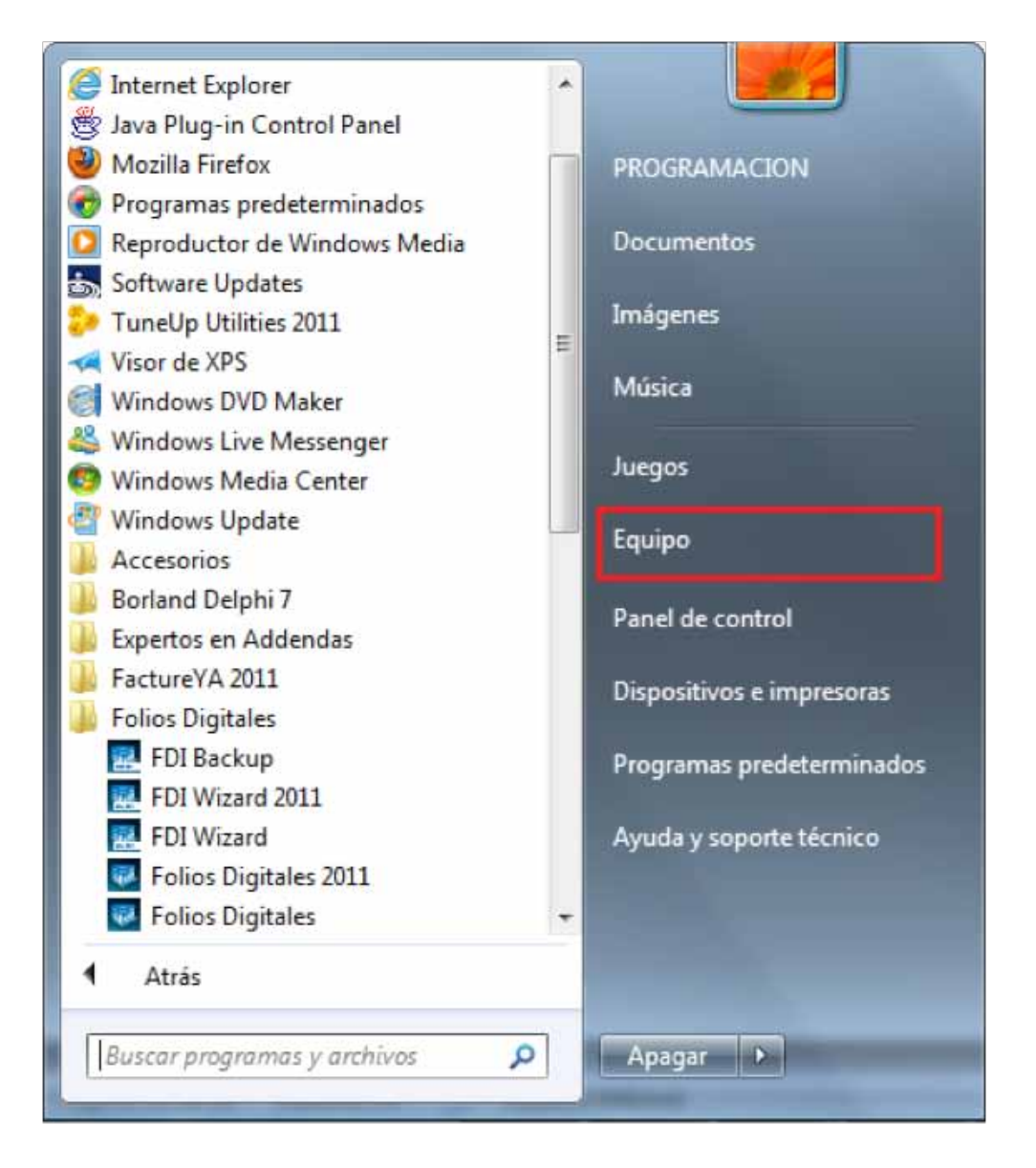
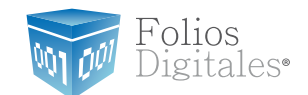

3.3.2 Entrar a "Disco local (C:)", donde se observa la carpeta *"FoliosDigitales"* que contiene toda la información del programa.

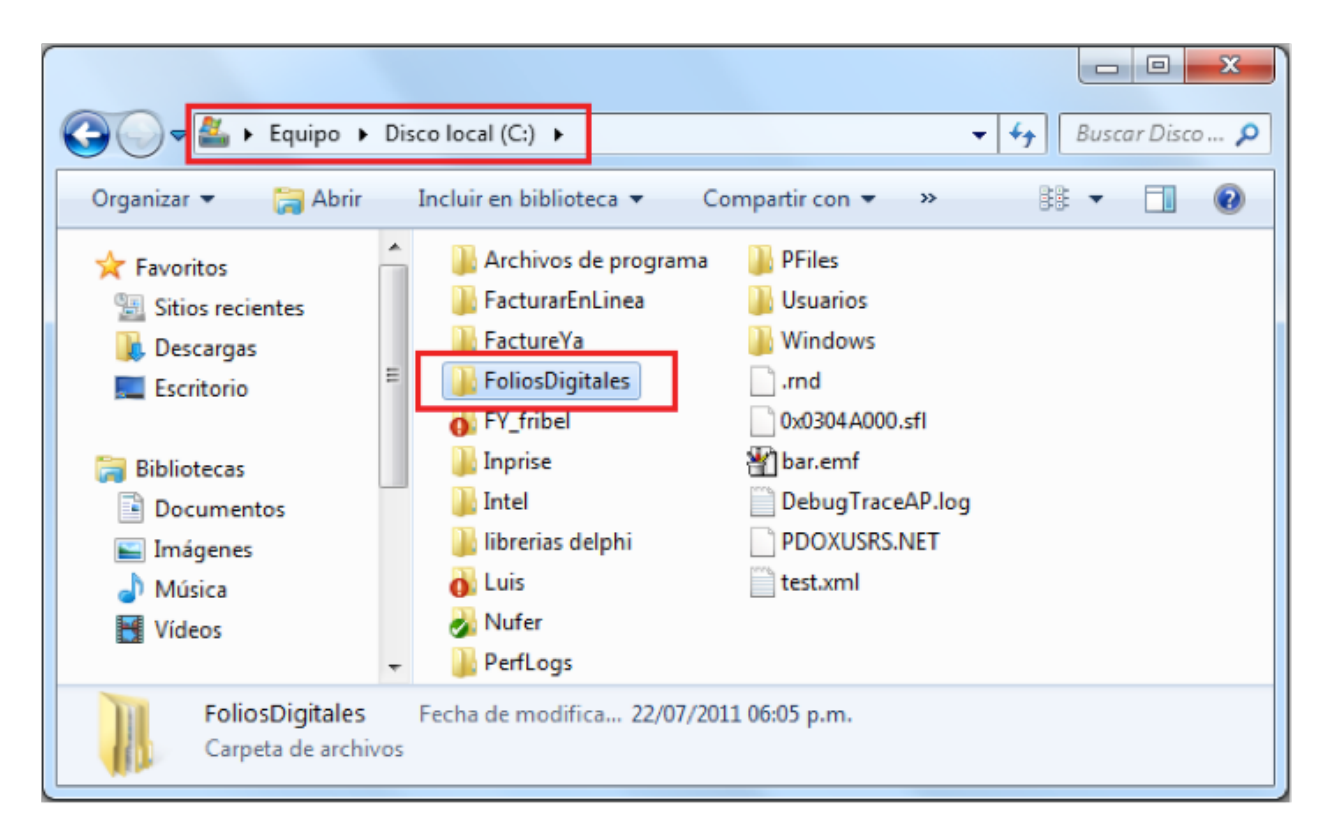

3.3.4 Pegar la carpeta copiada en el escritorio o alguna otra ubicación fuera de la computadora (memoria USB , disco compacto, etc).

Si está realizando una Migración del Sistema a Otro Ordenador deberá guardar la carpeta copiada en el Escritorio de la máquina a la que desea trasladar el software Folios Digitales 2011.

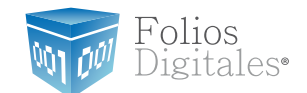

## <span id="page-73-0"></span>3.4 DESINSTALAR EL SISTEMA"FD® 2011"

#### **\*Importante: Al desinstalar el sistema"FD®2011" se perderá toda la información que haya sido generadacon el programa, porlo que se le recomienda realizar antes un"Backup" para almacenar su información.**

3.4.1 Presionar el botón "Inicio" que se encuentra en la esquina inferior izquierda de se pantalla, el cual desplegará un menú como el que se muestra en la imagen (el diseño del menú depende del sistema operativo que tenga en su equipo, para este caso es *"Windows 7"*. Seleccionar la opción"Panel de control".

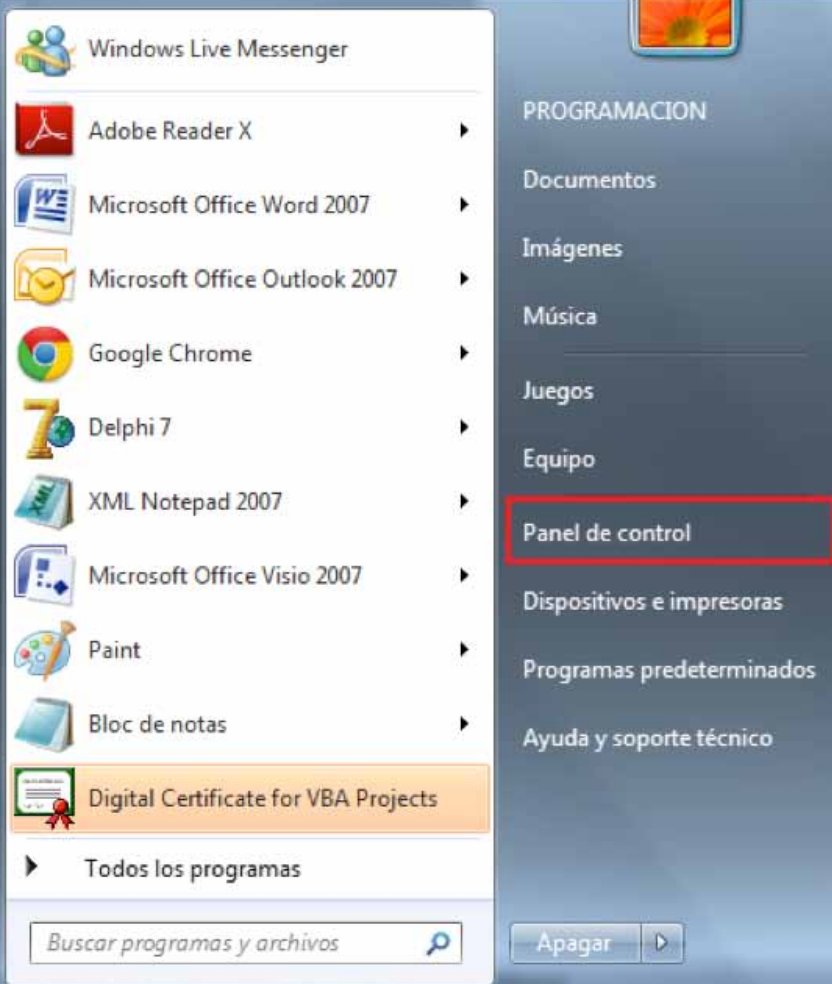

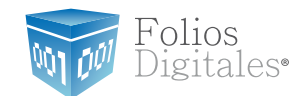

3.4.2 Se abrirá la siguiente ventana, presionar: *"Programas y características"*, *"Agregar o quitar programas"* o *"Programas"* (el diseño y las opciones de la ventana dependen del sistema operativo que se utilice):

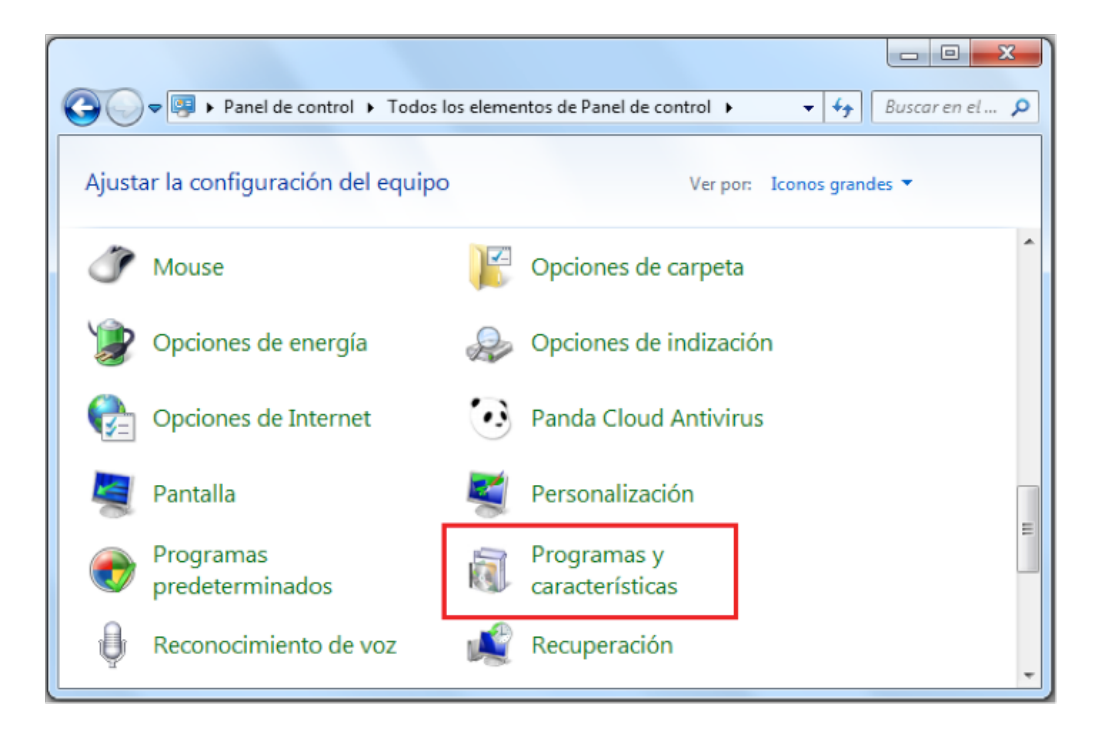

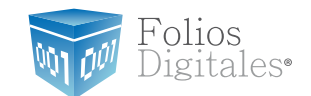

3.4.3 Seleccionar el sistema FD® y hacer *click* en"Quitar" o"Desinstalar" (dependiendo de su sistema operativo, para este caso es"Windows 7").

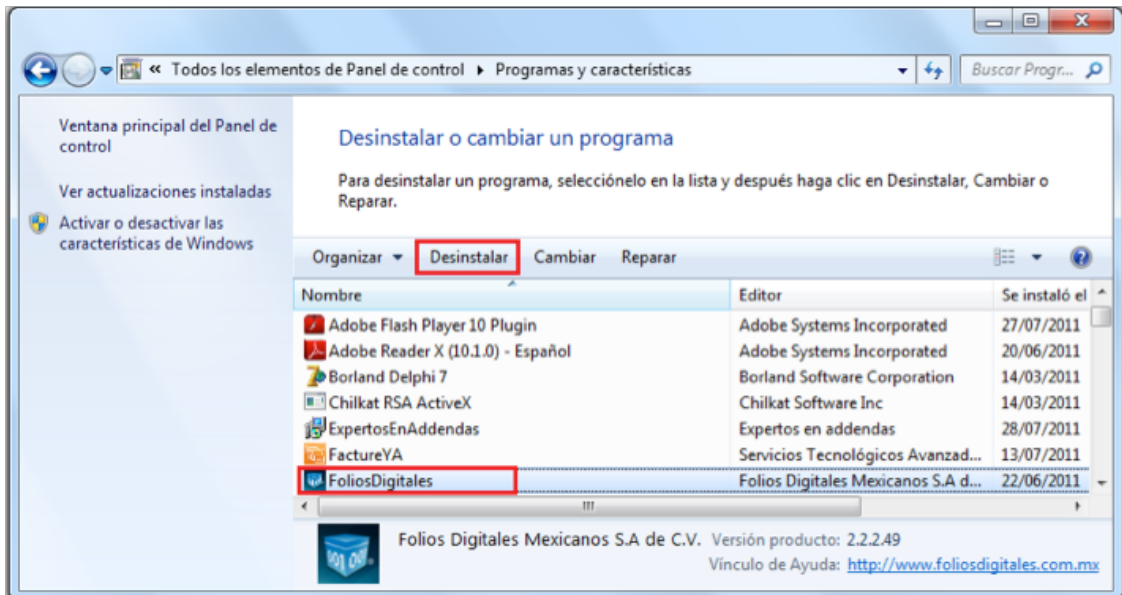

3.4.4 El Sistema le solicita confirmar la eliminación, presionar el botón "Si".

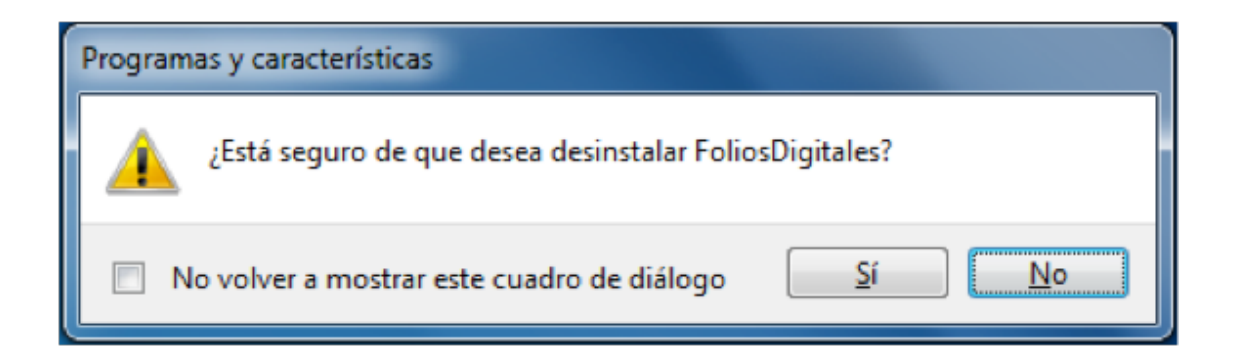

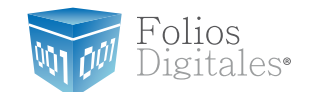

### <span id="page-76-0"></span>3.5 ELIMINAR LA CARPETA"FOLIOSDIGITALES"

Para evitar cualquier error durante el cambio de versión del programa, es necesario eliminar por completo la carpeta del sistema "FD®".

3.5.1 Presionar el botón"Inicio" y seleccionar la opción"Mi PC" o"Equipo" (dependiendo del sistema operativo).

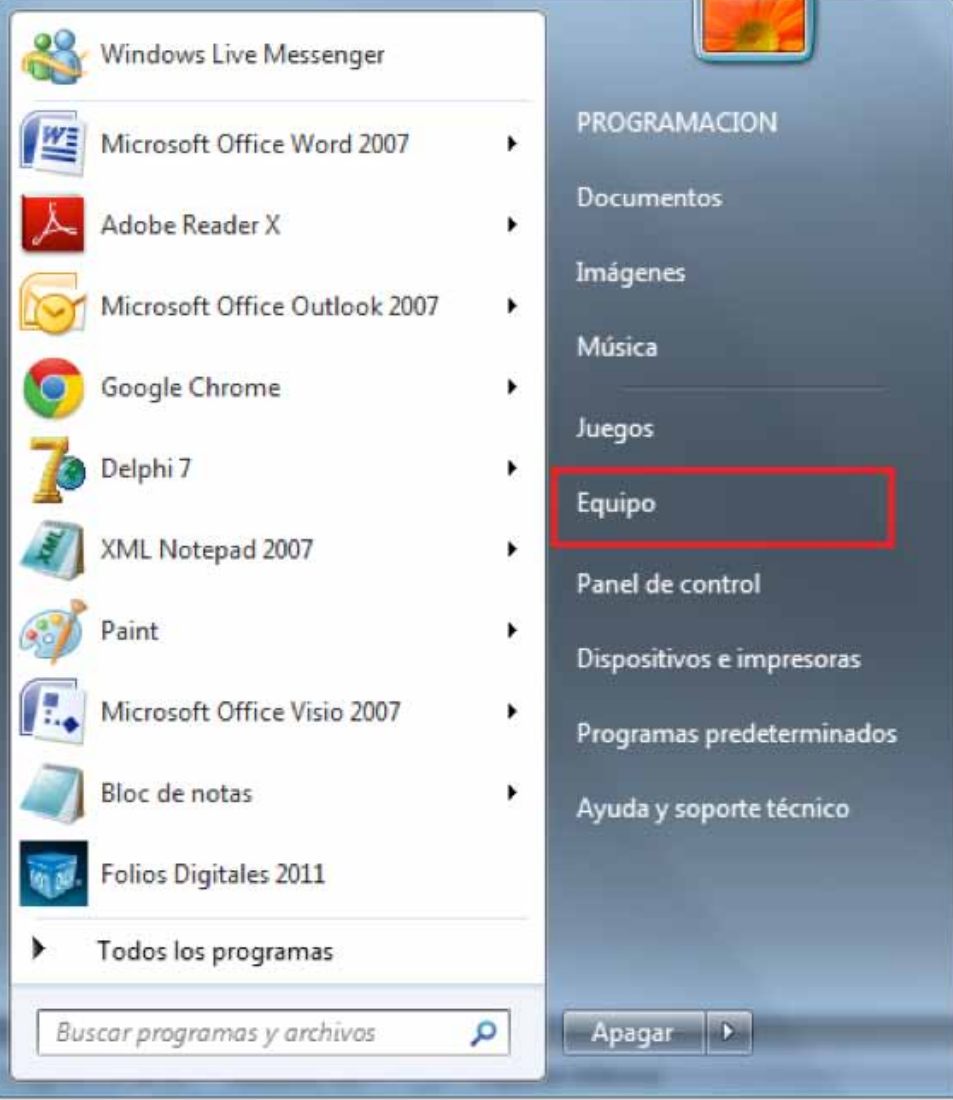

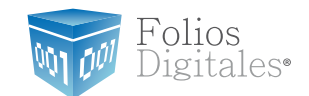

3.5.2 Entrar a "Disco local (C:)", que contiene la carpeta "FoliosDigitales" donde se almacena toda la información del programa.

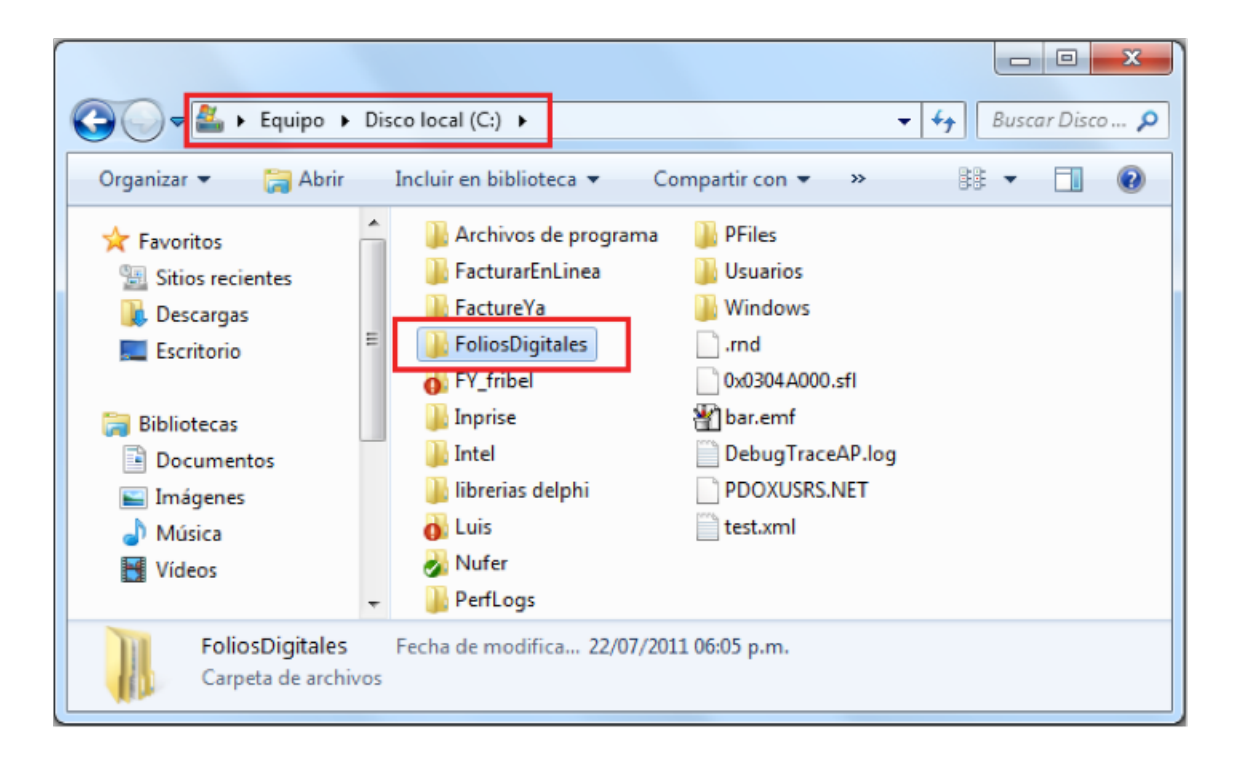

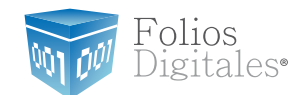

<span id="page-78-0"></span>3.5.3 Eliminar la carpeta.

Con el mouse presionar el botón derecho sobre el ícono de la carpeta a eliminar y seleccionar la opción "Eliminar". Si solicita confirmación para la eliminación, hacer click en "Si".

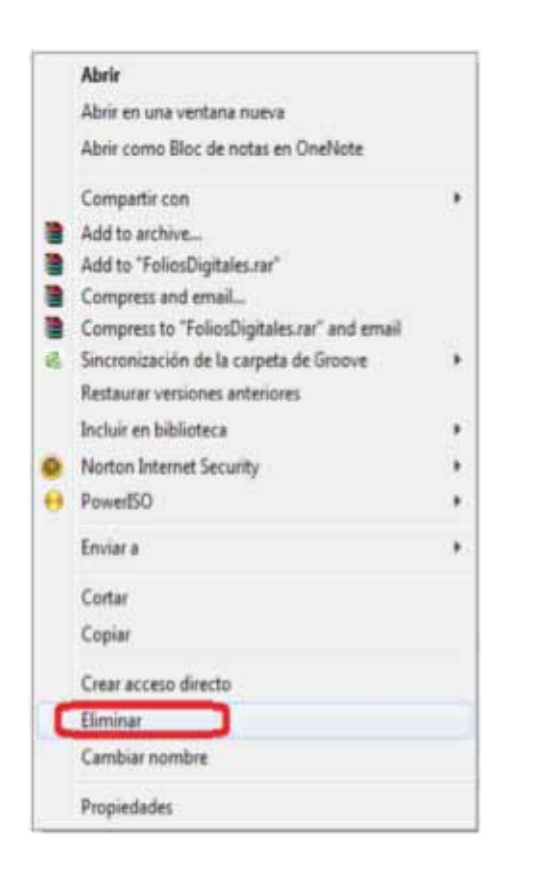

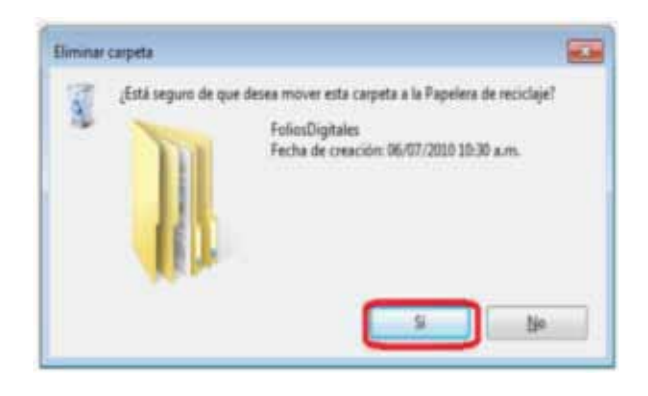

### 3.6 DESCARGAR EL ARCHIVO INSTALADOR

Esimportante mencionarle que si está realizando una Migración delsistema a otro Ordenador, tendrá que descargar el Instalador en la máquina a la que desea trasladar el Software Folios Digitales 2011.

En caso de que se trate de un Cambio a la versión actualizada, deberá realizar la descarga del Instalador en la máquina con la que se encontraba trabajando. Si no ha descargado el Instalador, consulte *["1.6.1 Descarga del Instalador"](#page-42-0)*.

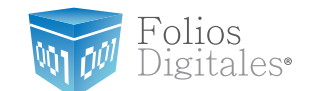

### 3.7 INSTALAR EL PROGRAMA"FD® 2011"

Si está realizando una Migración del Sistema a otro Ordenador debe instalar el programa descargado en el paso anterior [\(3.6\)](#page-78-0) en la máquina a la que desea trasladar el Software Folios Digitales 2011.

En caso de que se trate de un Cambio a la Versión Actualizada, podrá realizar la instalación del programa descargado en la máquina con la que se encontraba trabajando.

Para cualquiera de los casos consultar: ["2.1 Cómo instalar FD 2011".](#page-48-0)

### 3.8 RESTAURAR EL RESPALDO DEL SISTEMA"FOLIOS DIGITALES 2011"

Para recuperar la información de "FD" que se encontraba almacenada antes del cambio, es requerido haber realizado un respaldo de la información de "FD"

Si ésta realizando una Migración del Sistema a otro Ordenador deberá de hacer la restauración del respaldo en la máquina a la que desea trasladar el software Folios Digitales 2011.

En caso de que se trate de un Cambio a la Versión Actualizada, prosiga realizando la restauración del respaldo en la maquina en la que se encuentra trabajando.

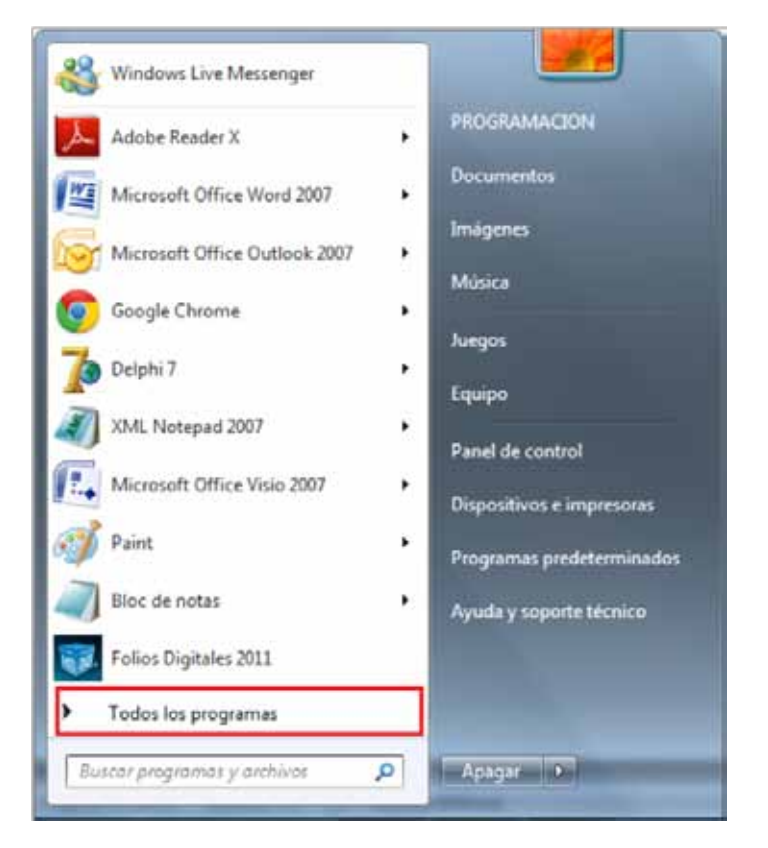

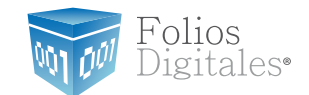

3.8.2 Se muestra un menú con todos los programas disponibles; elegir el sistema "FD®".

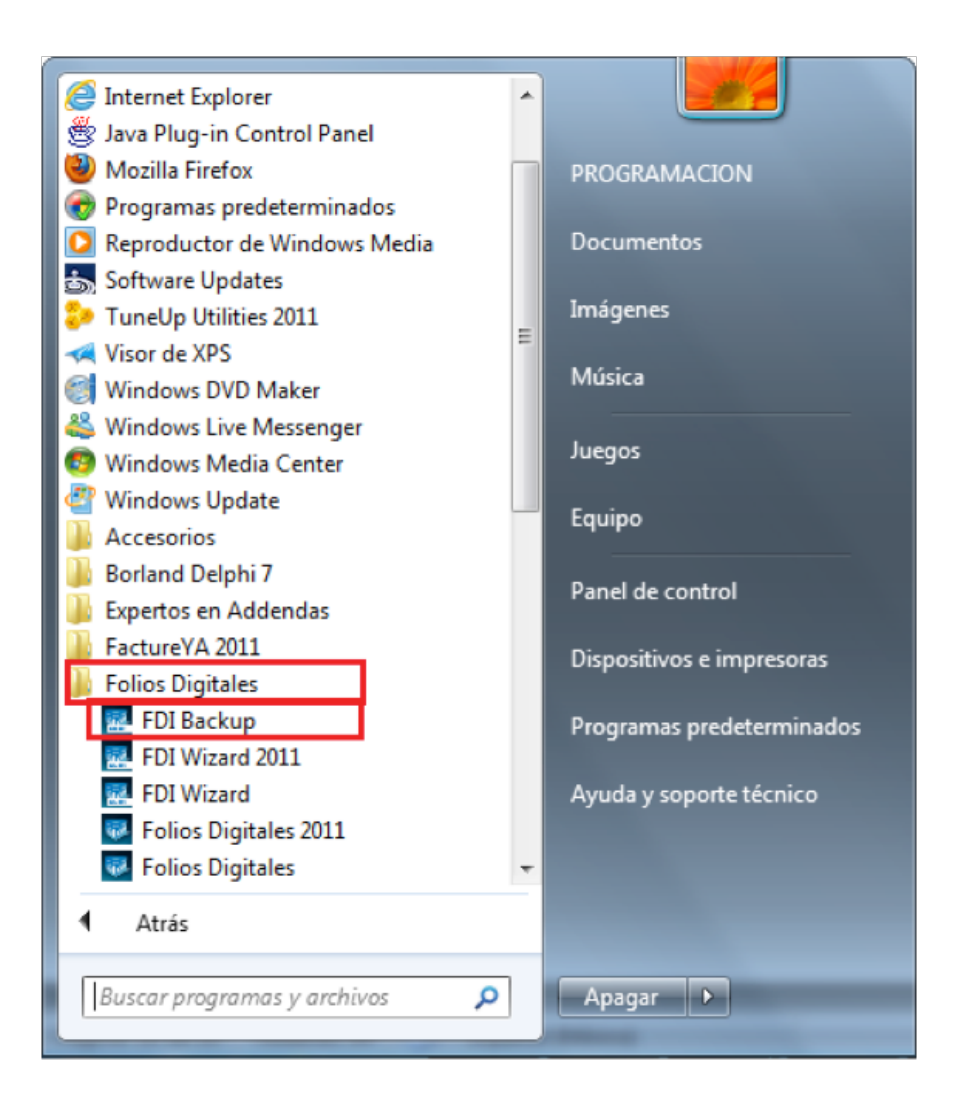

3.8.3 Presionar la opción"FDI Backup".

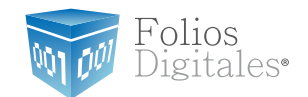

3.8.4 Se mostrará la siguiente ventana, presionar el botón"Restaurar" para recuperar la información respaldada del programa.

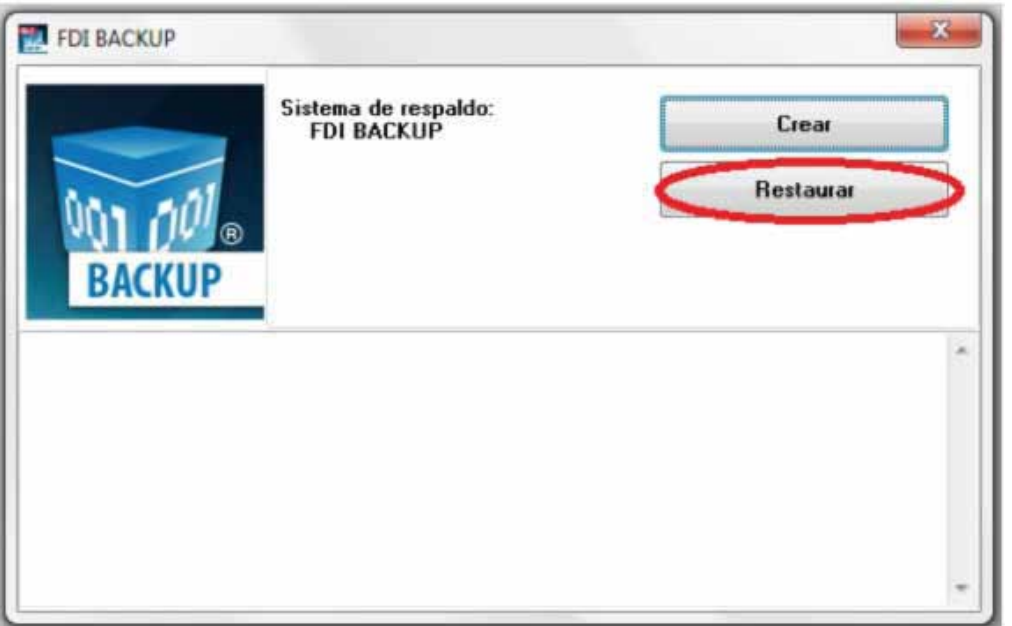

3.8.5 Por último elegir la ubicación en la que se almacenó el respaldo de los archivos del programa (se recomienda elegir"Escritorio") y presionar el botón"Aceptar".

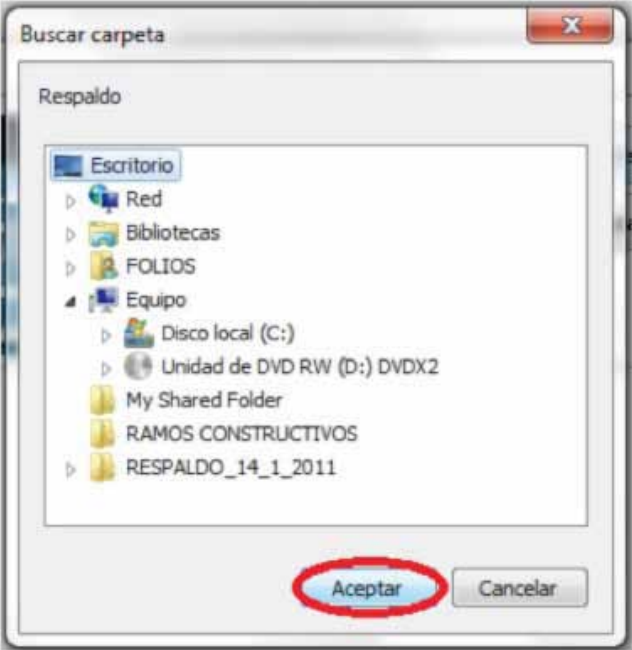

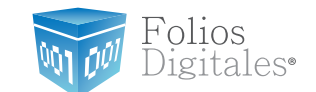

### 3.9 INDICAR LA LICENCIA DE USO PARA FOLIOS DIGITALES 2011

Para utilizar el Sistema "Folios Digitales 2011", se requiere que proporcione su Licencia de Uso y lo realiza siguiendo los pasos:

[3.9.1 Accesar a FD®, si tiene dudas para ejecutar"Folios Digitales 2011"](#page-65-0) consulte *"2.3 ¿Cómo accesar al Sistema 'Folios Digitales 2011' ?"*.

3.9.2 Presionar el menú "Configuración" que se ubica en la parte superior izquierda de la pantalla del Sistema, con lo cual se despliega el menú siguiente; elegir la opción "Mis Licencias".

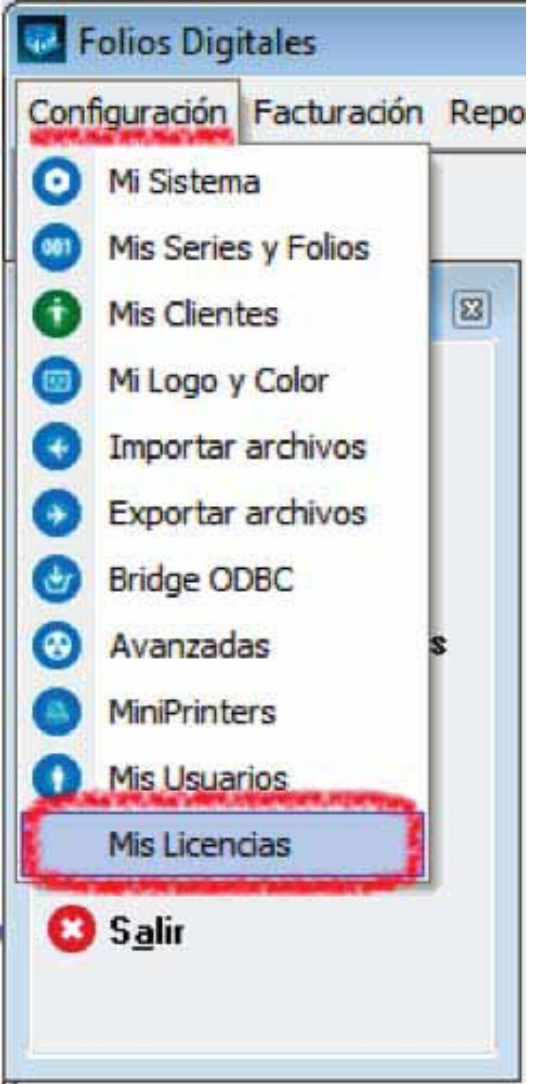

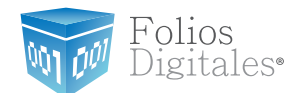

#### 3.9.3 Hacer *click* en el botón"Agregar Licencia"

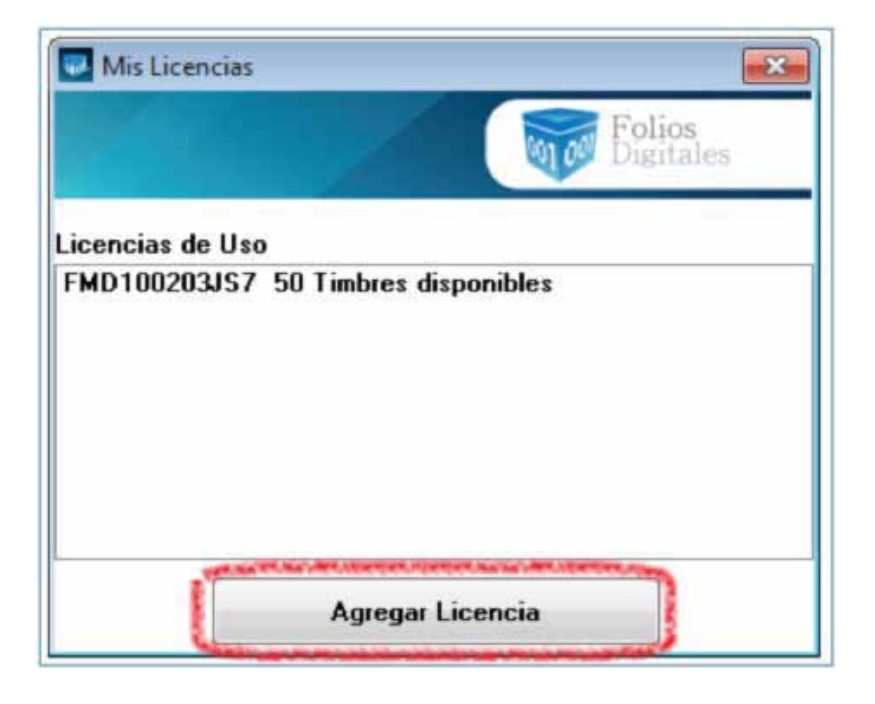

3.9.4 Indicar la ubicación de la **Licencia de uso** (Archivo"licenses\_fdi.xml") que fue descargada con anterioridad (Por recomendación se almacenó en la misma carpeta que el archivo de Licencia de identificación) y presionar el botón "Abrir".

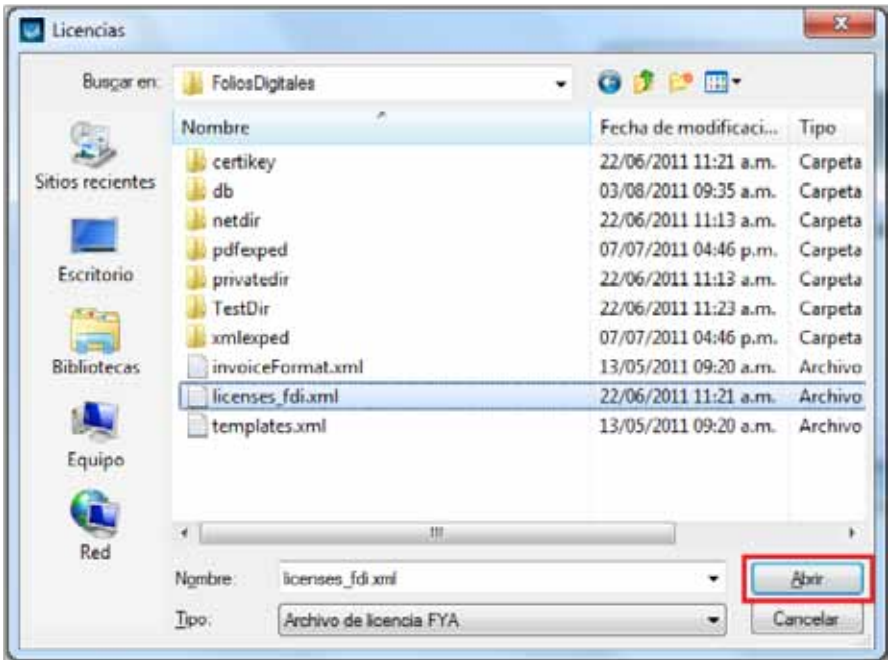

3.9.5 Por último cerrar la ventana "Mis Licencias" y Listo!!

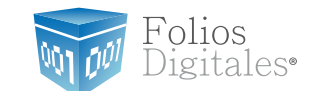

## <span id="page-84-0"></span>4 DEJAR DE UTILIZAR VERSIÓN DEMO E INSTALAR VERSIÓN ACTUALIZADA DE"FD® 2011"

Si ya tiene instalada en su equipo una versión DEMO (prueba) de"FD® 2011" y desea instalar la versión real para operar con el sistema completo, se le pide seguir los siguientes pasos:

## 4.1 DESINSTALAR LA VERSIÓN DEMO INSTALADA EN EL EQUIPO

Para desinstalar la versión consultar apartado*"3.4Desinstalar el programa ['FoliosDigitales 2011'"](#page-73-0)* .

### 4.2 ELIMINAR LA CARPETA DEL PROGRAMA"FD 2011"

Si tiene dudas sobre como eliminar la carpeta del sistema "Folios Digitales 2011", revisar apartado *["3.5 Eliminar la carpeta Folios Digitales"](#page-76-0)*.

### 4.3 INSTALAR"FD 2011"

Seguir las indicaciones para la primera instalación de FD®. Revisar el apartado *"Primera [Instalación de Folios Digitales 2011"](#page-47-0)*.

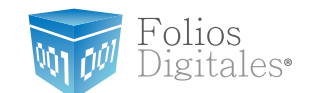

### 5 Ingreso de más de una Serie

Si usted compró con "Folios Digitales" más de una Serie de Folios, se requiere ingresarlas en el Sistema para poder hacer uso de ellas.

Requisitos previos:

[• Ejecutar "Folios Digitales" si tiene dudas o no sabe cómo hacerlo, consulte](#page-65-0) "2.3 ¿Cómo accesar al Sistema 'Folios Digitales' ?".

#### **5.1 Para hacer el ingreso de más de una Serie debe: Agregar nueva Serie**

5.1.1 Hacer click en el menú "Configuración" que se ubica en la parte superior de la pantalla del Sistema y hacer click en "Mis Series y Folios".

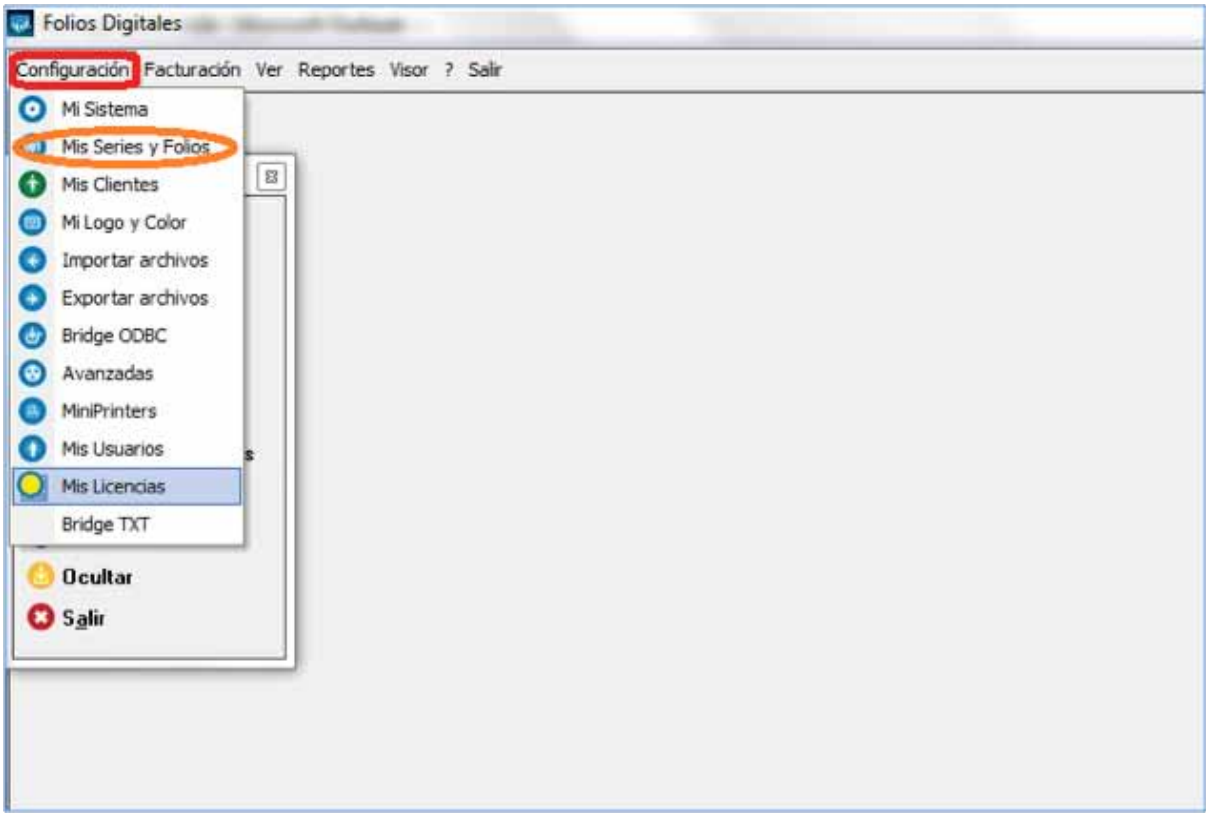

5.1.2 En la ventana "Mis Series y Folios", presionar el botón "Agregar Serie/Folio".

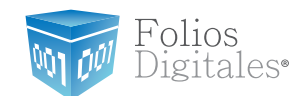

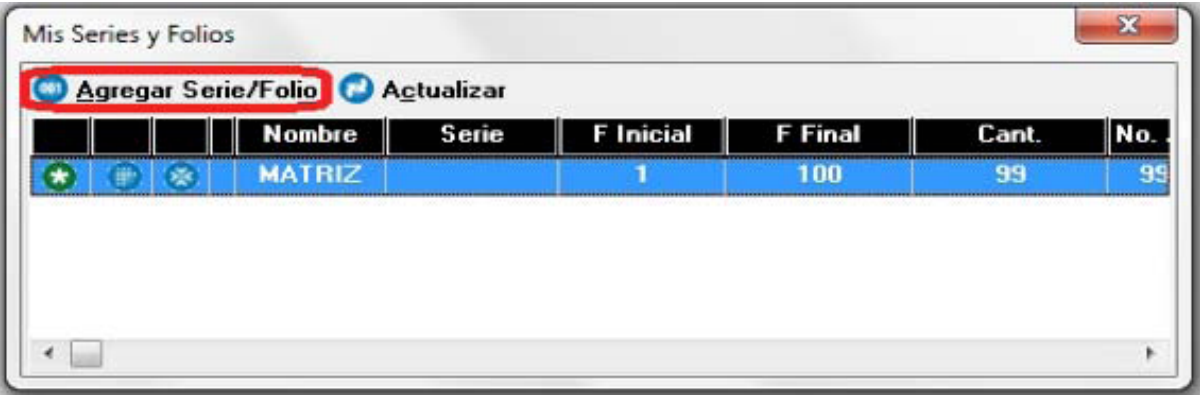

5.1.3 Se abrirá la siguiente ventana, donde se deben completar los datos de la serie que se está agregando.

5.1.4 Seleccionar si la Serie es para "MATRIZ" o indicar el nombre de la Sucursal.

5.1.5 Introducir la Serie, el Folio Inicial, Folio Final, y Tipo, todos estos datos aparecen en el Acuse de Asignación de Folios que le entregó el SAT.

- a. La serie es un identificador para el control interno de su empresa, el campo podrá quedar vacío si usted no necesita series (no podrá incluir números)
	- b. Folio inicial: Para conocer los datos que debe ingresar en este campo, revise la siguiente información:
		- i. Si adquirió una nueva serie de folios, el Folio Inicial será uno.
		- ii. Si usted ya contaba con un proveedor de facturación electrónica y optó por utilizar nuestro sistema, el folio inicial será el consecutivo a la última factura emitida con su proveedor anterior.
	- b. Folio Final: El último Folio con el que termina su Serie
	- c. Tipo, se refiere al tipo de Serie, éste puede ser "Ingreso", "Egreso" o "Traslado" dependiendo si la Serie es para Facturas, Notas de Crédito o Recibos de **Honorarios**

Importante: Los campos de Serie, Folio inicial y folio Final son de suma importancia para el Sistema, por lo que se le recomienda que verifique la información para prevenir futuros inconvenientes.

Folios Digitales<sup>®</sup>

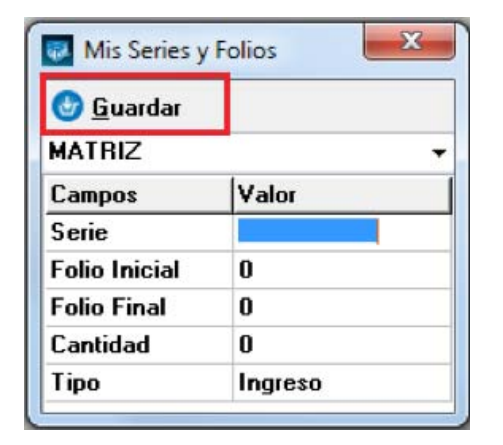

5.1.6 Presionar el botón "Guardar".

### 5.2 Agregar Licencia de la nueva Serie

Agregar la Licencia de la nueva serie que se añade al Sistema, siguiendo los pasos: 5.2.1 Presionar el menú "Configuración" que se ubica en la parte superior de la pantalla del Sistema.

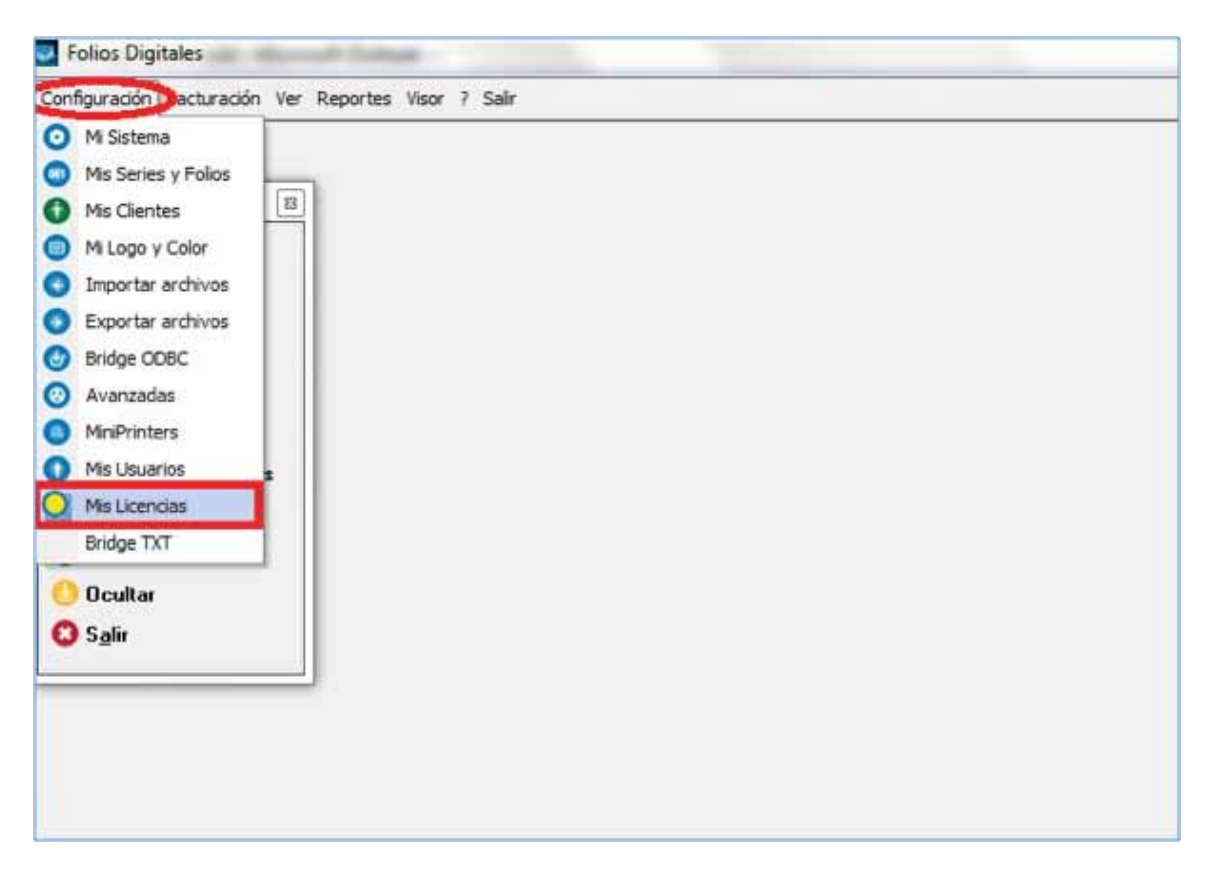

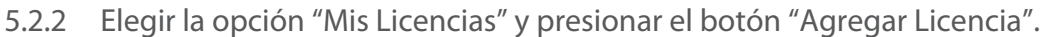

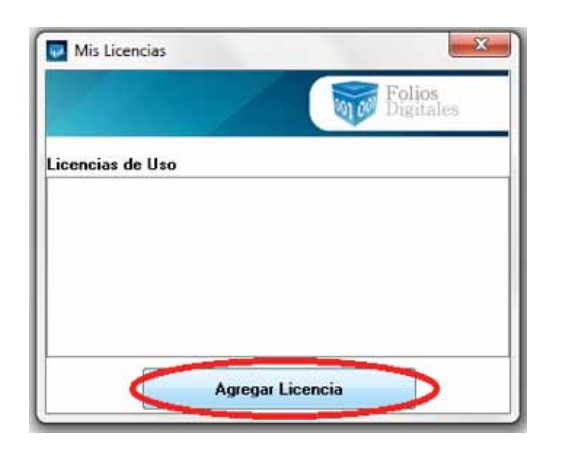

`ol1os )igitales•

Indicar la ubicación de la **Licencia de Uso** (Archivo "licenses\_fdi.xml") que fue descargada desde el correo de "Status: Pagado", el cual le fue enviado al efectuar la compra de la Serie que se agrega (Por recomendación se almacenó en la misma carpeta que el archivo de Licencia de Identificación) y presionar el botón "Abrir". Si tiene dudas acerca de la descarga de la Licencia de Uso, favor de consultar "1.6.2 Descarga de archivos de activación/configuración". 5.2.3

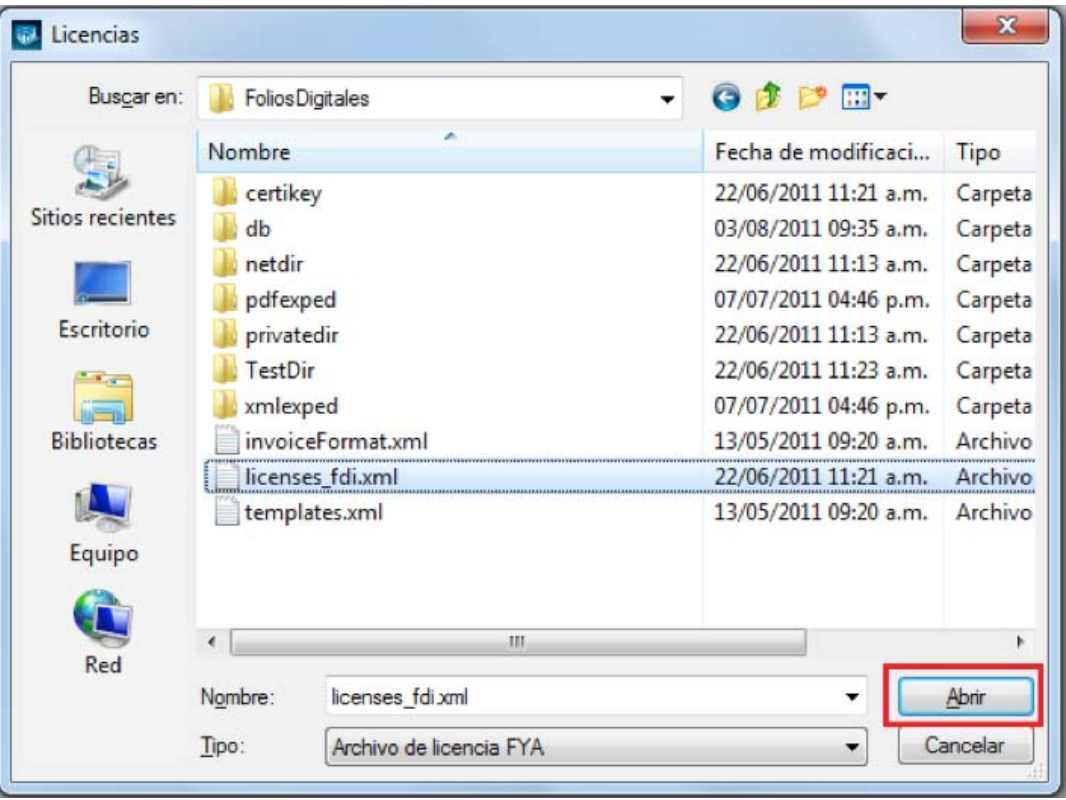

5.2.4 Por último cerrar la ventana "Mis Licencias" y Listo!! .

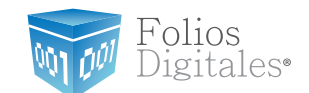

### <span id="page-89-0"></span>6 Cambio de domicilio

Para reflejar el cambio de domicilio en "Folios Digitales" y expedir sus facturas con la información actualizada, se requiere realizar primero su trámite ante el SAT para cambio de domicilio Fiscal.

Debe seguir las siguientes indicaciones para efectuar su cambio de domicilio en "Folios Digitales":

#### Notificar a "Folios Digitales" para el cambio de domicilio  $6.1$

Enviar un correo a "<documentacion@foliosdigitales.com>" para notificar el cambio de domicilio y adjuntar la imagen de la cédula fiscal con el nuevo domicilio, después esperar el correo de vuelta que contiene los enlaces para la descarga de los nuevos archivos de configuración/activación.

#### $6.2$ Descargar los archivos de configuración/activación

Una vez que haya recibido el correo enviado por "Folios Digitales" con "Status: Pagado", se requiere que descargue desde las ligas los nuevos archivos:

- Licencia de Identificación (Archivo con extensión .cnf)
- Licencia de Uso (Archivo "licenses fdi.xml")

Si requiere más información para descargar los archivos, revise el apartado "1.6.2 Descarga de archivos de activación/configuración[".](#page-44-0)

#### **6.3 Acceso a "Folios Digitales"**

Si tiene dudas para ejecutar "Folios Digitales" consulte "2.3 ¿Cómo accesar al Sistema ['Folios Digitales' ?"](#page-65-0)

#### **6.4 Efectuar cambio de domicilio en "Folios Digitales"**

 $6.4.1$ Hacer click en el menú "Configuración" que se ubica en la parte superior de la pantalla del Sistema y elegir la opción "Mi Sistema".

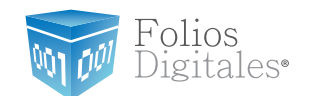

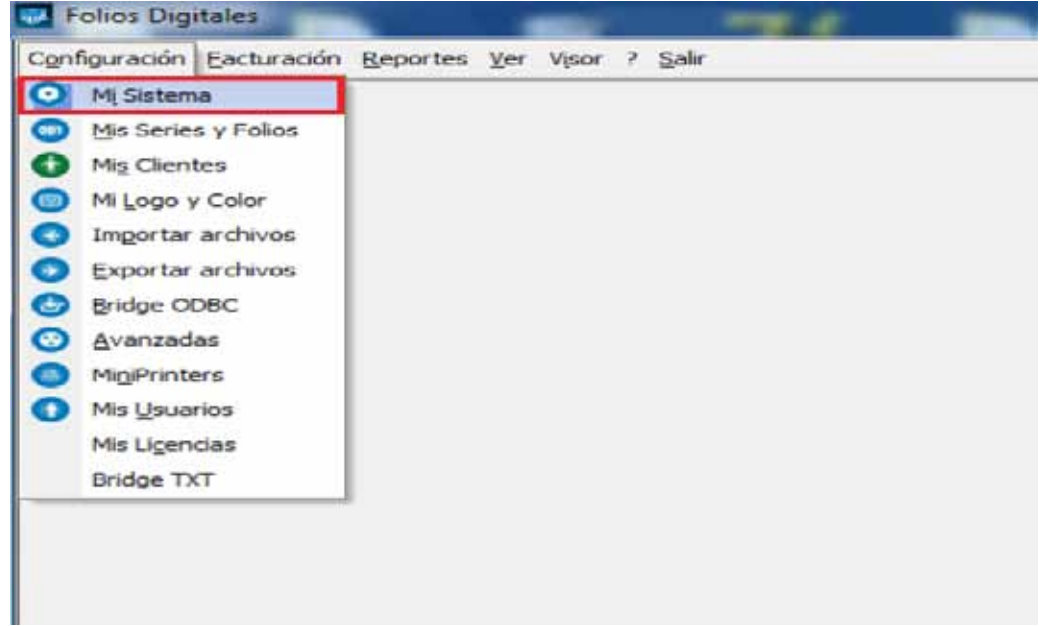

6.4.2 Elegir "Matriz" o "Sucursal" según se desee modificar el domicilio.

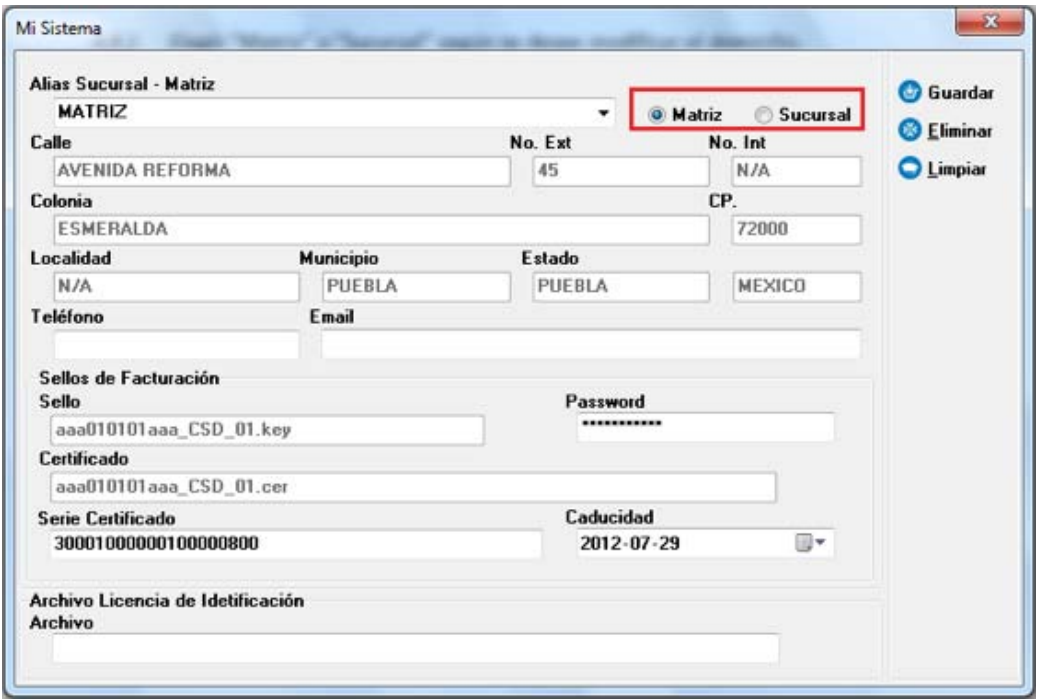

6.4.3 Derivado de la elección en el paso anterior (6.4.2), continuará con las instrucciones para el cambio de domicilio según se indique:

- a. Si eligió "Matriz", continúe e[n \(6.4.7\).](#page-92-0)
- b. Si optó por "Sucursal", siga en [\(6.4.4\).](#page-91-0)

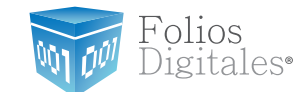

#### <span id="page-91-0"></span>6.4.4 Seleccione la sucursal a la que desea realizarle el cambio de domicilio..

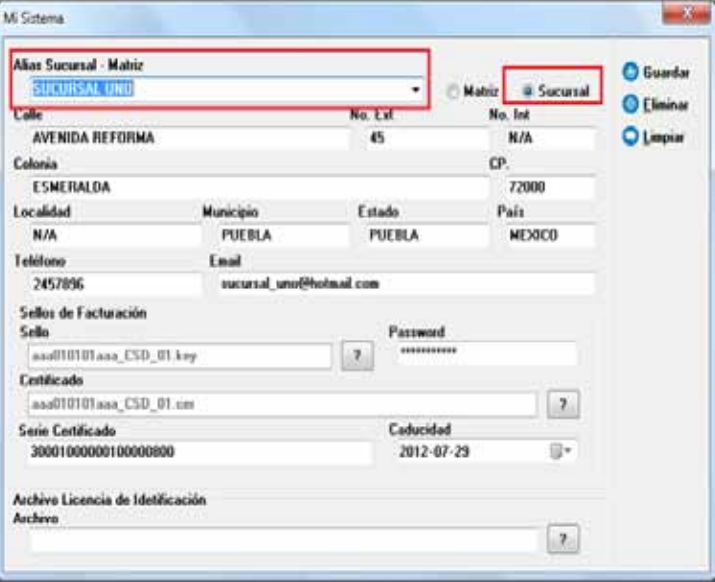

6.4.5 Presionar el botón "Limpiar", para eliminar la información Fiscal actual.

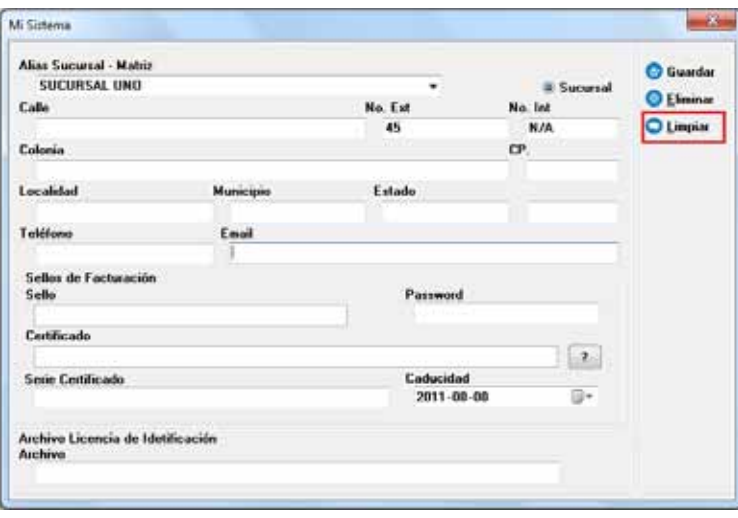

6.4.6 Introduzca los datos del nuevo domicilio (calle, No. Ext, No. Int, Colonia, CP., Localidad, Municipio, Estado, País, Teléfono, Email ) y continúe en [\(6.4.8\).](#page-92-0)

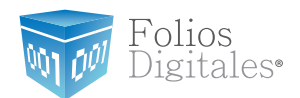

<span id="page-92-0"></span>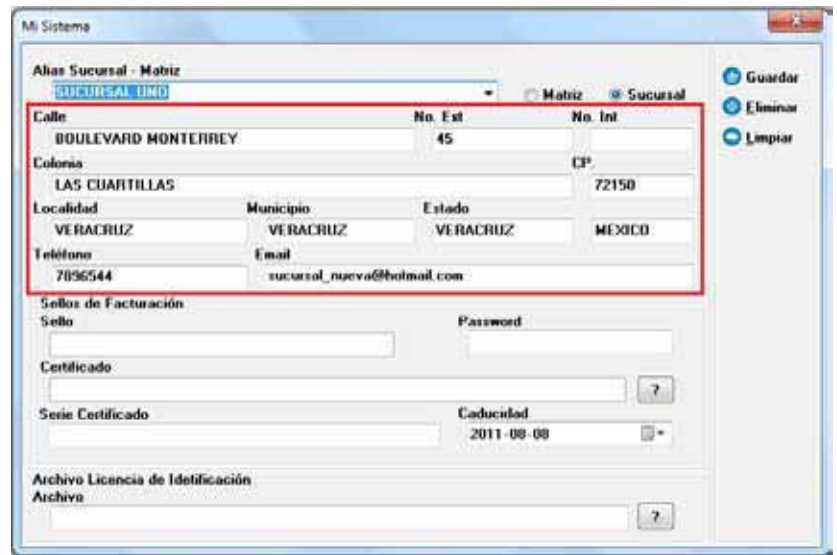

6.4.7 Presionar el botón "Limpiar", para borrar su información Fiscal actual.

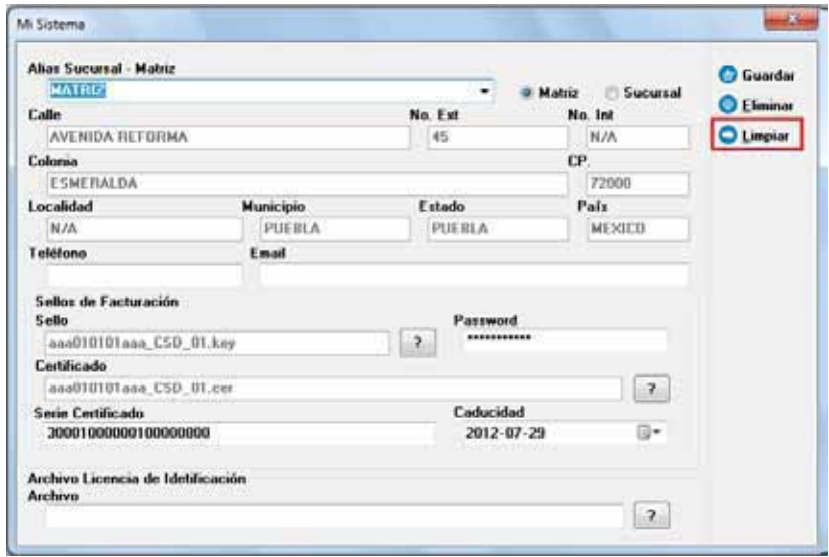

6.4.8 Sellos de Facturación: Los datos de su domicilio Fiscal se completarán automáticamente al proporcionar sus Sellos de Facturación, si tiene dudas con respecto a los Sellos revisar "[1.5.2 Descarga del Sello Digital](#page-39-0)".

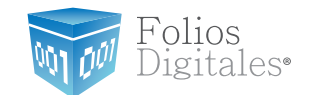

a) Sello Digital. Presionar el botón "?" e indicar la ubicación del archivo "RFCXXXX s.key" (Donde las "X" representan caracteres varios).

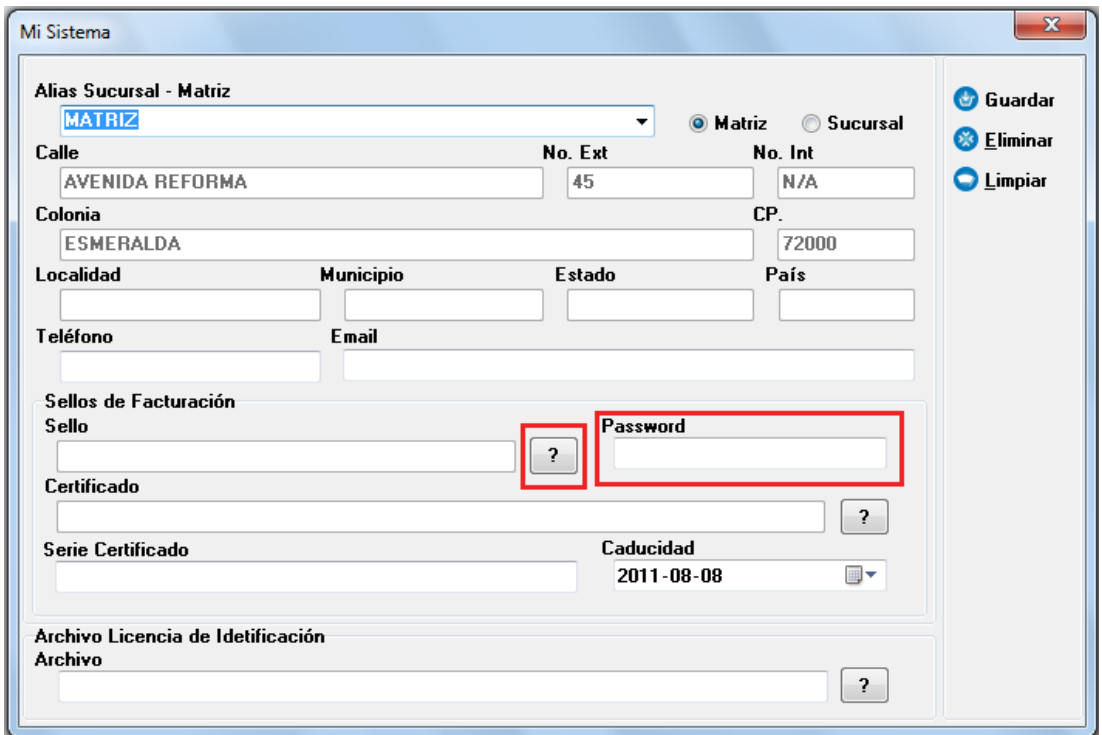

Importante: El Sello Digital proporcionado no deberá ser uno de los archivos de la FIEL, si bien los dos archivos tienen la misma extensión (.**key**), el Sello Digital tiene una letra "s" antes del ".key" ("RFCXXXXs.**key**"). Si usted no selecciona la ubicación del archivo correcto, es probable que no pueda realizar sus facturas debido a que el archivo es de vital importancia para el Sistema.

b) Password. Contraseña del Sello Digital que se estableció cuando hizo el trámite ante el SAT para la solicitud de Series y Folios.

Certificado digital. Presionar el botón "?" y proporcionar la ubicación del  $\mathsf{C}$ archivo "0001XXXX.cer" (Donde las "X" representan caracteres varios). Automáticamente se completan los campos "Serie Certificado" y "Caducidad".

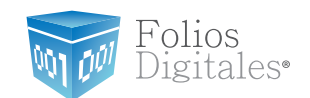

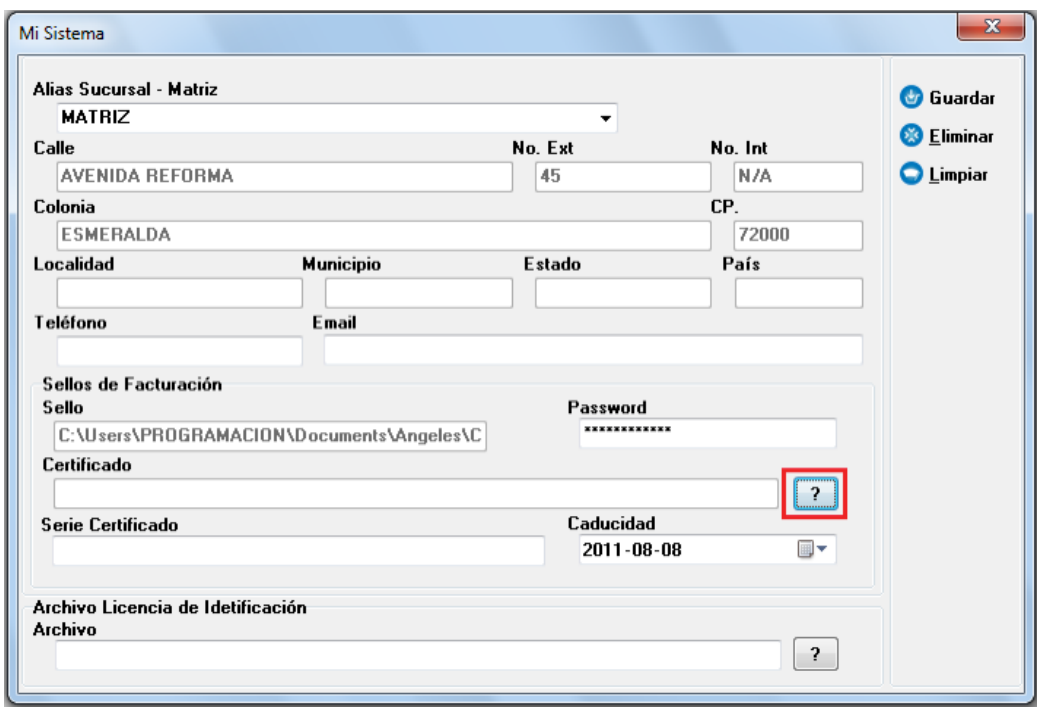

Importante: El Certificado Digital proporcionado no deberá ser uno de los archivos de la FIEL, si bien los dos archivos tienen la misma extensión (.cer), el Certificado Digital comienza con "0001" ("0001XXXX.cer"). Si usted no selecciona la ubicación del archivo correcto, es probable que no pueda realizar sus facturas debido a que el archivo es de vital importancia para el Sistema.

Licencia de identificación: presionar el botón "?" y seleccionar el archivo con extensión .cnf (Archivo descargado en el paso [\(6.2\)](#page-89-0) ) 6.4.9

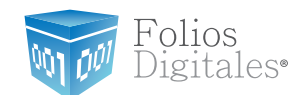

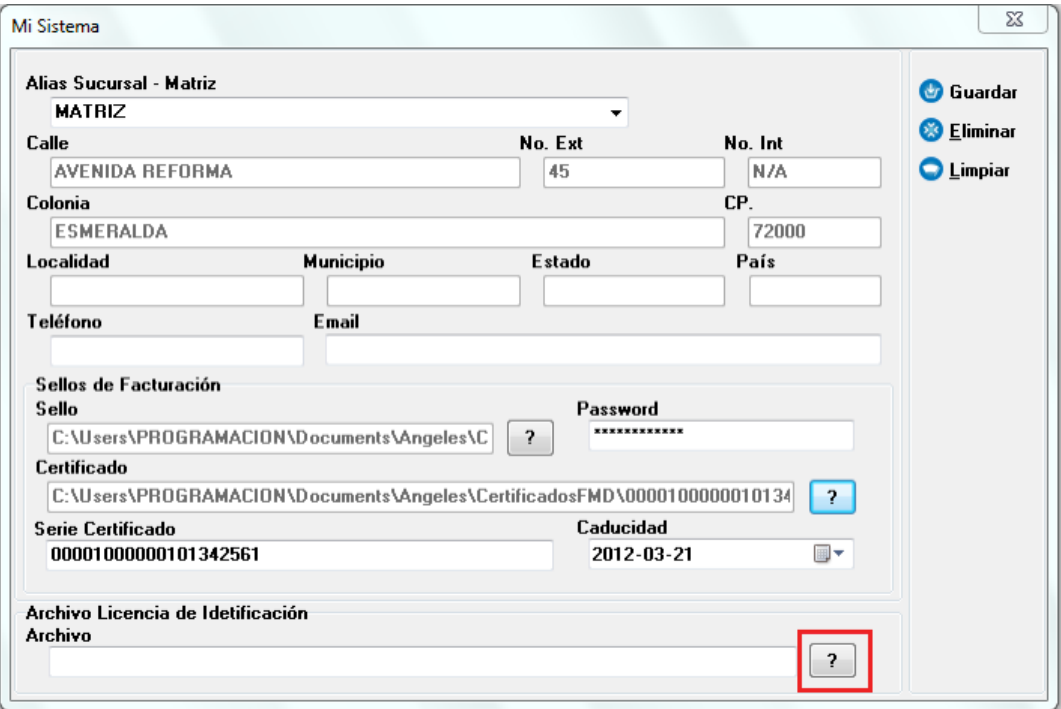

Si estamos cambiando el domicilio de una matriz, una vez que se ha seleccionado el archivo de Licencia de Identificación, el sistema carga los nuevos datos de su domicilio Fiscal automáticamente.

En caso contrario, si estamos realizando un cambio de domicilio de una sucursal, se respetarán los datos ingresados en el paso [\(6.4.6\)](#page-91-0).

6.4.10 Presionar el botón "Guardar".

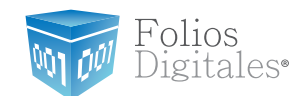

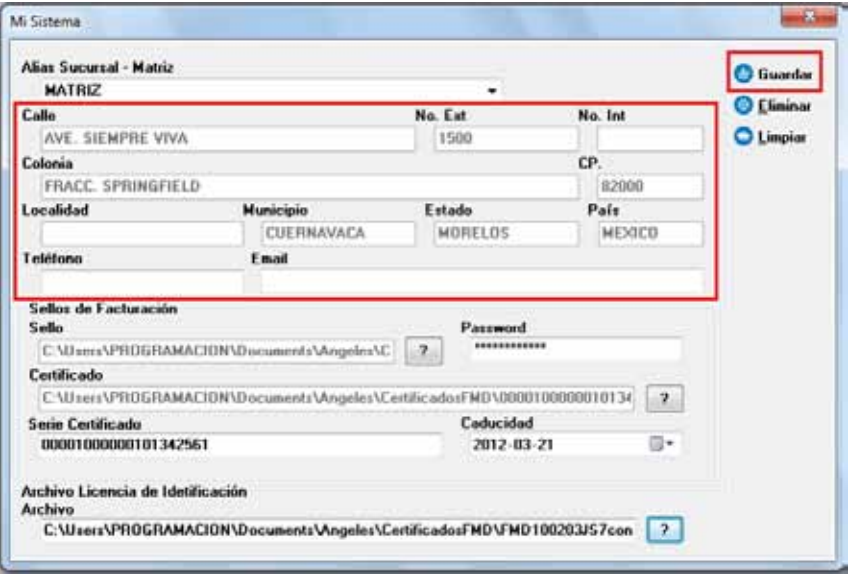

6.4.11 Aparecerán dos ventanas de confirmación, presionar el botón "Aceptar" de ambas.

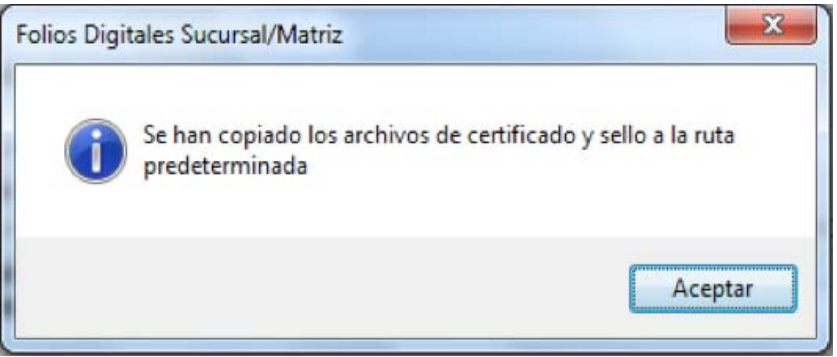

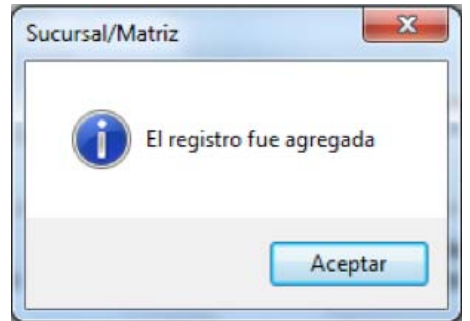

- 6.4.12 Agregar Serie de los folios.
	- a) Hacer click en el menú "Configuración" que se ubica en la parte superior de la pantalla del Sistema y hacer click en "Mis Series y Folios".

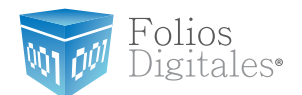

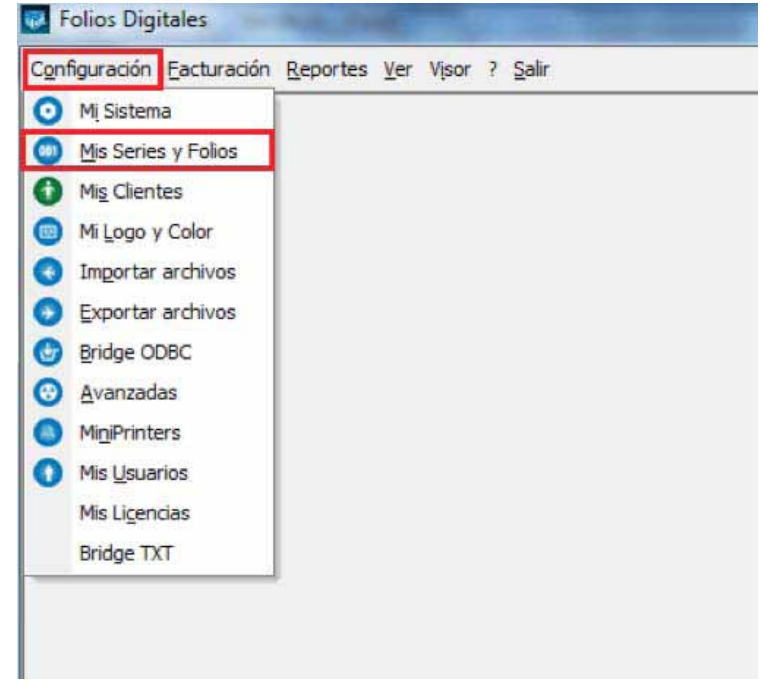

b) En la ventana "Mis Series y Folios", presionar el botón "Agregar Serie/Folio".

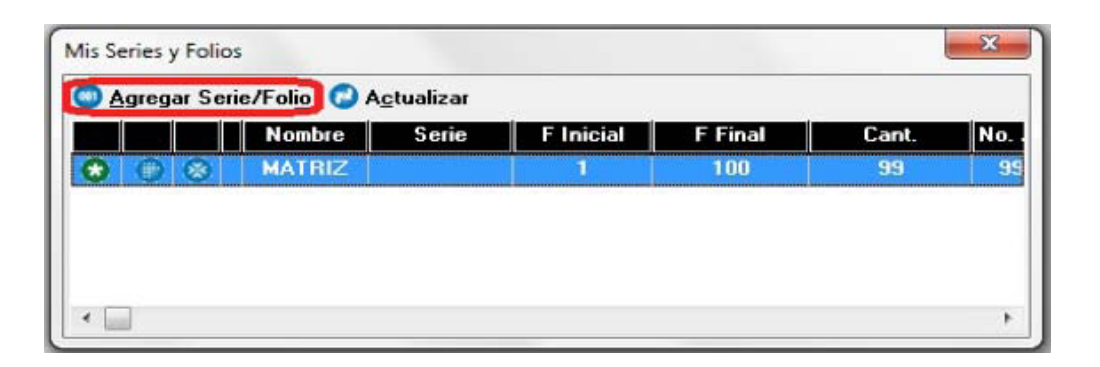

- c) Se abrirá la siguiente ventana, donde se deben completar los datos de la serie que se está agregando.
	- a. Seleccionar si la Serie es para "MATRIZ" o indicar el nombre de la Sucursal.
	- b. Introducir la Serie, el Folio Inicial, Folio Final, Número de Aprobación y Año de aprobación, todos estos datos aparecen en el Acuse de Asignación de Folios que le entregó el SAT.
- i. La serie es un identificador para el control interno de su empresa, el campo podrá quedar vacío si usted no necesita series (no podrá incluir números)
	- ii. Folio inicial: Para conocer los datos que debe ingresar en este campo, revise la siguiente información:

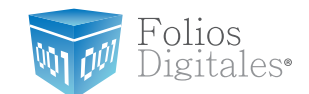

- 1. Si no ha realizado facturas electrónicas con esta Serie, el Folio Inicial será uno .
- 2. Si realizó facturas electrónicas con esta Serie y el domicilio antiguo, el folio inicial será el consecutivo a la última factura emitida.
- iii. Folio Final: El último Folio con el que termina su Serie.
	- iv. Número y año de aprobación, como aparecen en su Acuse de Asignación de Folios.
	- v. Tipo de Serie, puede ser "Ingreso" o "Egreso" dependiendo si la Serie es para Facturas, Notas de Crédito o Recibos de Honorarios.
- Importante: Los campos de Serie, Folio inicial y Folio Final son de suma importancia para el Sistema, por lo que se le recomienda que verifique la información para prevenir futuros inconvenientes.

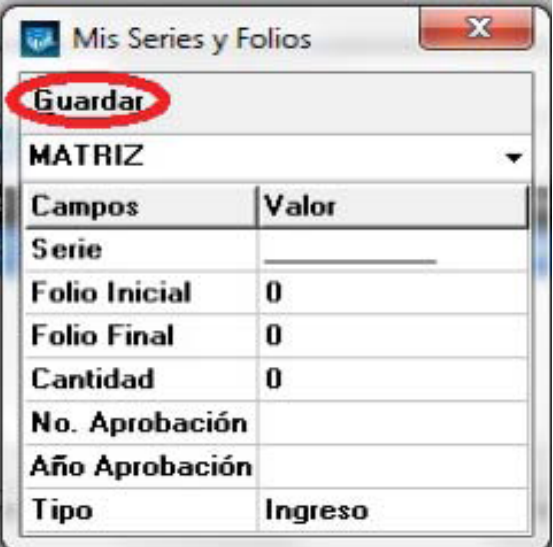

d) Presionar el botón "Guardar".

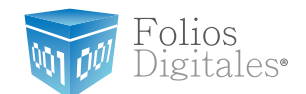

## 7 POSIBLES PROBLEMAS OPERATIVOS:

#### **7.1 Actualización de versión del sistema"Folios Digitales 2011".**

**\*Problema:** Aparece la leyenda "Empresa Inválida" en el documento PDF generado a partir de una factura.

La leyenda "Empresa inválida" aparece en el documento PDF generado cuando la versión del Sistema que se está utilizando, no es la versión actualizada del sistema "FD®2011".

**\*Solución:** Actualizar versión del sistema "FD®2011" (ver apartado "3, cambiar a la versión actualizada del software FD®).

#### **7.2 Cambio de licencia Demo a licencia adquirida con FD®**

**\*Problema:** Los timbrados de las facturas están duplicados.

Los números de timbrado de las facturas generadas están duplicados debido a que se sigue utilizando la licencia proporcionada para la versión demo del sistema "FD® 2011".

**\*Solución:** Reinstalar el sistema debido a que es requerido que los timbrados en las facturaslleven el consecutivo correcto (ver apartado *["4"](#page-84-0)*, dejar de utilizar versión DEMO e instalar versión actualizada de FD® 2011).

#### 7.3 Configuración de pantalla para la generación de PDF's

**\*Problema:** El documento PDF de las facturas generadas aparece con la información sobrepuesta o fuera de los márgenes, lo que hace que el documento se vea desalineado. El formato del documento PDF aparece modificado debido a que la configuración para el tamaño de los elementos de pantalla se encuentra en grande o mediana.

**\*Solución:** *"1.2 Mo [tamaño de elementos de pantalla"](#page-12-0)*.

Se le pide verificar el sistema operativo de su equipo, si usted no lo conoce, consulte el apartado: *["1.1 ¿Qué sistema operativo tiene mi equipo?"](#page-7-0)*.

#### **7.4 Antivirus**

Dependiendo del antivirus instalado en la computadora, es probable que al momento de ejecutar *fdi\_setup2011.exe* sólo se produzca el proceso de extracción de archivos de instalación y se suspenda el proceso. Se sugiere desactivar momentáneamente el antivirus durante el proceso de instalación y reactivarlo nuevamente hasta terminado el proceso.

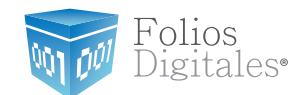

#### **7.5 Merge Error**

Si el sistema Operativo de la computadora es Windows Vista o WIndows 7, puede ocasionar este error:

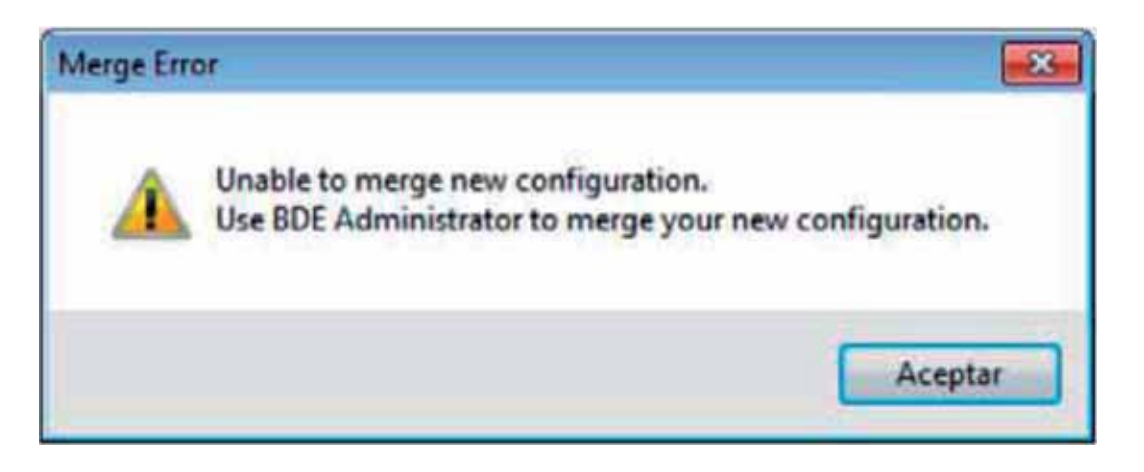

\*Solución: Modificar nivel de seguridad en Windows Vista o Windows 7, ver apartado "1[.](#page-29-0)4.2. Modificar nivel de seguridad en Windows Vista o Windows 7".

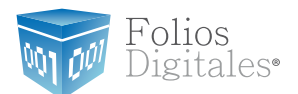

# Si tiene alguna duda, por favor; comuníquese con nosotros. **soporte@foliosdigitales.com**